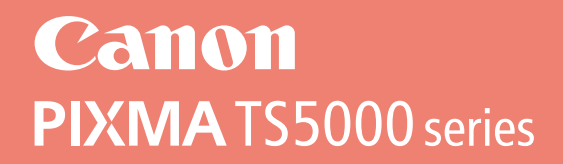

# **Početak Navodila za postavitev in začetek uporabe Ръководство за начално запознаване Ghid de iniţiere Alustamise juhend Darbo pradžia Darba sākšana Başlangıç Kılavuzu Beüzemelési útmutató Pierwsze uruchomienie Prvé spustenie Příručka pro uvedení do provozu**

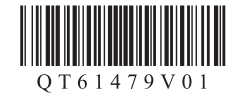

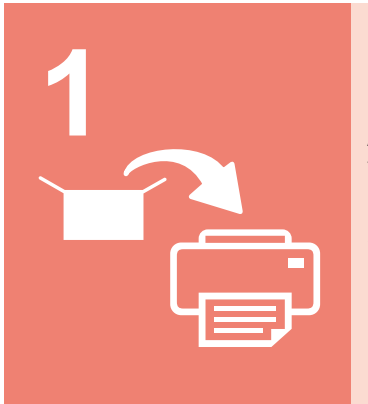

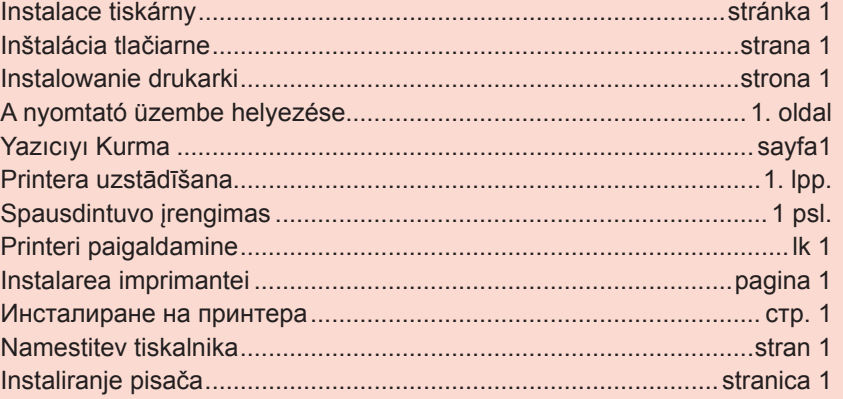

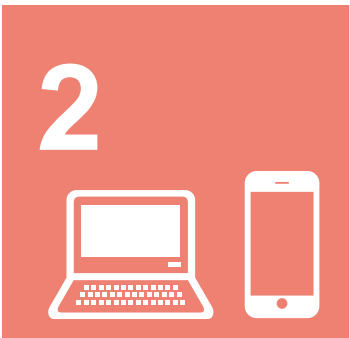

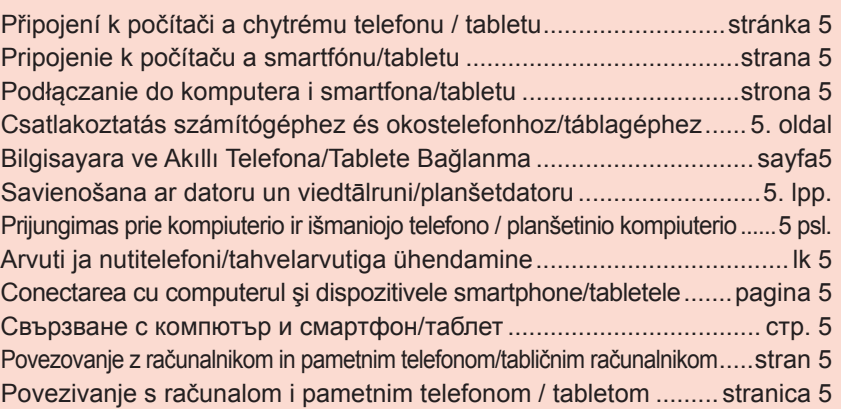

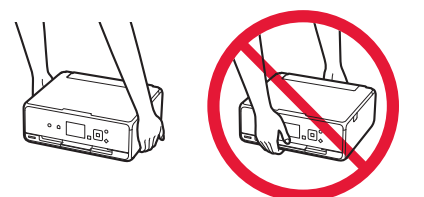

# **1. Instalace tiskárny**

Informace o postupu spojeném s ikonou  $\blacksquare$  naleznete po zhlédnutí výukových videí pro instalaci tiskárny, která naleznete na následující adrese URL nebo po naskenování QR kódů.

http://canon.com/iisetup

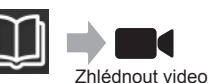

# **Kontrola obsahu balení**

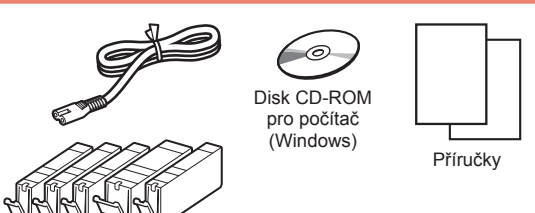

## **Odstranění ochranného materiálu / Zapnutí tiskárny**

**Postupy si můžete prohlédnout ve formě videa** naskenováním QR kódů.

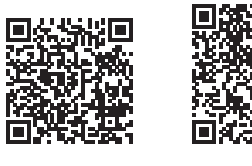

Android iOS

- **1** Odstraňte ochranný materiál (jako je páska a ochrannou fólii na displeji LCD) z vnější části tiskárny.
- 2 **0** Zasuňte prsty do prohlubní na obou stranách tiskárny a otevřete skener / kryt.
	- $\odot$  Odstraňte oranžovou pásku a zahoďte ji.

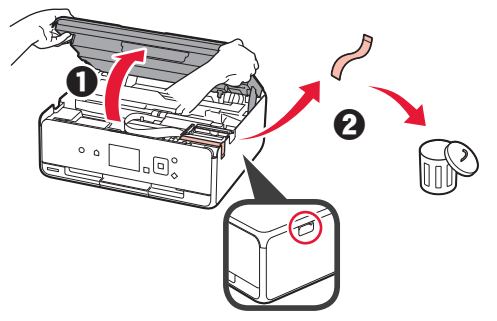

**3** Zavřete skener / kryt.

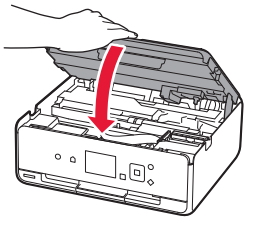

- 4 **0** Připojte napájecí kabel.
	- **2** Zvedněte ovládací panel.
	- **6** Stiskněte tlačítko **ZAPNOUT** (ON).
	- **S** Kabel USB zatím nepřipojujte.

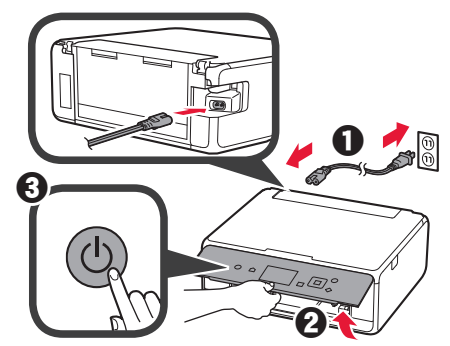

**5** Pomocí tlačítka ▲ nebo ▼ vyberte jazyk a stiskněte tlačítko **OK**.

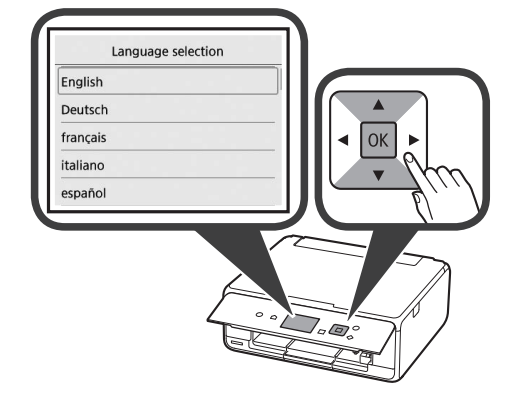

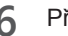

- **6** Přečtěte si zprávu a stiskněte tlačítko **OK**.
	- For development and marketing of products that better meet customer needs, Canon requests that information related to your Canon product be sent to Canon through the Internet. Next

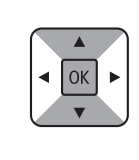

**7** Vyberte možnost **Souhlasím (Agree)** nebo **Nesouhlasím (Do not agree)** a stiskněte tlačítko **OK**.

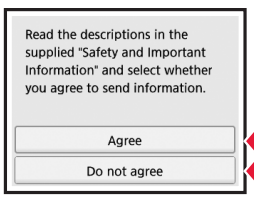

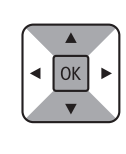

**8** Přečtěte si zprávu a stiskněte tlačítko **OK**.

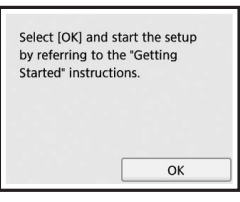

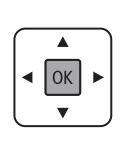

# **Instalace nádržky s inkoustem**

**Postupy si můžete prohlédnout ve formě videa** naskenováním QR kódů.

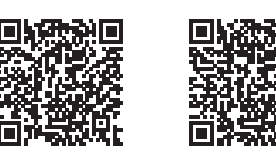

Android iOS

**1** Otevřete skener / kryt. Nedotýkejte se držáku tiskové hlavy (A), dokud se nezastaví.

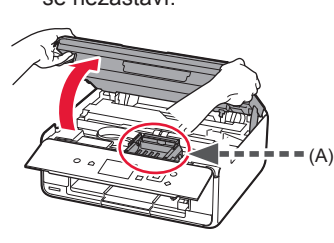

2 **0** Odstraňte oranžovou pásku. **2** Odstraňte ochranný obal.

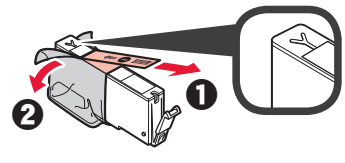

#### Zcela odstraňte oranžovou pásku.

- **3** Zasuňte prsty pod oranžovou krytku a JEMNĚ ji sejměte. (A) Netlačte na obě strany nádržky s inkoustem, pokud je větrací otvor ve tvaru Y zablokován.
	- (B) Těchto míst se nedotýkejte.

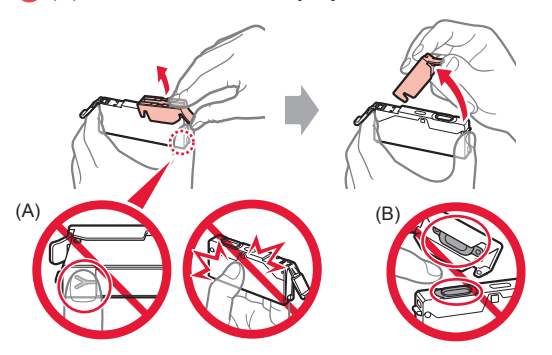

**4** Vložte nádržku s inkoustem do držáku tiskové hlavy a pevně na ni zatlačte, dokud nezacvakne na své místo.

Po rozsvícení kontrolky nainstalujte další nádržku s inkoustem.

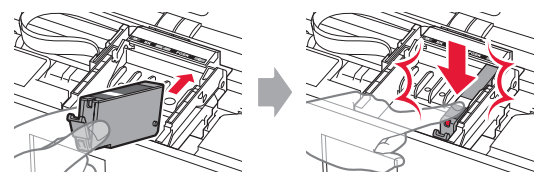

**5** Zkontrolujte, zda všechny kontrolky svítí.

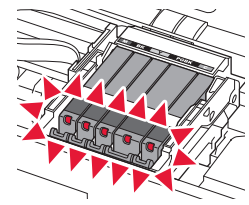

**6** Zavřete skener / kryt.

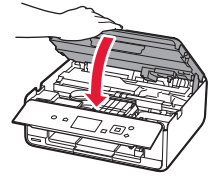

Zobrazí-li se chybová zpráva, zkontrolujte, zda jsou nádržky s inkoustem nainstalovány správně.

## **Vložení papíru / Nastavení tiskové hlavy**

**Postupy si můžete prohlédnout ve formě videa** naskenováním QR kódů.

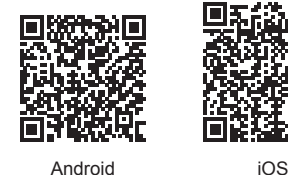

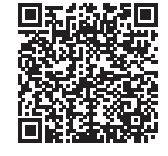

K dosažení nejlepších výsledků při tisku vytiskněte vzorek nastavení tiskové hlavy a naskenujete jej.

**1** Otevřete kryt zadního zásobníku a vytáhněte opěrku papíru.

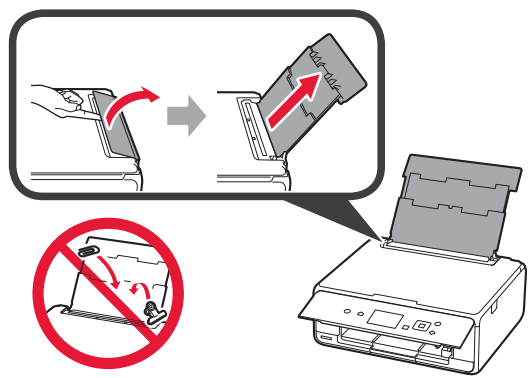

- 2 **0** Otevřete kryt otvoru podavače.
	- **2** Posuňte pravé vodítko papíru do koncové polohy.

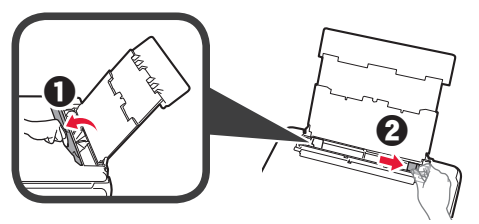

- 3 **0** Vložte několik listů běžného papíru tiskovou stranou nahoru.
	- **2** Posunutím vodítka papíru doprava je zarovnejte se stranou stohu papíru.

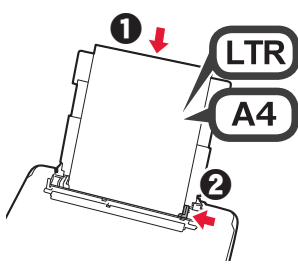

**4** Zavřete kryt otvoru podavače.

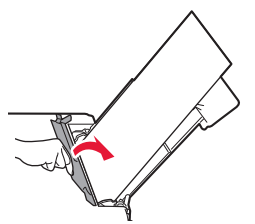

**5** Vytáhněte výstupní zásobník na papír.

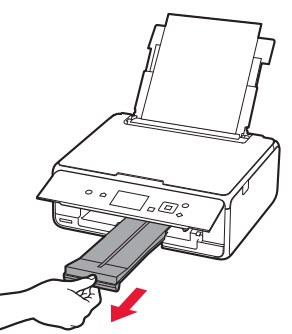

**6** Pomocí tlačítka ◀ nebo ▶ vyberte možnost OK a stiskněte tlačítko **OK**.

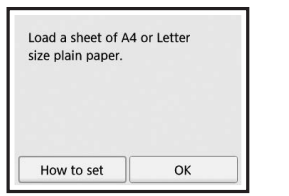

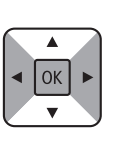

**7** Po vytištění vzorku pro nastavení tiskové hlavy vyberte možnost **Ano (Yes)** a stiskněte tlačítko **OK**.

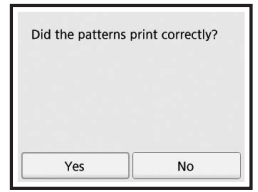

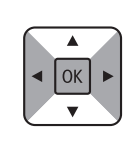

- **ČEŠTINA 3 ČEŠTINA**
- **8** Podle pokynů na obrazovce vložte vzorek na skleněnou desku.

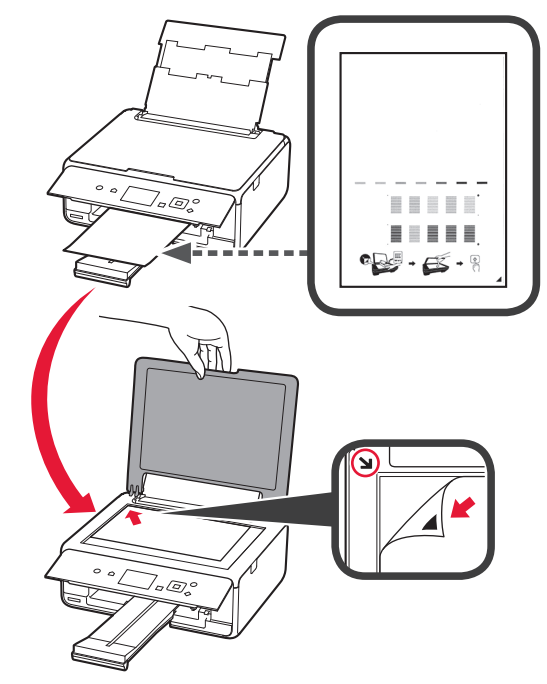

**9** Zavřete kryt dokumentu a podle pokynů na obrazovce stiskněte tlačítko **OK**.

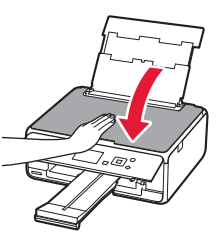

**10** Pokud se otevře následující obrazovka, stiskněte tlačítko **OK**.

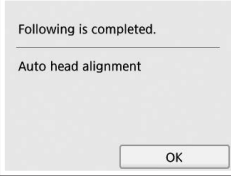

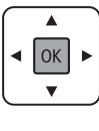

**Nastavení tiskové hlavy je nyní dokončeno.**

# **Výběr metody připojení tiskárny**

Metoda připojení závisí na tom, jakým způsobem plánujete tiskárnu používat. Z následující tabulky vyberte vhodnou metodu připojení tiskárny. Následující popis kolektivně všechny chytré telefony a tablety nazývá chytrými telefony.

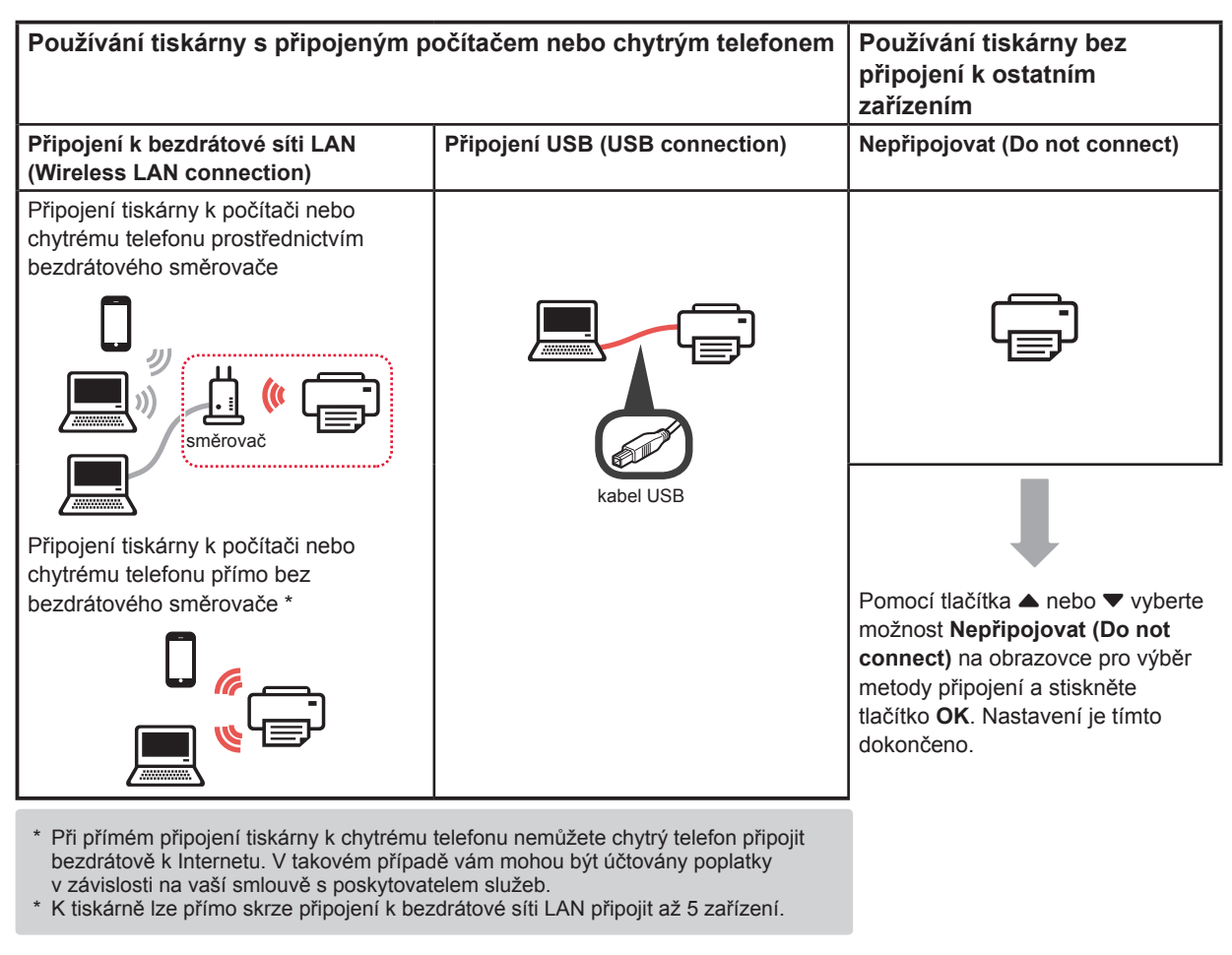

**1** Vyberte vhodnou metodu připojení tiskárny a stiskněte tlačítko **OK**.

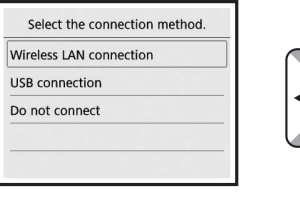

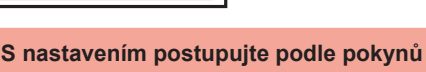

**uvedených na obrazovce.**

**Uživatelé, kteří vyberou možnost Připojení USB (USB connection):**

Kabel USB připojte až v okamžiku, kdy k tomu budete vyzváni.

- **2** Po otevření následující obrazovky přejděte k následující stránce.
	- Pokud jste vybrali možnost **Připojení k bezdrátové síti LAN (Wireless LAN connection)**:

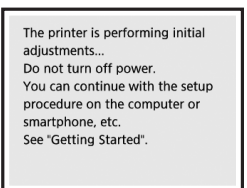

■ Pokud jste vybrali možnost **Připojení USB (USB connection)**:

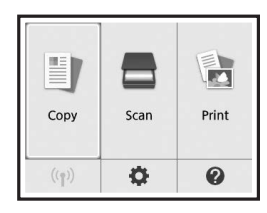

# **2. Připojení k počítači a chytrému telefonu / tabletu**

Pokud tiskárnu připojujete k počítači i chytrému telefonu, připojte ji nejprve k počítači. **Pokyny k připojení tiskárny výhradně k chytrému telefonu** naleznete v části "Připojení k chytrému telefonu" na stránce 6.

## **Připojení k počítači**

Nastavení připojení je třeba provést u každého počítače. U každého počítače postupujte v nastavení od kroku 1.

V následující části naleznete postup pro systém Windows a Mac OS.

Pokud používáte počítač s jiným systémem, než je Windows nebo Mac OS (například se systémem Chrome OS), přejděte na adresu "http://canon.com/ijsetup" a počítač nastavte podle pokynů na webu Canon.

1 Výběrem jednoho z následujících kroků A nebo spustíte instalační soubor.

# A MacOS Windows

### **Přechod na webovou stránku Canon**

 $\bullet$  Přejděte na následující webovou stránku společnosti Canon a klepněte na tlačítko **Nastavení**.

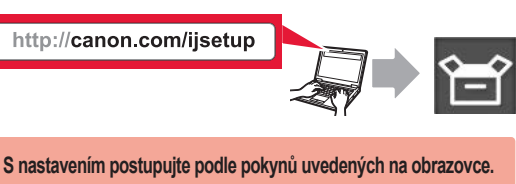

- $\odot$  Pokud se otevře následující obrazovka, klepněte na tlačítko Stáhnout.
	- Setup **Williams** and the first control of THE R. P. LEWIS CO., LANSING MICH. ■ Click Download on the computer to which you want to connect the prints
- **@** Spusťte stažený soubor.

# **B** Windows

### **Použití instalačního disku CD**

 $\bullet$  Vložte instalační disk CD do počítače.

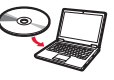

Pokud používáte systém Windows 10, Windows 8.1 nebo Windows 8:

- $\Omega$  Na hlavním panelu klepněte na tlačítko nebo **Průzkumník souborů (File Explorer)**.
- $\Theta$  Na levé straně otevřeného okna vyberte možnost **Tento počítač (This PC)** nebo **Počítač (Computer)**.
- **O** Na pravé straně okna poklepejte na ikonu disku CD-ROM. \* Po zobrazení obsahu disku CD-ROM poklepejte na soubor **MSETUP4.EXE**.

**2** Klepněte na tlačítko **Zahájit nastavení (Start Setup)**.

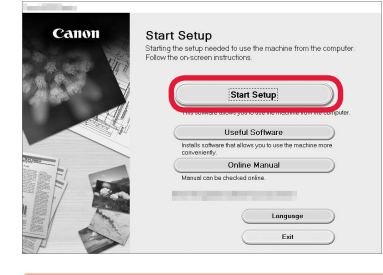

**S nastavením postupujte podle pokynů uvedených na obrazovce.**

#### **Chytrý telefon je možné nastavit v průběhu činnosti.**

Na následující obrazovce klepnutím na tlačítko **Pokyny (Instructions)** postupujte s nastavením chytrého telefonu.

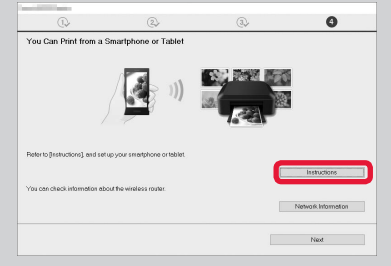

- V závislosti na nastavení se výše uvedená obrazovka nemusí otevřít. V takovém případě po dokončení připojení k počítači přejděte k části "Připojení k chytrému telefonu" na stránce 6.
- **3** Pokud se otevře následující obrazovka, klepněte na tlačítko **Konec (Exit)**.

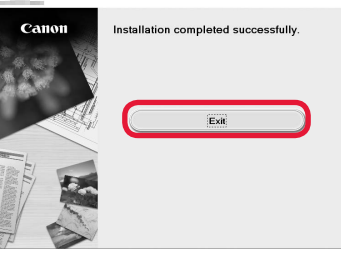

**Připojení k počítači bylo dokončeno. Nyní můžete tisknout ze svého počítače.**

# **Připojení k chytrému telefonu**

Nastavení připojení je třeba provést u každého chytrého telefonu. U každého chytrého telefonu postupujte v nastavení od kroku 1.

#### **Příprava**

- Ve svém chytrém telefonu aktivujte připojení Wi-Fi.
- Pokud používáte bezdrátový směrovač, připojte chytrý telefon k tomuto bezdrátovému směrovači.
- \* Informace o postupu naleznete v příručce k chytrému telefonu a bezdrátovému směrovači, nebo se můžete obrátit na jejich výrobce.
- **1** Do chytrého telefonu nainstalujte aplikaci Canon PRINT Inkjet/SELPHY.

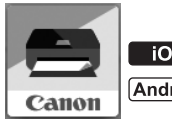

**tos** : Vyhledejte aplikaci "Canon PRINT" v obchodě App Store.

(Android): Vyhledejte aplikaci "Canon PRINT" v obchodě Google Play.

Případně otevřete webovou stránku společnosti Canon naskenováním QR kódu.

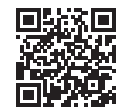

**2** Prohlédněte si obrazovku tiskárny.

Obrazovka se po 10 minutách nečinnosti vypne. Stisknutím jednoho z tlačítek na ovládacím panelu (mimo tlačítko **ZAPNOUT (ON)**) obrazovku znovu zapnete.

- Pokud se otevře následující obrazovka: Prohlédněte si ikonu v levé spodní části a přejděte k části A nebo **B**.
- Pokud se otevře následující obrazovka: Přejděte ke kroku **B**.

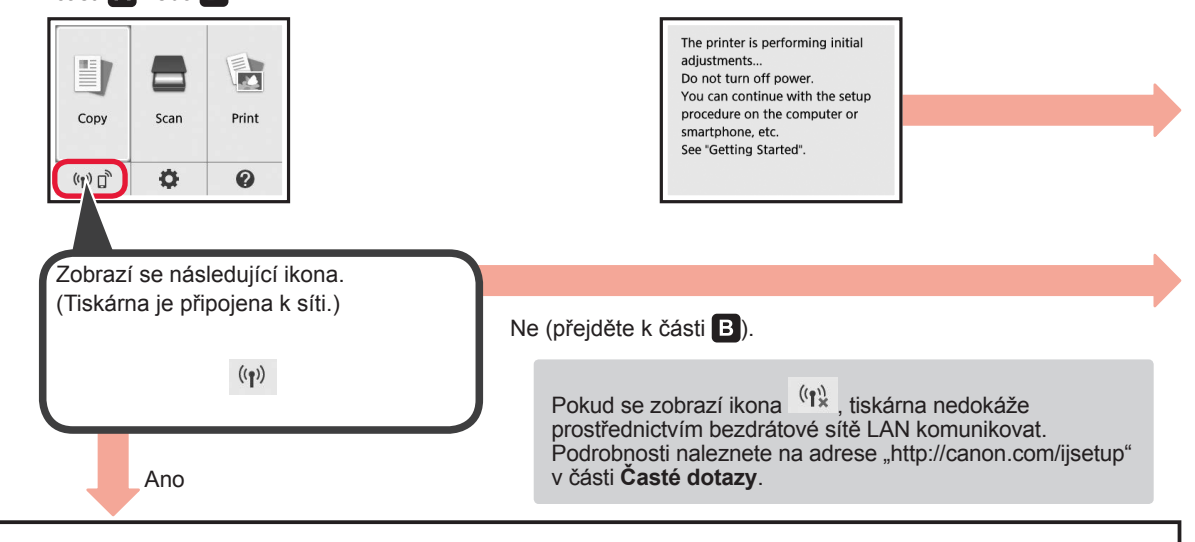

 $\bullet$  Klepněte na nainstalovanou aplikací. Canon PRINT

**Android** 

**iOS** 

 $\blacksquare$ 

- $\Omega$  Podle pokynů na obrazovce zaregistrujte tiskárnu.
- $\odot$  Zkontrolujte, zda se otevřela následující obrazovka.

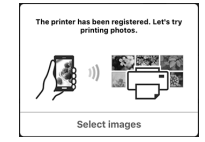

## **Připojení k chytrému telefonu bylo dokončeno. Nyní můžete ze svého chytrého telefonu tisknout.**

Před tiskem fotografií je nutné vložit fotografický papír. Přejděte k části "Vložení fotografického papíru" na stránce 8.

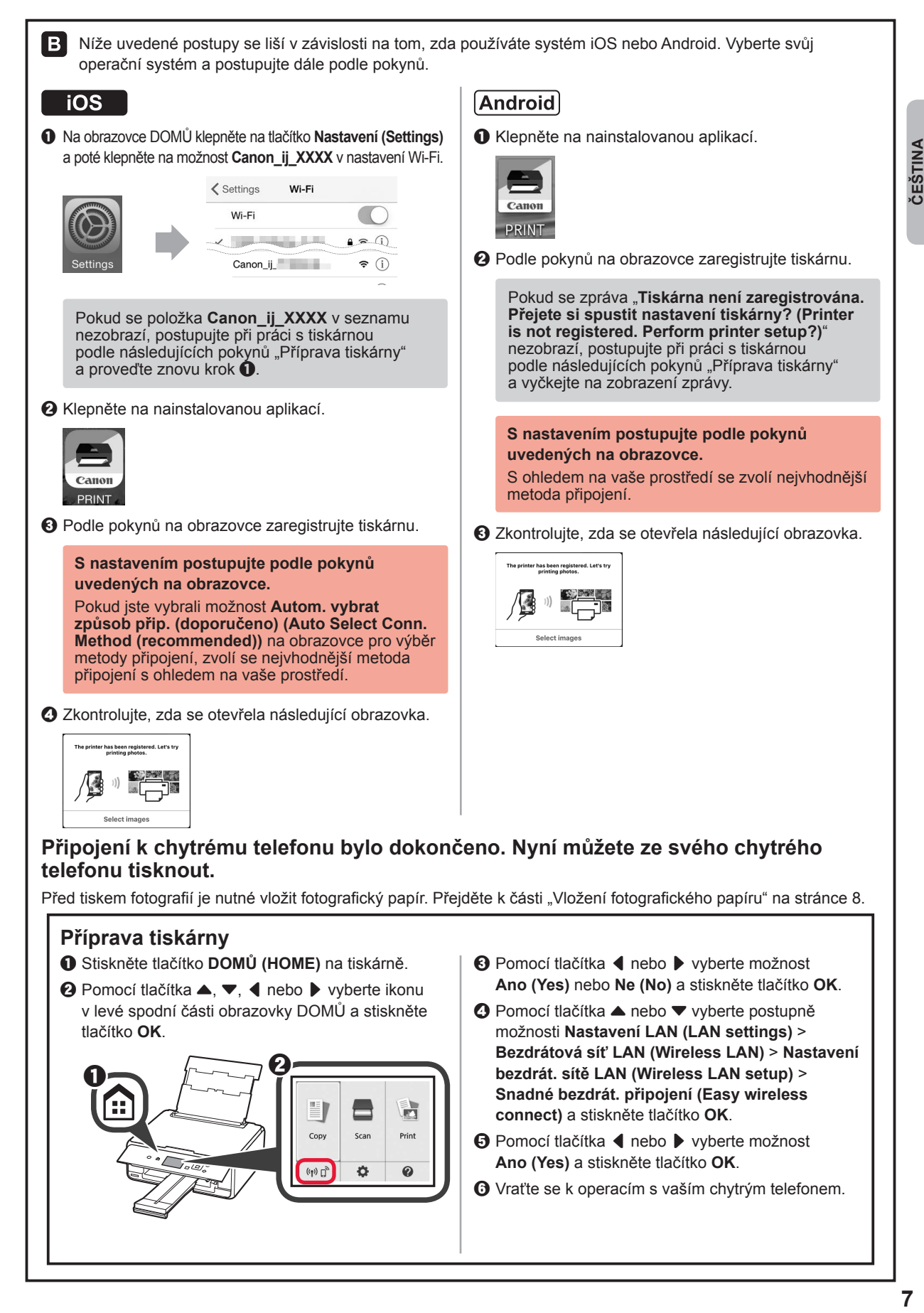

# **Vložení fotografického papíru**

**1** Otevřete kryt zadního zásobníku a vytáhněte opěrku papíru.

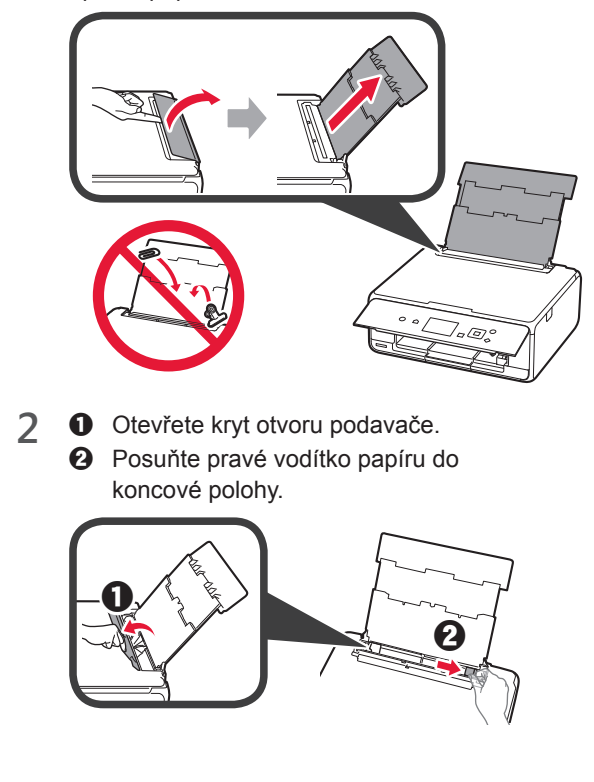

- 3 **0** Vložte několik listů fotografického papíru tiskovou stranou nahoru.
	- **2** Posunutím vodítka papíru doprava je zarovnejte se stranou stohu papíru.

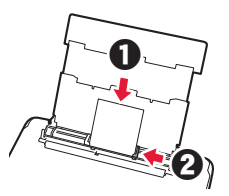

**4** Zavřete kryt otvoru podavače. Přečtěte si zprávu na obrazovce tiskárny a zaregistrujte informace o vloženém papíru.

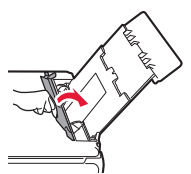

**5** Vytáhněte výstupní zásobník na papír.

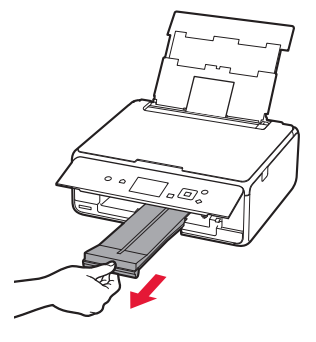

# **Tisk fotografií uložených na paměťové kartě**

Podle potřeby můžete jednoduše vytisknout fotografie uložené na paměťové kartě.

- 
- **1** Ujistěte se, že je tiskárna zapnutá. 2 Vložte několik listů fotografického papíru.<br>2 Vložte paměťovou kartu do patice pro kar
- **3** Vložte paměťovou kartu do patice pro kartu.

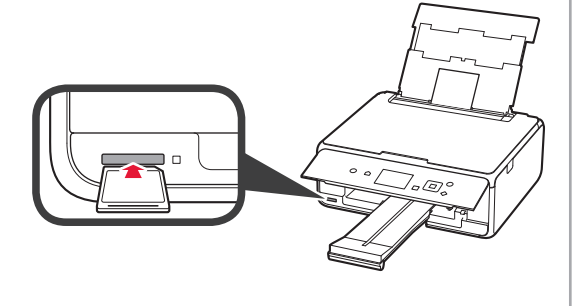

- 4 Vyberte fotografie, které chcete vytisknout.<br>5 Stiskněte tlačítko Start.
- **5** Stiskněte tlačítko **Start**. Tiskárna spustí tisk.

# **1. Inštalácia tlačiarne**

Informácie o postupe spojenom s ikonou  $\blacksquare$  nájdete po tom, čo si pozriete videá s návodom na inštaláciu tlačiarne, ktoré nájdete na nasledujúcej adrese URL alebo po naskenovaní kódov QR.

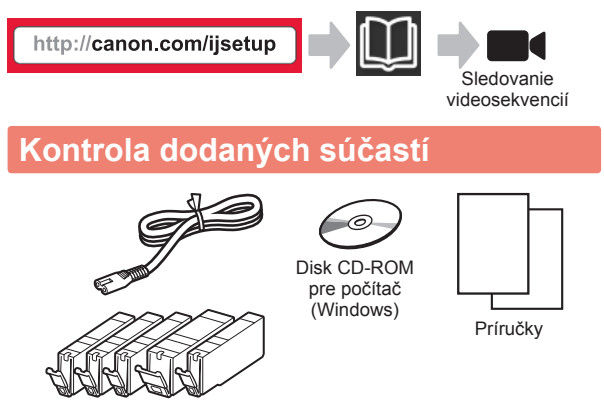

# **Odstránenie obalového materiálu/ Zapnutie tlačiarne**

**Postupy si môžete prezrieť vo forme videa** naskenovaním kódov QR.

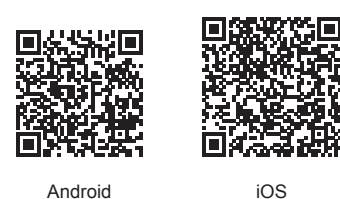

- **1** Odstráňte obalový materiál (ako je páska a ochranná fólia na displeji LCD) z vonkajšej časti tlačiarne.
- 2 **0** Zasuňte prsty do priehlbín na oboch stranách tlačiarne a otvorte skenovaciu jednotku/kryt.
	- $\odot$  Odstráňte oranžovú pásku a zahoďte ju.

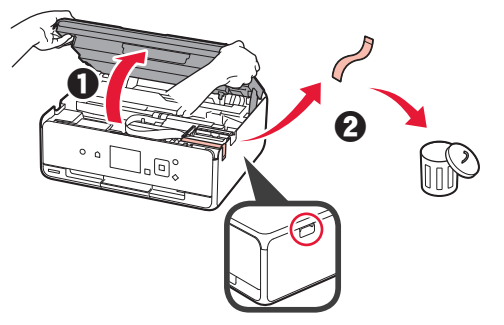

**3** Zatvorte skenovaciu jednotku/kryt.

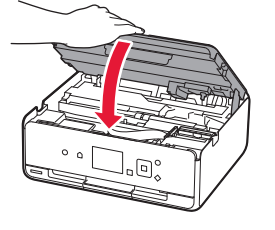

- 4 **0** Pripojte napájací kábel.
	- **2** Zdvihnite ovládací panel.
	- **6** Stlačte tlačidlo **ZAP.** (ON).
	- Zatiaľ nepripájajte kábel USB.

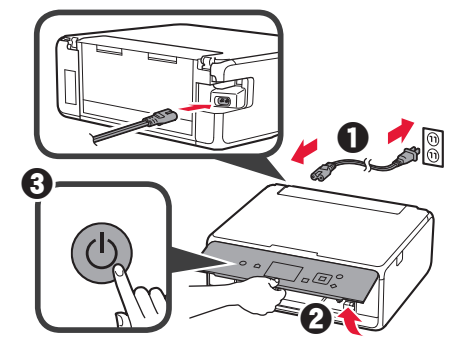

- **1 SLOVENČINA** SLOVENČINA
- **5** Pomocou tlačidla ▲ alebo ▼ vyberte jazyk a potom stlačte tlačidlo **OK**.

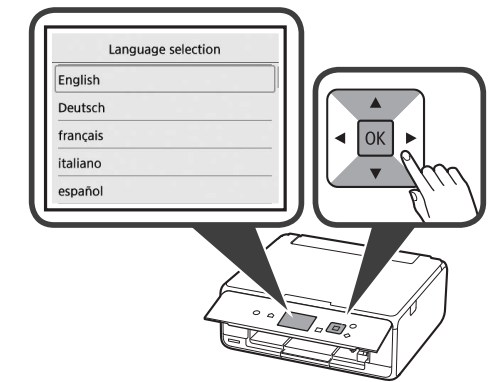

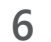

- **6** Prečítajte si správy a stlačte tlačidlo **OK**.
	- For development and marketing of products that better meet customer needs, Canon requests that information related to your Canon product be sent to Canon through the Internet. Next

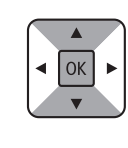

**7** Vyberte položku **Súhlasím (Agree)** alebo **Nesúhlasím (Do not agree)** a potom stlačte tlačidlo **OK**.

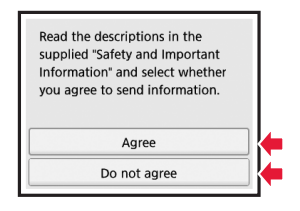

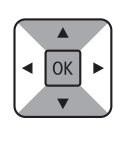

**8** Prečítajte si správu a stlačte tlačidlo **OK**.

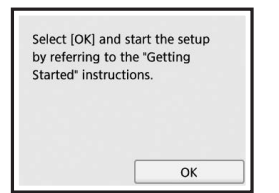

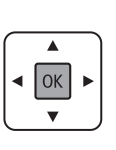

# **Inštalácia kazety s atramentom**

**Postupy si môžete prezrieť vo forme videa** naskenovaním kódov QR.

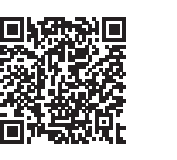

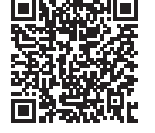

Android iOS

**1** Otvorte skenovaciu jednotku/kryt. Nedotýkajte sa držiaka tlačovej hlavy (A), kým sa nezastaví.

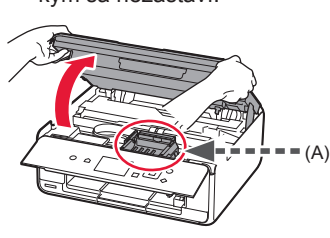

2 **0** Odstráňte oranžovú pásku. **2** Odstráňte ochranný obal.

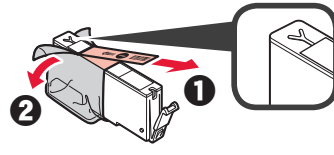

### Úplne odstráňte oranžovú pásku.

- **3** Zasuňte prsty pod oranžový kryt a JEMNE ho odstráňte. (A) Netlačte na obe strany kazety s atramentom, ak je vetrací otvor v tvare Y zablokovaný.
	- (B) Týchto miest sa nedotýkajte.

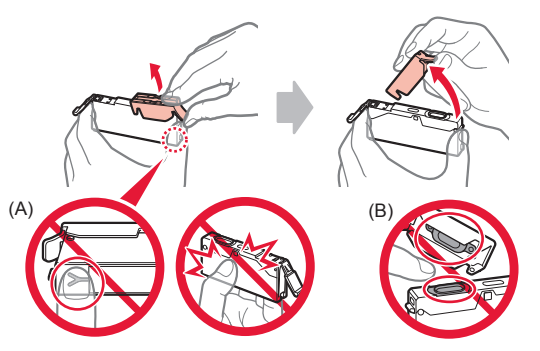

**4** Vložte kazetu s atramentom do držiaka tlačovej hlavy a pevne na ňu zatlačte, kým nezacvakne na svoje miesto. Po rozsvietení indikátora nainštalujte ďalšiu kazetu s atramentom.

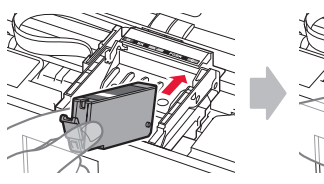

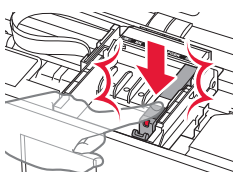

**5** Skontrolujte, či svietia všetky indikátory.

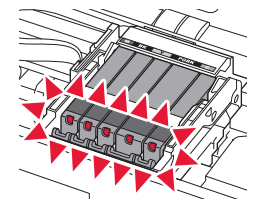

**6** Zatvorte skenovaciu jednotku/kryt.

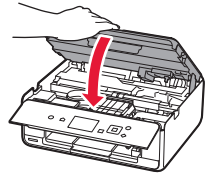

Ak sa zobrazí chybové hlásenie, skontrolujte, či sú kazety s atramentom správne nainštalované.

## **Vloženie papiera/Nastavenie tlačovej hlavy**

**Postupy si môžete prezrieť vo forme videa** naskenovaním kódov QR.

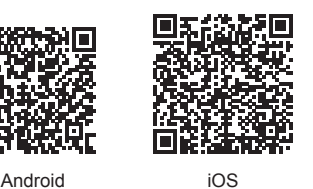

Aby ste dosiahli lepšie výsledky pri tlači, vytlačte vzorku nastavenia tlačovej hlavy a naskenujte ju.

**1** Otvorte kryt zadného zásobníka a vytiahnite podperu papiera.

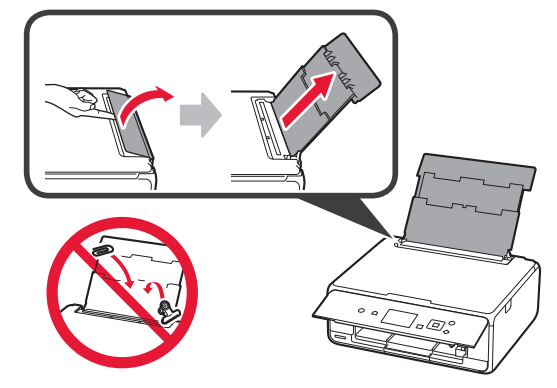

- 2 **0** Otvorte kryt otvoru podávača.
	- $\odot$  Posuňte pravú vodiacu lištu papiera do koncovej polohy.

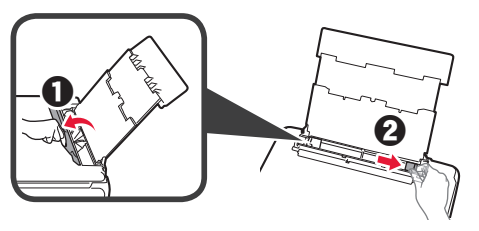

- 3 **0** Vložte niekoľko hárkov obyčajného papiera tak, aby strana určená na tlač smerovala nahor.
	- $\Theta$  Posunutím vodiacej lišty papiera doprava ich zarovnajte so stranou stohu papiera.

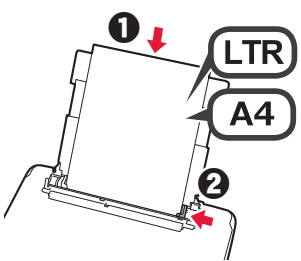

**4** Zatvorte kryt otvoru podávača.

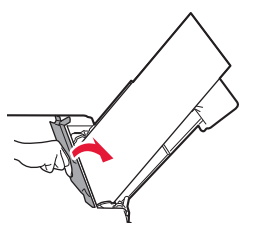

**5** Vytiahnite výstupný zásobník papiera.

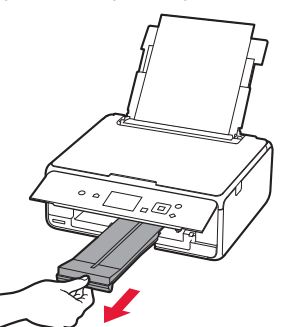

**6** Pomocou tlačidla [ alebo ] vyberte možnosť **OK** a potom stlačte tlačidlo **OK**.

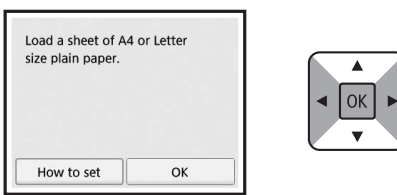

**7** Keď sa vytlačí vzorka nastavenia tlačovej hlavy, vyberte možnosť **Áno (Yes)** a stlačte tlačidlo **OK**.

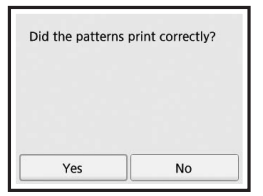

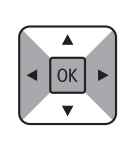

**8** Podľa pokynov na obrazovke vložte vzorku na ploché predlohové sklo.

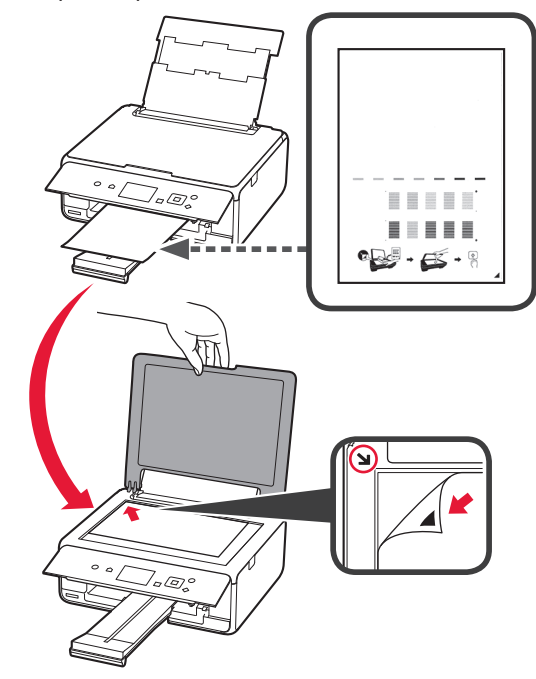

SLOVENČINA

**9** Zatvorte kryt dokumentov a podľa pokynov na obrazovke stlačte tlačidlo **OK**.

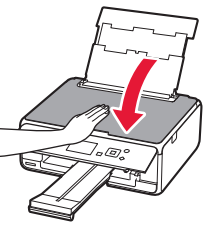

**10** Ak sa otvorí nasledujúca obrazovka, stlačte tlačidlo **OK**.

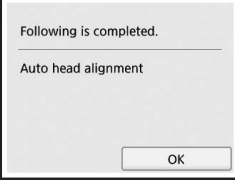

▲ OK

**Nastavenie tlačovej hlavy je teraz dokončené.**

# **Výber metódy pripojenia tlačiarne**

Metóda pripojenia závisí od toho, akým spôsobom plánujete tlačiareň používať. Z nasledujúcej tabuľky vyberte vhodnú metódu pripojenia tlačiarne. Nasledujúci popis kolektívne všetky smartfóny a tablety nazýva smartfónmi.

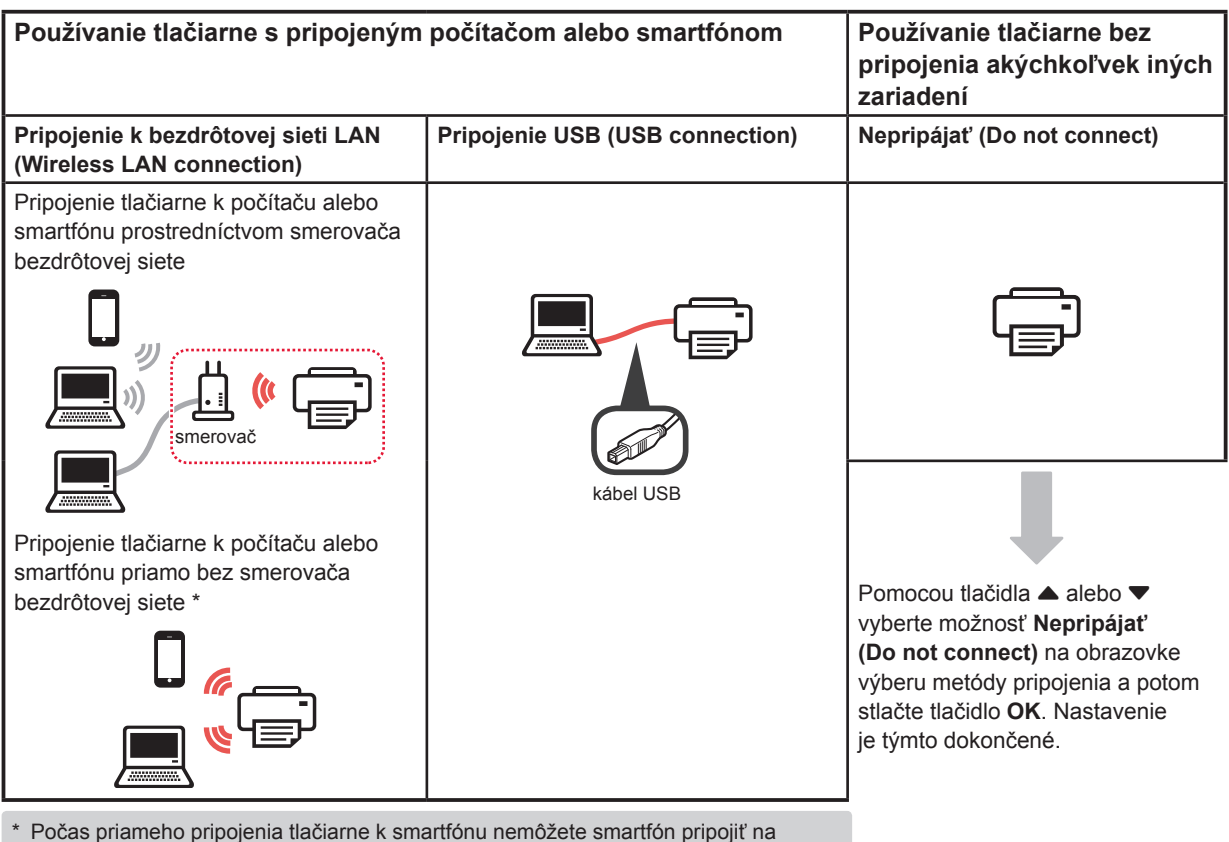

internet bezdrôtovo. V takom prípade vám môžu byť účtované poplatky v závislosti na vašej zmluve s poskytovateľom služieb.

- K tlačiarni je možné priamo cez pripojenie k bezdrôtovej sieti LAN pripojiť až 5 zariadení.
- **1** Vyberte metódu pripojenia vašej tlačiarne a stlačte tlačidlo **OK**.

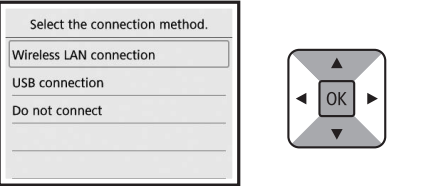

**Postupujte podľa pokynov na obrazovke a pokračujte v nastavení.**

**Používatelia, ktorí zvolili možnosť Pripojenie USB (USB connection):** Kábel USB pripojte až vo chvíli, kedy k tomu

budete vyzvaní.

- **2** Po otvorení nasledujúcej obrazovky prejdite k nasledujúcej stránke.
	- Ak zvolíte možnosť **Pripojenie k bezdrôtovej sieti LAN (Wireless LAN connection)**:

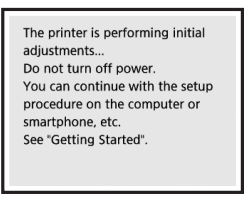

■ Ak zvolíte možnosť **Pripojenie USB (USB connection)**:

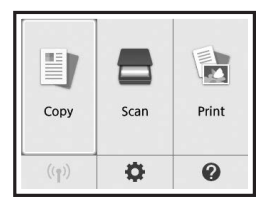

# **2. Pripojenie k počítaču a smartfónu/tabletu**

Ak tlačiareň pripájate k počítaču aj k smartfónu, najprv ju pripojte k počítaču. **Pokyny na pripojenie tlačiarne výlučne k smartfónu** nájdete v časti "Pripojenie k smartfónu" na stránke 6.

# **Pripojenie k počítaču**

Nastavenie pripojenia je potrebné uskutočniť u každého počítača. U každého počítača postupujte pri nastavení od kroku 1.

V nasledujúcej časti nájdete postup pre systém Windows a Mac OS.

Ak používate počítač s iným systémom, než je Windows alebo Mac OS (napríklad so systémom Chrome OS), prejdite na adresu "http://canon.com/ijsetup" a počítač nastavte podľa pokynov na webe Canon.

1 Výberom jedného z nasledujúcich krokov **A** alebo spustíte inštalačný súbor.

# A MacOS Windows

### **Prechod na webovú stránku Canon**

 $\bigcap$  Navštívte webovú stránku Canon nižšie a kliknite na položku **Nastavenie**.

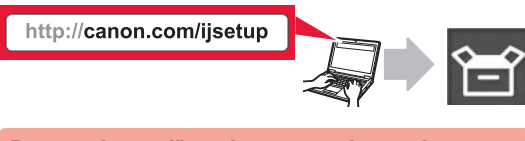

- **Postupujte podľa pokynov na obrazovke a pokračujte v nastavení.**
- $\odot$  Ak sa otvorí nasledujúca obrazovka, kliknite na tlačidlo **Prevziať**.

Setup - **Window** to dealership and THE R. P. LEWIS CO., LANSING MICH. THE RECEIVING STATE REPORT ■ Click Download on the computer to which you want to connect the

**@** Spustite stiahnutý súbor.

# **B** Windows

#### **Použitie inštalačného disku CD**

 $\bullet$  Vložte inštalačný disk CD do počítača.

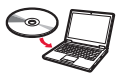

- Ak používate systém Windows 10, Windows 8.1 alebo Windows 8:
- **a** Na hlavnom paneli kliknite na tlačidlo alebo **Prieskumník (File Explorer)**.
- $\Theta$  Na ľavej strane otvoreného okna vyberte možnosť **Tento počítač (This PC)** alebo **Počítač (Computer)**.
- **4** Na pravej strane okna dvakrát kliknite na ini ikonu disku CD-ROM. \* Po zobrazení obsahu disku CD-ROM dvakrát kliknite na súbor **MSETUP4.EXE**.

**2** Kliknite na položku **Spustiť nastavenie (Start Setup)**.

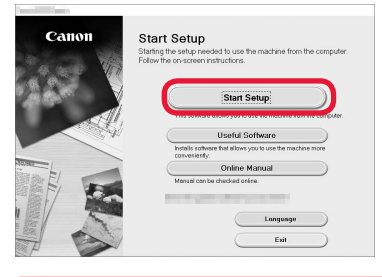

### **Postupujte podľa pokynov na obrazovke a pokračujte v nastavení.**

#### **Smartfón je možné nastaviť v priebehu činnosti.** Aby ste mohli postupovať v nastavovaní smartfónu, kliknite na nasledujúcej obrazovke na tlačidlo **Pokyny (Instructions)**.

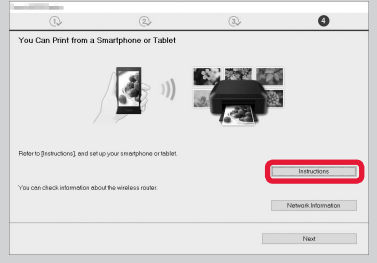

- V závislosti od nastavenia sa vyššie uvedená obrazovka nemusí otvoriť. V takom prípade po dokončení pripojenia k počítaču prejdite k časti "Pripojenie k smartfónu" na stránke 6.
- **3** Ak sa otvorí nasledujúca obrazovka, kliknite na tlačidlo **Skončiť (Exit)**.

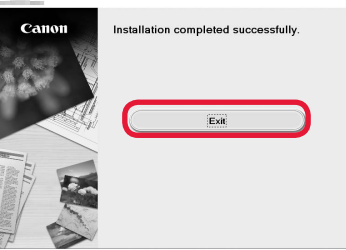

**Pripojenie k počítaču bolo dokončené. Teraz môžete tlačiť zo svojho počítača.**

# **Pripojenie k smartfónu**

Nastavenie pripojenia je potrebné uskutočniť u každého smartfónu. U každého smartfónu postupujte pri nastavení od kroku 1.

#### **Príprava**

- Vo svojom smartfóne aktivujte pripojenie Wi-Fi.
- Ak používate smerovač bezdrôtovej siete, pripojte k nemu smartfón.
- \* Informácie o postupe nájdete v príručke k smartfónu a smerovaču bezdrôtového pripojenia, alebo sa môžete obrátiť na ich výrobcov.
- **1** Do smartfónu nainštalujte aplikáciu Canon PRINT Inkjet/SELPHY.

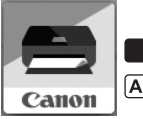

**tos** : Vyhľadajte aplikáciu "Canon PRINT" v obchode App Store.

[Android]: Vyhľadajte aplikáciu "Canon PRINT" v obchode Google Play.

Prípadne otvorte webovú stránku spoločnosti Canon naskenovaním kódu QR.

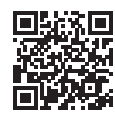

**2** Prezrite si obrazovku tlačiarne.

Obrazovka sa po 10 minútach nečinnosti vypne. Ak chcete zobraziť obrazovku, stlačte jedno z tlačidiel na ovládacom paneli (okrem tlačidla **ZAP. (ON)**).

- Ak sa otvorí nasledujúca obrazovka: Prezrite si ikonu v ľavej spodnej časti a prejdite k časti A alebo **B**.
- Ak sa otvorí nasledujúca obrazovka: Prejdite ku kroku **B**.

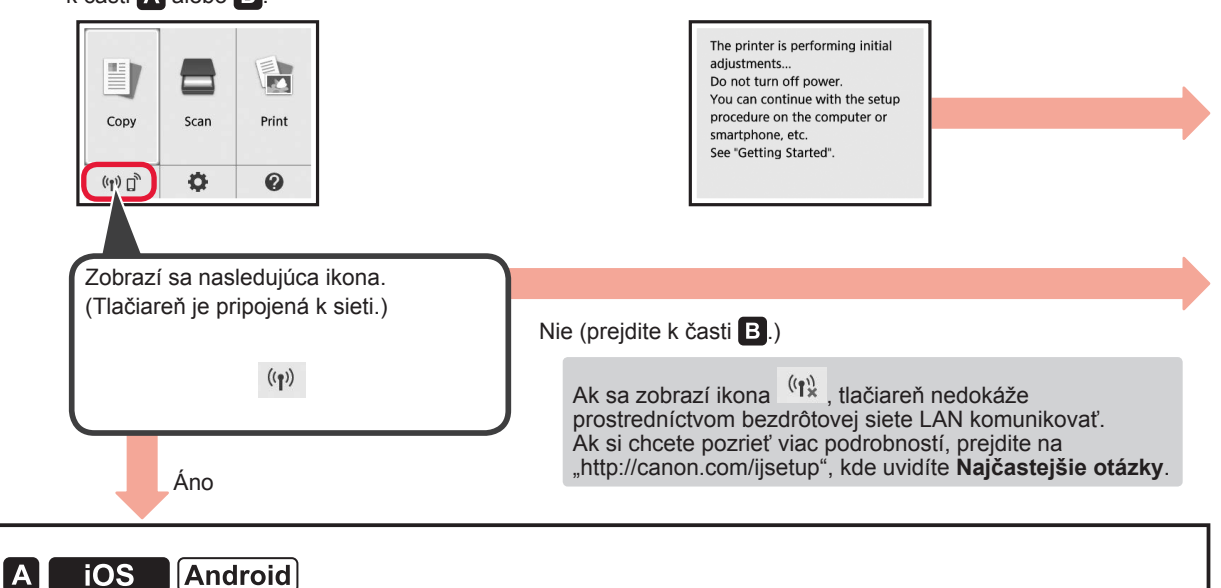

 $\bullet$  Ťuknite na nainštalovanú aplikáciu.

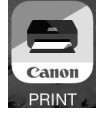

 $\odot$  Postupujte podľa pokynov na obrazovke a zaregistrujte tlačiareň.

**O** Skontrolujte, či sa zobrazí nasledujúca obrazovka.

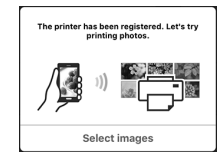

### **Pripojenie k smartfónu bolo dokončené. Teraz môžete tlačiť zo svojho smartfónu.**

Pred tlačou fotografií je nutné vložiť fotografický papier. Prejdite k časti "Vloženie fotografického papiera" na stránke 8.

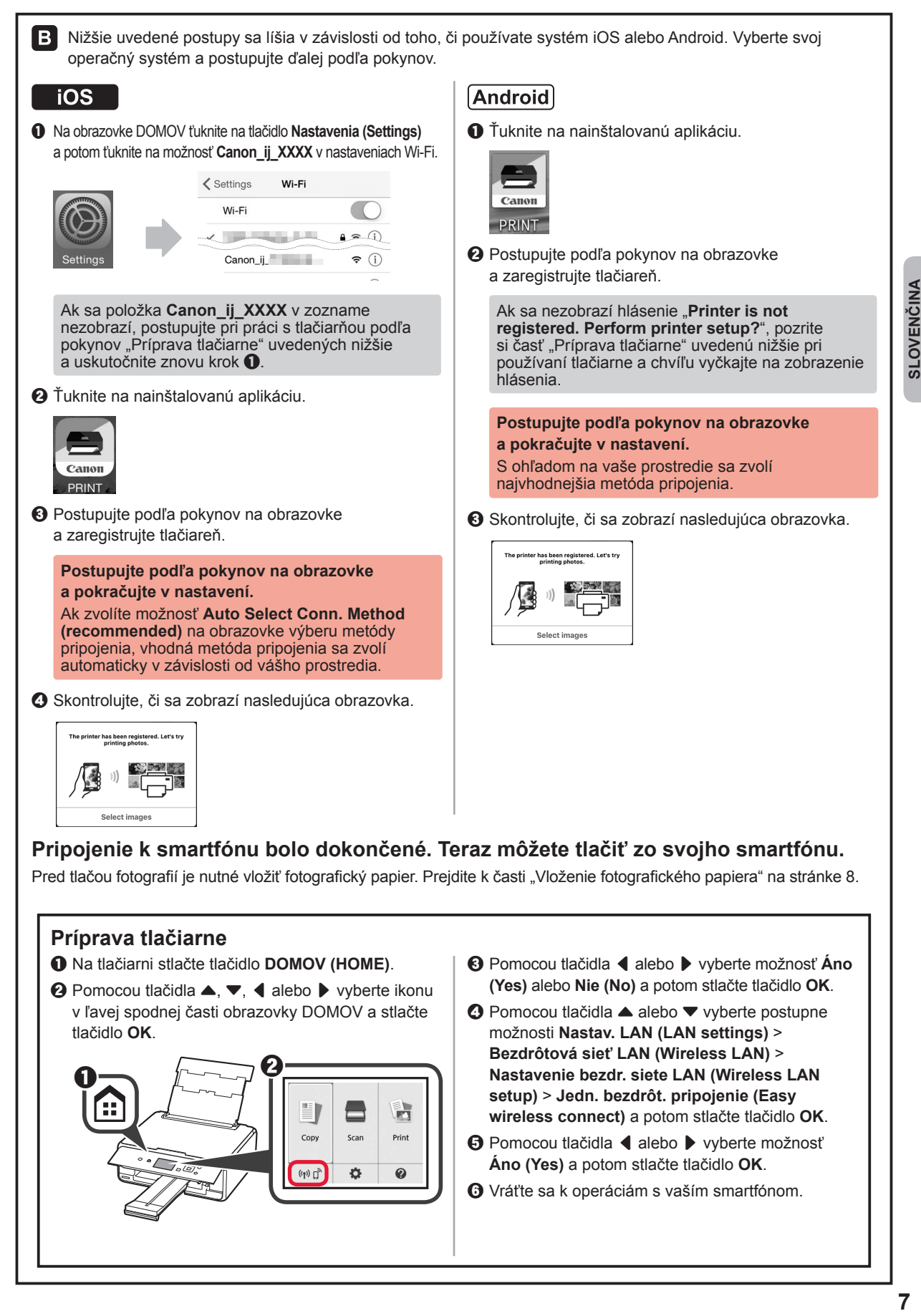

SLOVENČINA

# **Vloženie fotografického papiera**

**1** Otvorte kryt zadného zásobníka a vytiahnite podperu papiera.

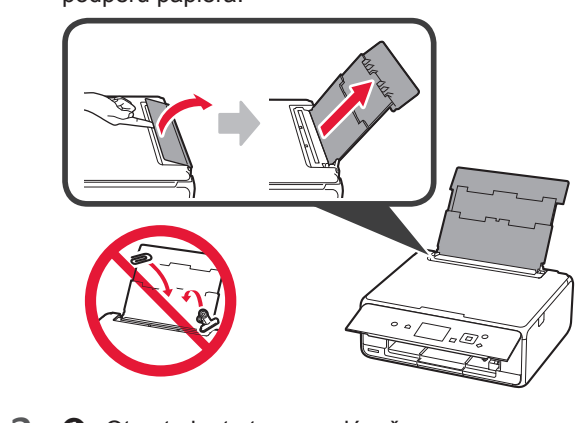

2 **0** Otvorte kryt otvoru podávača.  $\odot$  Posuňte pravú vodiacu lištu papiera do koncovej polohy.

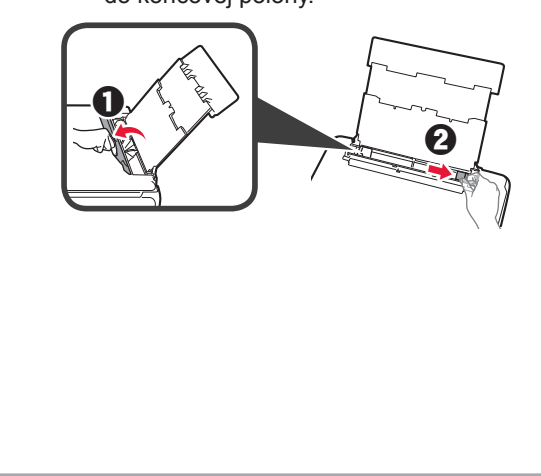

- **3 0** Vložte niekoľko hárkov fotografického papiera tak, aby strana určená na tlač smerovala nahor.
	- **2** Posunutím vodiacej lišty papiera doprava ich zarovnajte so stranou stohu papiera.

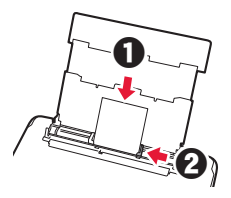

**4** Zatvorte kryt otvoru podávača. Prečítajte si hlásenie na obrazovke tlačiarne a zaregistrujte informácie o vloženom papieri.

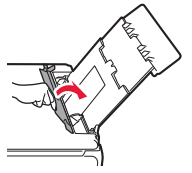

**5** Vytiahnite výstupný zásobník papiera.

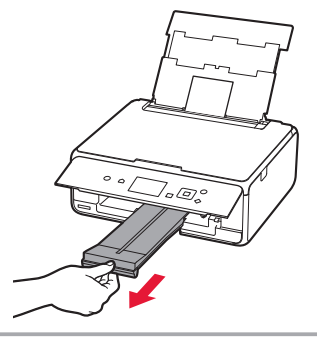

# **Tlač fotografií uložených na pamäťovej karte**

Podľa potreby môžete jednoducho vytlačiť fotografie uložené na pamäťovej karte.

- 
- 1 Uistite sa, že je tlačiareň zapnutá.<br>2 Vložte niekoľko hárkov fotografick
- 2 Vložte niekoľko hárkov fotografického papiera.<br>**3** Vložte pamäťovú kartu do zásuvky na kartu. **3** Vložte pamäťovú kartu do zásuvky na kartu.

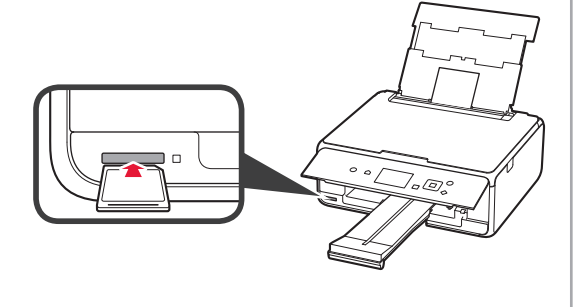

- 4 Vyberte fotografie, ktoré chcete vytlačiť.<br>5 Stlačte tlačidlo Štart (Start).
- **5** Stlačte tlačidlo **Štart (Start)**. Tlačiareň spustí tlač.

# **1. Instalowanie drukarki**

Procedura z ikoną  $\blacksquare$ iest przedstawiona w samouczkach wideo na temat instalowania drukarki, które można zobaczyć po otwarciu tego adresu URL lub zeskanowaniu kodów QR.

http://canon.com/iisetup

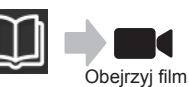

## **Sprawdzanie elementów wchodzących w skład zestawu**

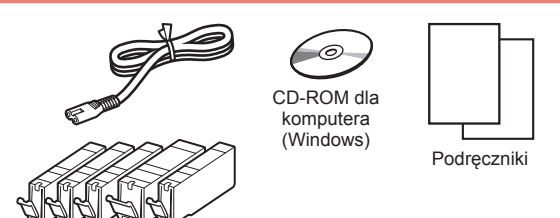

# **Zdejmowanie materiałów opakowaniowych/Włączanie drukarki**

**Procedurę można obejrzeć na filmie po** zeskanowaniu kodów QR.

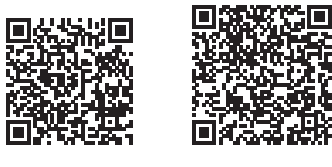

Android iOS

- **1** Zdejmij z zewnętrznych powierzchni drukarki materiały, w które została zapakowana (takie jak taśma i folia ochronna na wyświetlaczu LCD).
- 2 **0** Włóż palce do otworów po obu stronach drukarki i otwórz moduł skanera/pokrywę.
	- **2** Odklej pomarańczową taśmę i usuń ją.

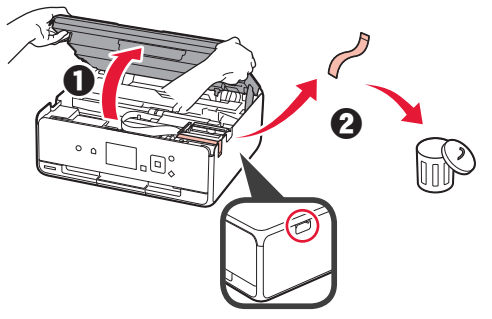

**3** Zamknij moduł skanera / pokrywę.

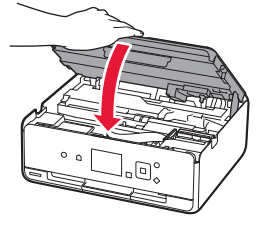

- 4 **0** Podłącz kabel zasilania.
	- **2** Podnieś panel operacyjny.
	- c Naciśnij przycisk **WŁ. (ON)**.
	- Nie podłączaj jeszcze kabla USB.

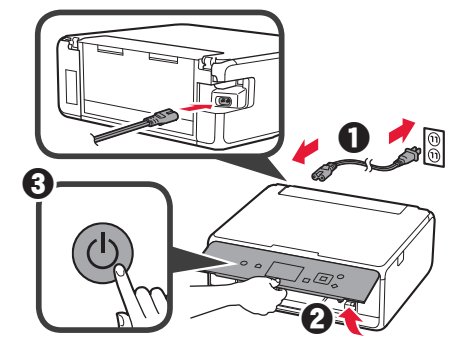

**5** Za pomocą przycisku ▲ lub ▼ wybierz język, a następnie naciśnij przycisk **OK**.

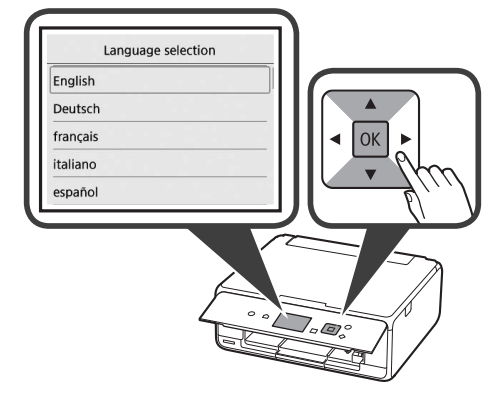

- **6** Zapoznaj się z komunikatami i naciśnij przycisk **OK**.
	- For development and marketing of products that better meet customer needs, Canon requests that information related to your Canon product be sent to Canon through the Internet. Next

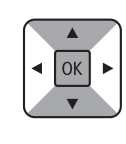

- **7** Wybierz opcję **Zgadzam się (Agree)** lub **Nie zgadzam się (Do not agree)**, a następnie naciśnij przycisk **OK**.
	- Read the descriptions in the supplied "Safety and Important Information" and select whether you agree to send information. Agree Do not agree
- **8** Zapoznaj się z komunikatem i naciśnij przycisk **OK**.

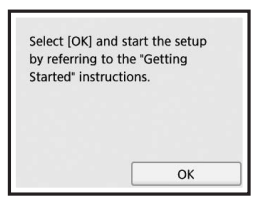

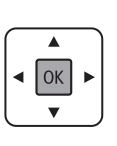

OK

# **Instalowanie zbiornika z atramentem**

**Procedure można obejrzeć na filmie po** zeskanowaniu kodów QR.

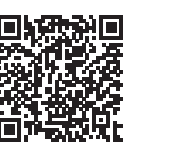

Android iOS

**1** Otwórz moduł skanera/pokrywę. Nie dotykaj uchwytu głowicy drukującej (A), dopóki się nie zatrzyma.

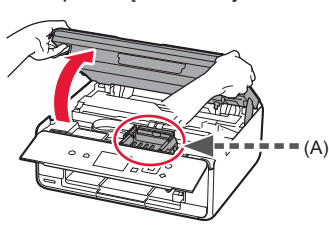

2 **0** Usuń pomarańczową taśmę. **2** Zdejmij folię ochronną.

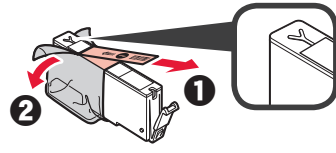

### Zdejmij całą pomarańczową taśmę.

- **3** Zaczep palec pod pomarańczową nasadką i DELIKATNIE ją zdejmij.
	- (A) Nie ściskaj zbiornika z atramentem z obu stron, gdy zablokowany jest otwór wentylacyjny w kształcie Y.
	- (B) Nie dotykaj.

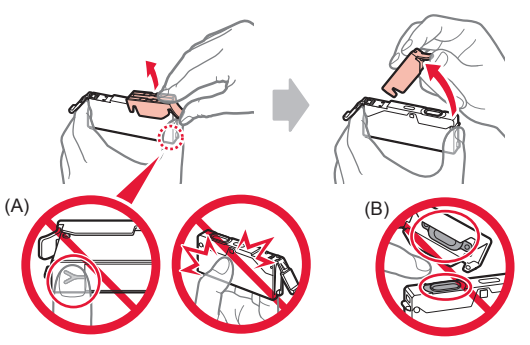

**4** Włóż zbiornik z atramentem do uchwytu głowicy drukującej i wciśnij go mocno, aż wskoczy na miejsce. Po zaświeceniu się lampki zainstaluj następny zbiornik z atramentem.

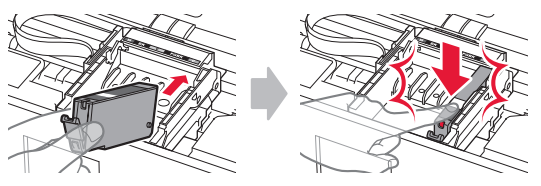

**5** Sprawdź, czy świecą się wszystkie lampki.

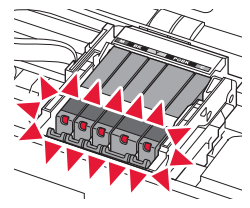

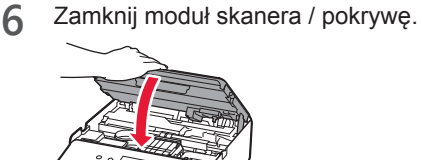

Jeśli pojawi się komunikat o błędzie, upewnij się, że zbiorniki z atramentem są zainstalowane prawidłowo.

## **Ładowanie papieru / wyrównywanie głowicy drukującej**

**Procedure można obejrzeć na filmie po** zeskanowaniu kodów QR.

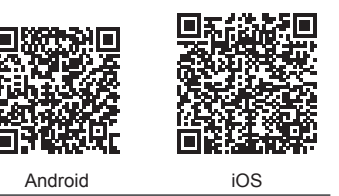

Aby uzyskać wyższą jakość druku, wydrukuj wzór do wyrównywania głowicy drukującej, a następnie zeskanuj go.

**1** Otwórz pokrywę tylnej tacy i wyciągnij podpórkę papieru.

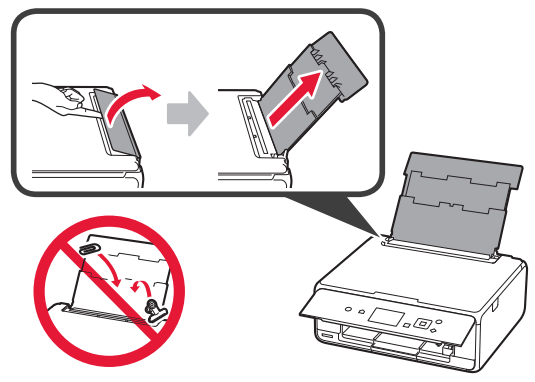

- 2 **0** Otwórz pokrywę otworu podajnika.
	- **2** Przesuń prawą prowadnicę papieru do końca.

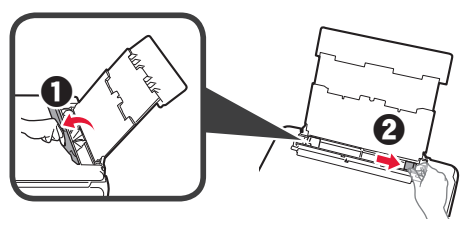

- 3 **0** Włóż kilka kartek zwykłego papieru stroną do zadrukowania w górę.
	- **2** Dosuń prawą prowadnicę papieru do brzegu stosu kartek.

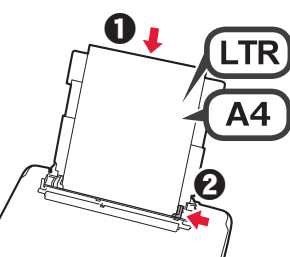

**4** Zamknij pokrywę otworu podajnika.

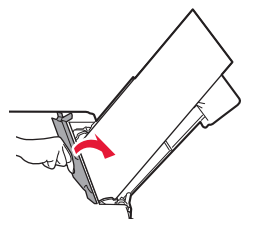

**5** Wyciągnij tacę wyprowadzania papieru.

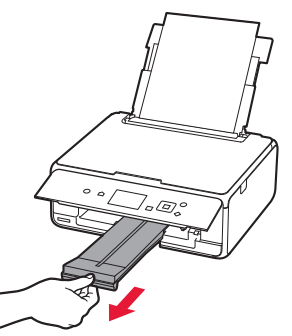

**6** Za pomocą przycisku [ lub ] wybierz opcję **OK**, a następnie naciśnij przycisk **OK**.

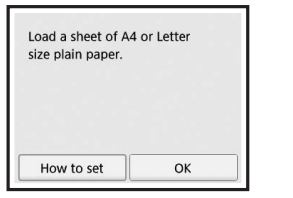

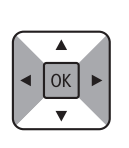

**7** Po wydrukowaniu wzoru do wyrównywania głowicy drukującej wybierz **Tak (Yes)** i naciśnij przycisk **OK**.

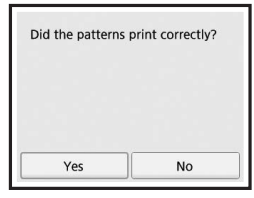

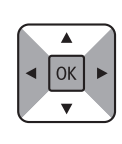

**8** Postępuj zgodnie z wyświetlanymi instrukcjami, aby umieścić wzór na płycie szklanej.

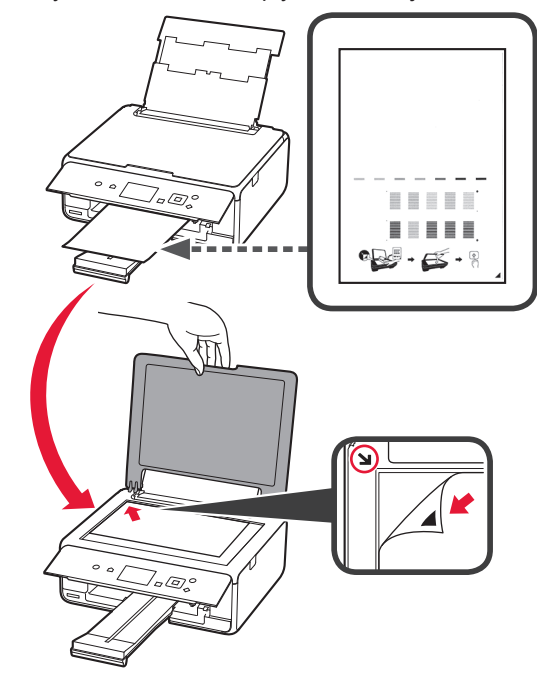

**9** Zamknij pokrywę dokumentów, a następnie zgodnie z wyświetlanymi instrukcjami naciśnij przycisk **OK**.

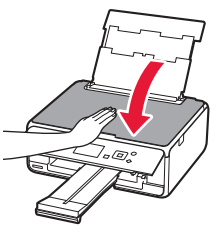

- **10** Jeśli pojawi się poniższy ekran, naciśnij przycisk **OK**.
	- Following is completed. Auto head alignment OK

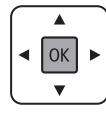

**Wyrównywanie głowicy drukującej jest zakończone.**

## **Wybieranie sposobu podłączenia drukarki**

Sposób podłączenia zależy od sposobu używania drukarki. Wybierz sposób podłączenia drukarki na podstawie poniższej tabeli. W poniższym opisie termin smartfon oznacza zarówno smartfony, jak i tablety.

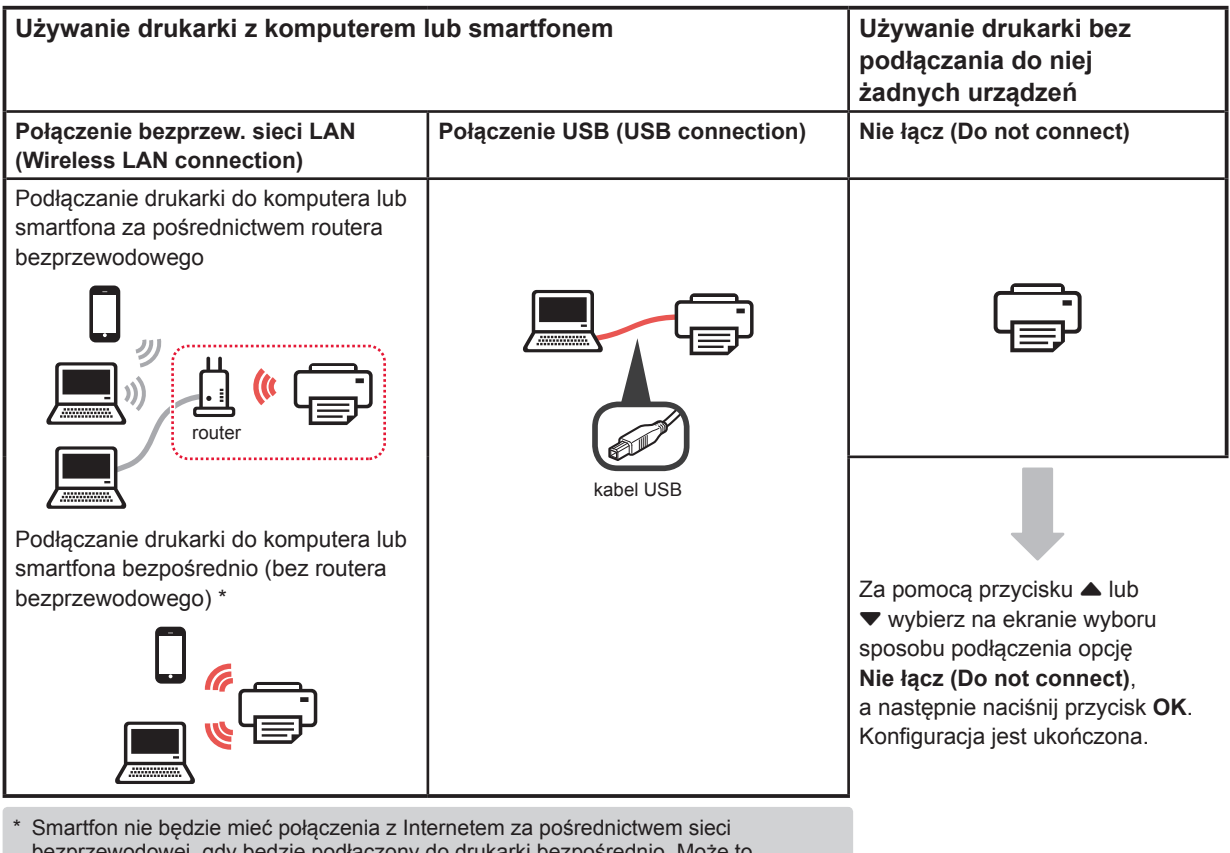

- bezprzewodowej, gdy będzie podłączony do drukarki bezpośrednio. Może to spowodować opłaty za połączenie komórkowe (zależnie od umowy z operatorem). Bezpośrednio za pomocą bezprzewodowej sieci LAN do drukarki można podłączyć maksymalnie 5 urządzeń.
- **1** Wybierz sposób podłączenia drukarki, a następnie naciśnij przycisk **OK**.

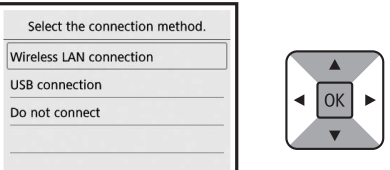

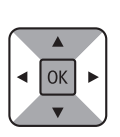

**Postępuj zgodnie z instrukcjami wyświetlanymi na ekranie, aby przeprowadzić instalację.**

**Użytkownicy wybierający opcję Połączenie USB (USB connection):**

Nie podłączaj kabla USB, dopóki nie pojawi się instrukcja, aby to zrobić.

- **2** Jeśli pojawi się poniższy ekran, przejdź na następną stronę.
	- Jeśli wybierzesz opcję **Połączenie bezprzew. sieci LAN (Wireless LAN connection)**:

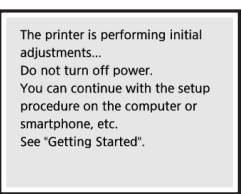

■ Jeśli wybierzesz opcję **Połączenie USB (USB connection)**:

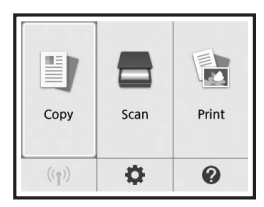

# **2. Podłączanie do komputera i smartfona/tabletu**

Jeśli podłączasz drukarkę zarówno do komputera, jak i smartfona, najpierw podłącz ją do komputera. **Aby podłączyć drukarkę tylko do smartfona,** przejdź do sekcji "Podłączanie do smartfona" na stronie 6.

# **Podłączanie do komputera**

Musisz skonfigurować połączenie na każdym komputerze. Przeprowadź konfigurację począwszy od kroku 1 na każdym komputerze.

Poniżej przedstawiono procedury dla systemów operacyjnych Windows i Mac OS.

Jeśli używasz komputera z innym systemem operacyjnym niż Windows lub Mac OS, na przykład Chrome OS, wejdź na stronę "http://canon.com/ijsetup", a następnie postępuj zgodnie z instrukcjami podanymi na stronie firmy Canon, aby skonfigurować swój komputer.

Wybierz krok **A** lub **B**, aby uruchomić plik instalatora.

# A MacOS Windows

### **Korzystanie ze stron internetowych firmy Canon**

**O** Weidź na poniższa strone internetowa firmy Canon i kliknij pozycję **Konfiguracja**.

http://canon.com/ijsetup

**Postępuj zgodnie z instrukcjami wyświetlanymi na ekranie, aby przeprowadzić instalację.**

b Jeśli pojawi się ten ekran, kliknij przycisk **Pobierz**.

Setup - **Marian -**THE R. P. LEWIS CO., LANSING MICH. the art of the project at proper pro-Eick Download on the computer to which you want to

**<sup>6</sup>** Uruchom pobrany plik.

# **B** Windows

### **Używanie instalacyjnego dysku CD**

 $\bullet$  Włóż instalacyjny dysk CD do napędu w komputerze.

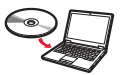

W przypadku używania systemu Windows 10, Windows 8.1 lub Windows 8:

- $\bullet$  Na pasku zadań kliknij ikonę lub **Eksplorator plików (File Explorer)**.
- **<sup>6</sup>** Wybierz pozycję **Ten komputer (This PC)** lub **Komputer (Computer)** po lewej stronie otwartego okna.
- **O** Kliknij dwukrotnie ikonę napędu CD-ROM po prawej stronie okna.
	- \* Po wyświetleniu zawartości dysku CD-ROM kliknij dwukrotnie plik **MSETUP4.EXE**.

**2** Kliknij opcję **Rozpocznij konfigurację (Start Setup)**.

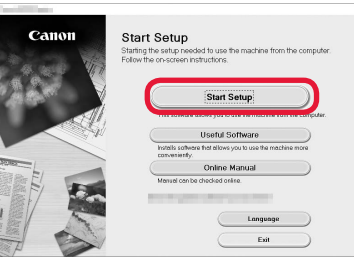

**Postępuj zgodnie z instrukcjami wyświetlanymi na ekranie, aby przeprowadzić instalację.**

**W trakcie tej procedury możesz skonfigurować smartfona.**

Na poniższym ekranie kliknij opcję **Instrukcje (Instructions)**, aby skonfigurować smartfona.

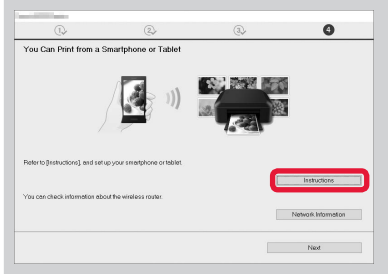

- Powyższy ekran może nie zostać wyświetlony. Zależy to od ustawień. Jeśli tak się stanie, przejdź do sekcji "Podłączanie do smartfona" na stronie 6 po zakończeniu podłączania do komputera.
- **3** Jeśli pojawi się ten ekran, kliknij przycisk **Zakończ (Exit)**.

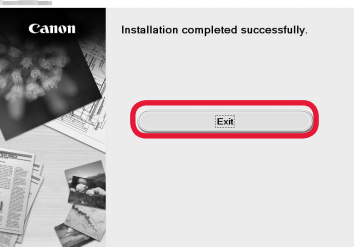

**Połączenie z komputerem jest już gotowe. Możesz drukować z komputera.**

# **Podłączanie do smartfona**

Musisz skonfigurować połączenie na każdym smartfonie. Przeprowadź konfigurację począwszy od kroku 1 na każdym smartfonie.

#### **Przygotowania**

- Włącz w smartfonie funkcję Wi-Fi.
- Jeśli masz router bezprzewodowy, połącz z nim smartfon.
- \* Aby dowiedzieć się jak to zrobić, skorzystaj z instrukcji obsługi smartfona i routera bezprzewodowego albo uzyskaj informacje od producentów tych urządzeń.
- **1** Zainstaluj aplikację Canon PRINT Inkjet/SELPHY na smartfonie.

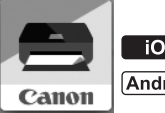

tos : Wyszukaj w sklepie App Store aplikację "Canon PRINT".

[Android]: Wyszukaj w sklepie Google Play aplikację "Canon PRINT".

Możesz też wejść na stronę firmy Canon przez zeskanowanie kodu QR.

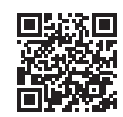

**2** Sprawdź informacje na ekranie drukarki.

Jeśli urządzenie nie będzie używane przez około 10 minut, ekran się wyłączy. Aby włączyć ekran, naciśnij jeden z przycisków na panelu operacyjnym (oprócz przycisku **WŁ. (ON)**).

- Jeśli pojawi się poniższy ekran: sprawdź ikonę w lewym dolnym rogu, a następnie  $przejdż do punktu A lub B.$ 
	- E) Ø  $Conv$ Scan Print  $((1) \Box)$ ö  $\boldsymbol{\Omega}$

■ Jeśli pojawi się poniższy ekran: przejdź do punktu **B**.

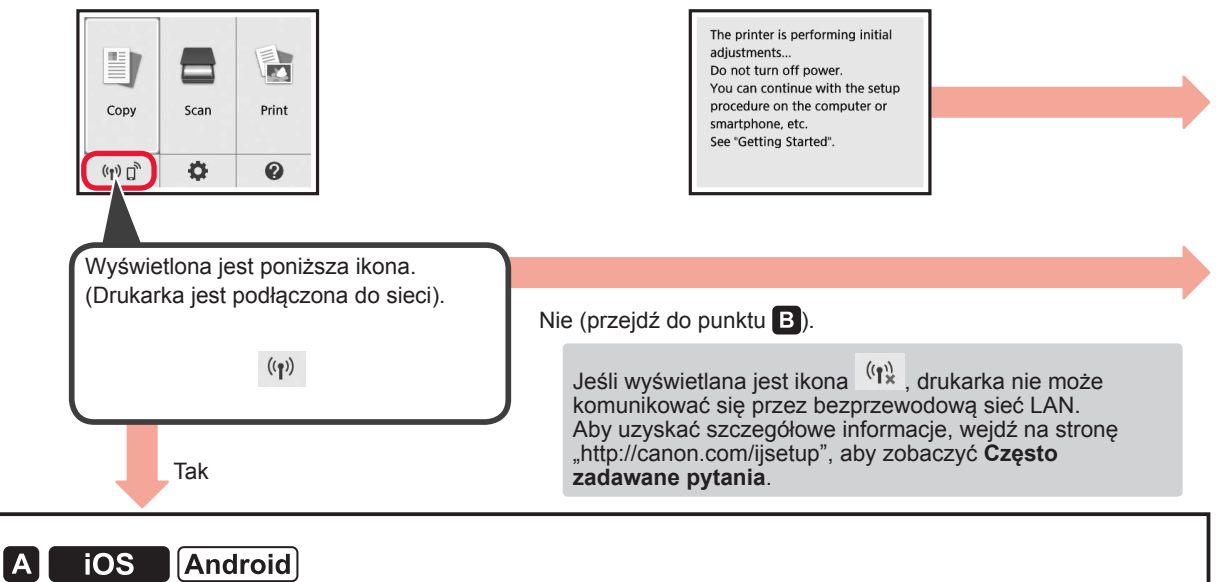

**O** Dotknij zainstalowanej aplikacji.

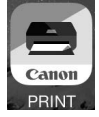

- **2** Postępuj zgodnie z instrukcjami wyświetlanymi na ekranie, aby zarejestrować drukarkę.
- $\Theta$  Upewnij się, że jest wyświetlony poniższy ekran.

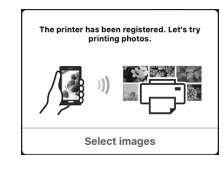

### **Połączenie ze smartfonem jest już gotowe. Możesz drukować ze smartfona.**

Aby drukować zdjęcia, załaduj papier fotograficzny. Przejdź do punktu "Ładowanie papieru fotograficznego" na stronie 8.

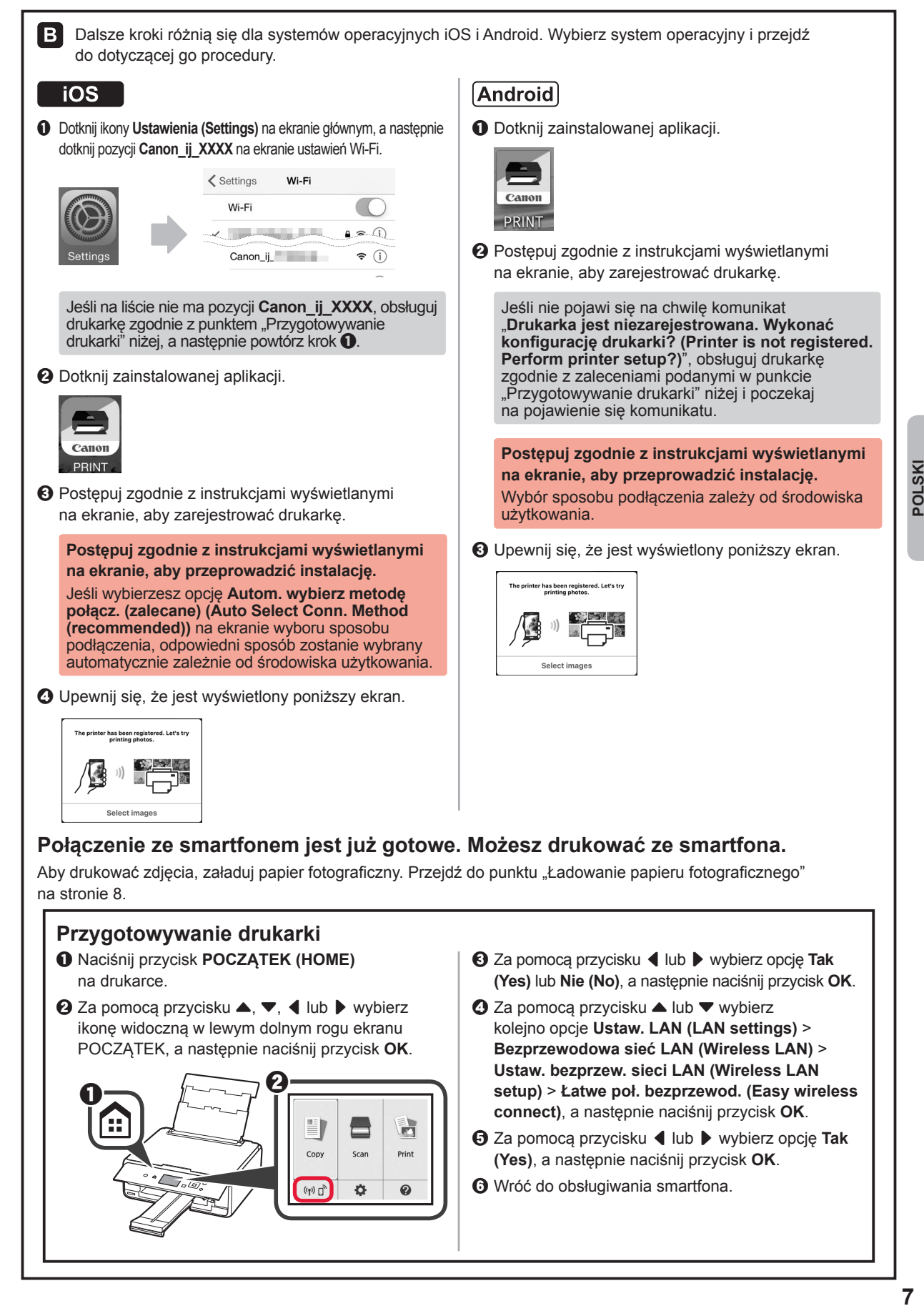

POLSKI

# **Ładowanie papieru fotograficznego**

**1** Otwórz pokrywę tylnej tacy i wyciągnij podpórkę papieru.

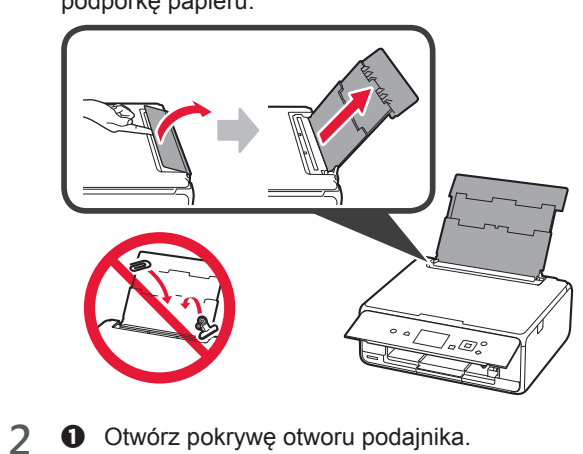

**2** Przesuń prawą prowadnicę papieru do końca.

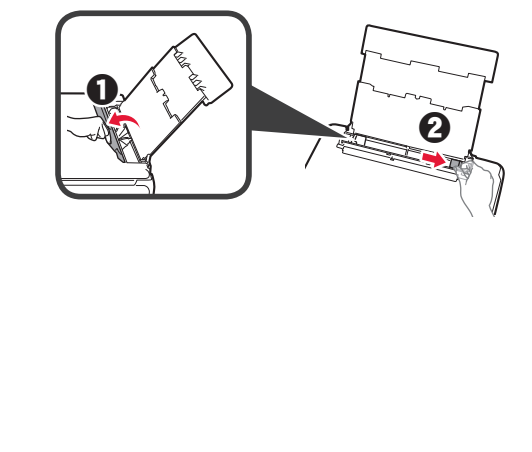

- **3 0** Włóż kilka kartek papieru fotograficznego stroną do zadrukowania w górę.
	- **2** Dosuń prawą prowadnicę papieru do brzegu stosu kartek.

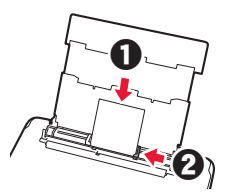

**4** Zamknij pokrywę otworu podajnika. Zapoznaj się z komunikatem na ekranie drukarki i zarejestruj informacje o załadowanym papierze.

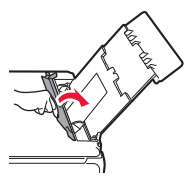

**5** Wyciągnij tacę wyprowadzania papieru.

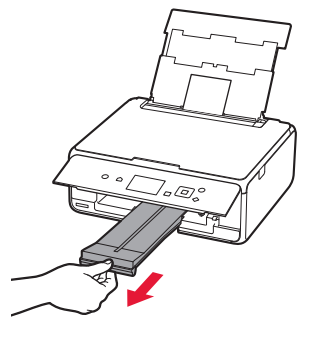

# **Drukowanie zdjęć zapisanych na karcie pamięci**

W celu wydrukowania zdjęć zapisanych na karcie pamięci wystarczy wykonać kilka prostych czynności.

- 
- **1** Upewnij się, że drukarka jest włączona. 2 Włóż kilka kartek papieru fotograficznego.<br>2 Umieść kartę pamięci w gnieździe na kartę
- **3** Umieść kartę pamięci w gnieździe na kartę.

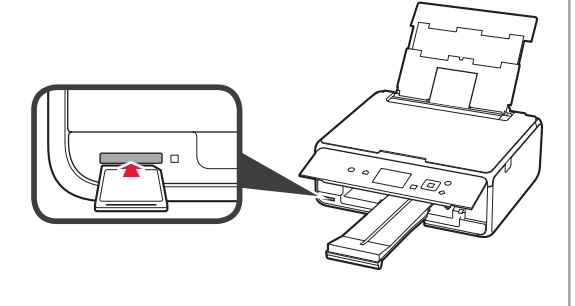

- 4 Wybierz zdjęcia do wydrukowania.<br>5 Naciśnij przycisk **Start**.
- **5** Naciśnij przycisk **Start**. Drukarka rozpocznie drukowanie.

# **1. A nyomtató üzembe helyezése**

A **i**konnal jelölt eljárások esetében megnézheti a nyomtató üzembe helyezését szemléltető oktatóvideót, ha ellátogat a következő URL-címre, vagy beolvassa a megfelelő QR-kódot. http://canon.com/iisetup Nézze meg a videót **A mellékelt tartozékok ellenőrzése** 6 CD-ROM számítógéphez (Windows) Kézikönyvek **A csomagolóanyag eltávolítása/ A nyomtató bekapcsolása** Ha beolvassa a QR-kódot, videón is megnézheti az eljárást. Android iOS **1** Távolítsa el a csomagolóanyagot (például a szalagot és az LCD kijelzőn található védőfóliát) a nyomtató külső részéről. 2 **0** Illessze ujjait a nyomtató két oldalán található mélyedésbe, és nyissa fel a lapolvasó egységet/fedelet. **2** Távolítsa el és dobja ki a narancssárga szalagot. a  $\boldsymbol{\Theta}$ elgi **3** Csukja le a lapolvasó egységet/fedelet.

向

- 4 **0** Csatlakoztassa a tápkábelt.
	- **2** Hajtsa fel a kezelőpanelt.
	- **6** Nyomia meg a **BE (ON)** gombot.
	- Még ne csatlakoztasson USB-kábelt.

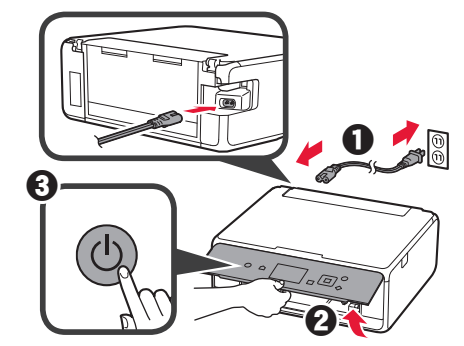

**5** A ▲ vagy a ▼ gombbal jelöljön ki egy nyelvet, majd nyomja meg az **OK** gombot.

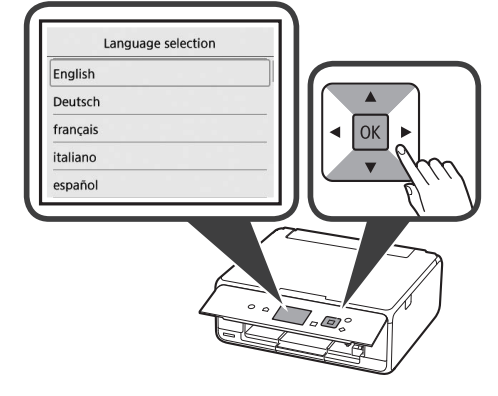

- **6** Olvassa el az üzeneteket, majd nyomja meg a nyomtató **OK** gombját.
	- For development and marketing of products that better meet customer needs, Canon requests that information related to your OK Canon product be sent to Canon through the Internet Next
- **7** Jelölje ki az **Elfogadom (Agree)** vagy a **Nem fogadom el (Do not agree)** lehetőséget, majd nyomja meg az **OK** gombot.
	- Read the descriptions in the supplied "Safety and Important Information" and select whether you agree to send information. Agree Do not agree
- OK

**8** Olvassa el az üzenetet, majd nyomja meg a nyomtató **OK** gombját.

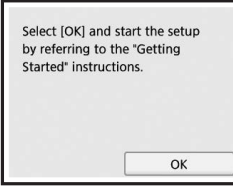

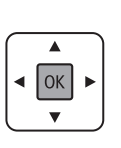

# **A tintatartály behelyezése**

Ha beolvassa a QR-kódot, videón is megnézheti az eljárást.

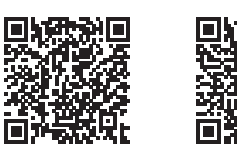

Android iOS

**1** Nyissa fel a lapolvasó egységet/fedelet. Amíg meg nem áll, ne érjen hozzá a nyomtatófej tartójához (A).

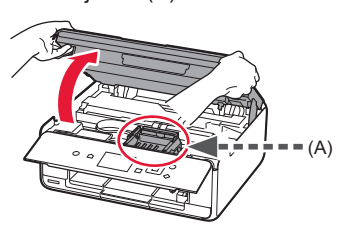

2 **0** Távolítsa el a narancssárga szalagot. **2** Távolítsa el a védőcsomagolást.

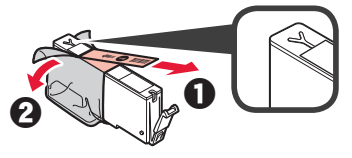

Teljesen távolítsa el a narancssárga szalagot.

- **3** Ujjával a narancssárga sapka alá nyúlva ÓVATOSAN vegye le a sapkát.
	- (A) Ne nyomja össze a tintatartály két oldalát, amikor nem szabad az Y alakú szellőzőnyílás.
	- (B) Ne érjen hozzá.

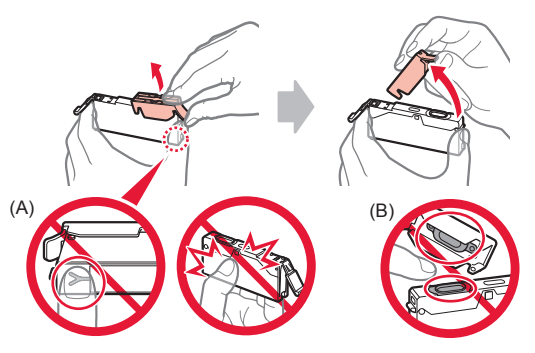

**4** Tegye a tintatartályt a nyomtatófej tartójába, és határozottan nyomja lefelé, amíg a helyére nem kattan. Miután felgyulladt a jelzőfény, tegye be a következő tintatartályt.

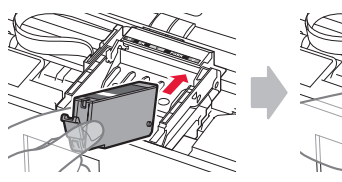

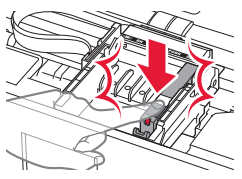

**5** Ellenőrizze, hogy az összes jelzőfény világít-e.

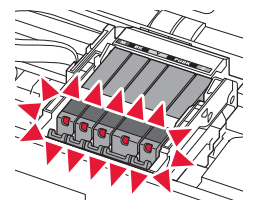

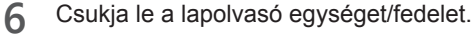

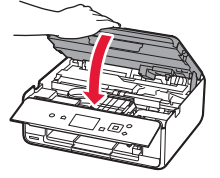

Ha hibaüzenet jelenik meg, ellenőrizze, hogy a tintatartályok megfelelően vannak-e behelyezve.

# **Papír betöltése/Nyomtatófej-igazítás**

■ Ha beolvassa a QR-kódot, videón is megnézheti az eljárást.

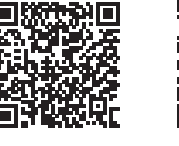

Android iOS

A jobb minőségű nyomtatás érdekében nyomtasson ki egy nyomtatófej-igazítási mintát, és olvassa be.

**1** Nyissa fel a hátsó tálca fedelét, és húzza ki a papírtámaszt.

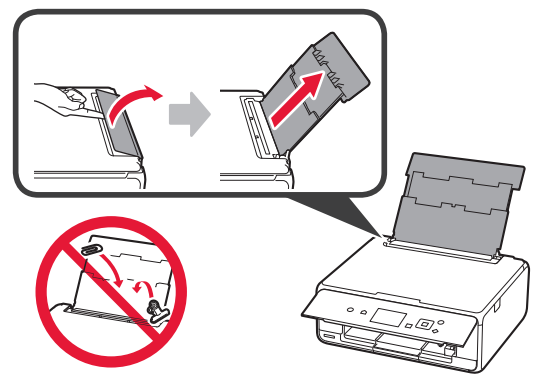

2 **0** Nyissa ki az adagolónyílás fedelét.  $\Theta$  Tolja a jobb oldali papírvezetőt a végállásba.

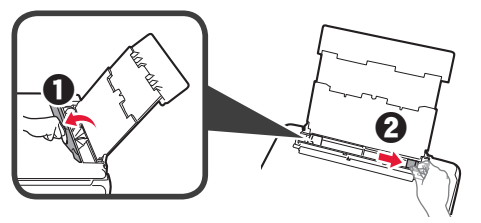

- 3 **0** Tegyen be néhány normál papírlapot a nyomtatási oldalával felfelé fordítva.
	- $\Theta$  Tolja a jobb oldali papírvezetőt a papírköteg oldalához.

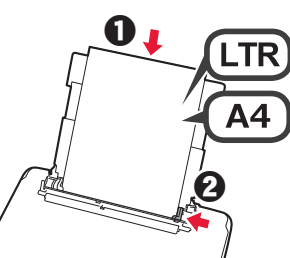

**4** Csukja be az adagolónyílás fedelét.

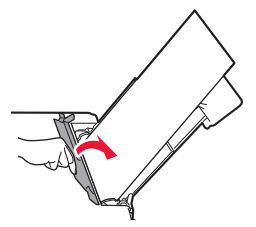

**5** Húzza ki a papírgyűjtő tálcát.

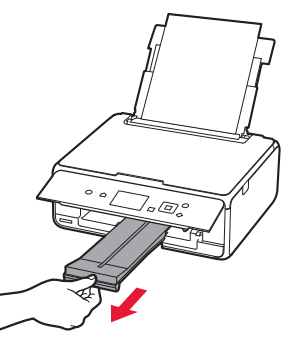

**6** A ◀ vagy a ▶ gombbal jelölje ki az OK elemet, majd nyomja meg az **OK** gombot.

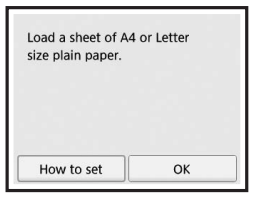

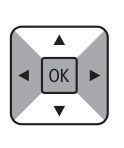

**7** Amikor kinyomtatódott a nyomtatófej-igazítási minta, jelölje ki az **Igen (Yes)** elemet, majd nyomja meg az **OK** gombot.

OK

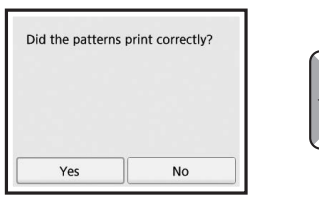

**8** A képernyőn megjelenő utasításokat követve tegye a mintát az üveglapra.

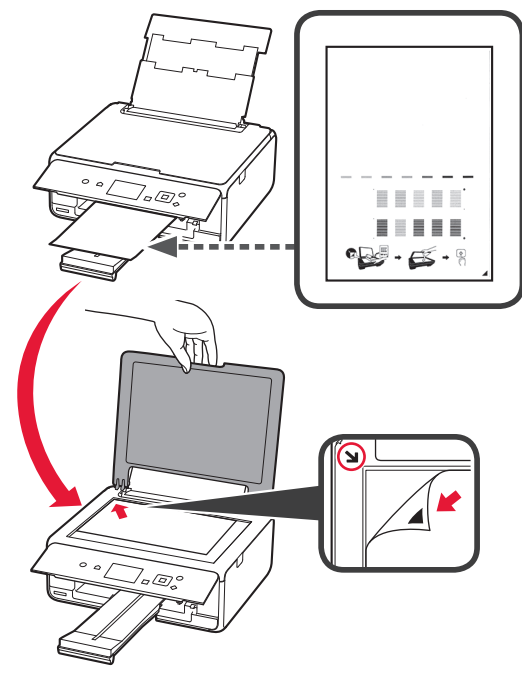

**9** Csukja le a dokumentumfedelet, majd a képernyőn megjelenő utasításokat követve nyomja meg az **OK** gombot.

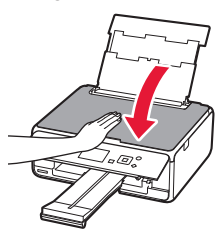

**10** Ha megjelenik a következő képernyő, nyomja meg az **OK** gombot.

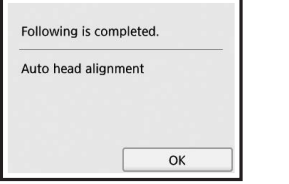

 $\boxed{OK}$ 

**Ezzel befejeződött a nyomtatófejigazítás.**

## **Nyomtatócsatlakoztatási módszer kiválasztása**

A csatlakoztatási módszer attól függ, hogy miként használja a nyomtatót. Az alábbi táblázat alapján válasszon ki egy nyomtatócsatlakoztatási módszert. Az alábbiakban az okostelefonokra és a táblagépekre együttesen okostelefonként hivatkozunk.

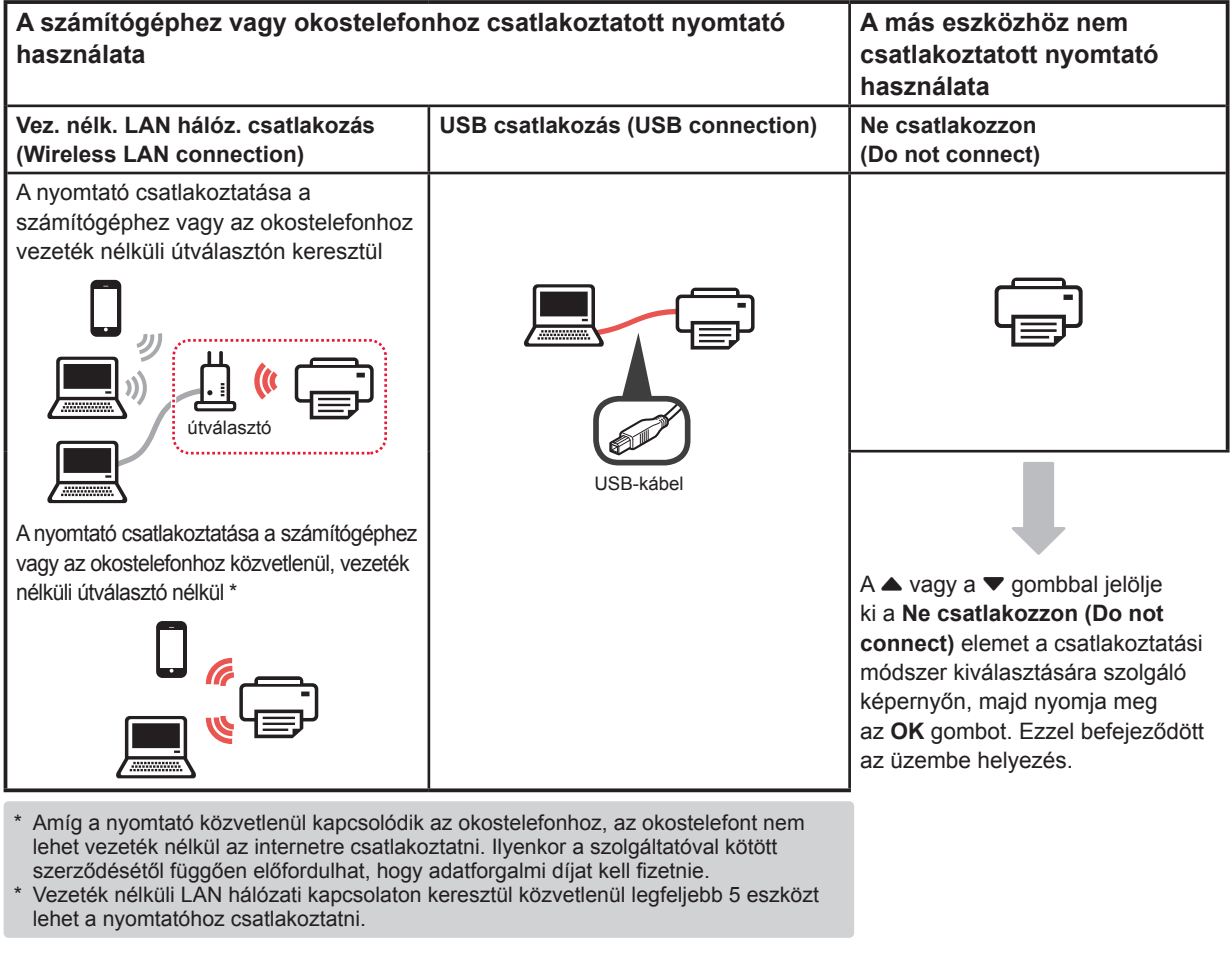

**1** Jelölje ki a nyomtató csatlakoztatási módszerét, majd nyomja meg az **OK** gombot.

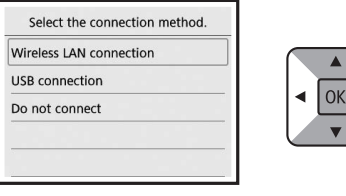

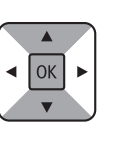

**A képernyőn megjelenő utasításokat követve folytassa a beállítást.**

**USB csatlakozás (USB connection) választása esetén:** Ne csatlakoztasson USB-kábelt, amíg erre

utasítást nem kap.

- **2** Ha megjelenik a következő képernyő, akkor folytassa a következő oldallal.
	- Ha a **Vez. nélk. LAN hálóz. csatlakozás (Wireless LAN connection)** lehetőséget választia:

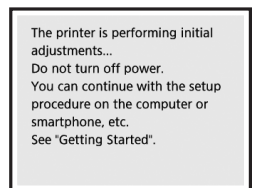

■ Ha az **USB csatlakozás (USB connection)** lehetőséget választja:

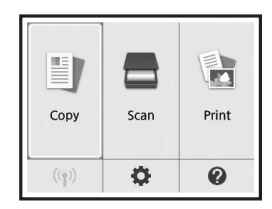

# **2. Csatlakoztatás számítógéphez és okostelefonhoz/táblagéphez**

Ha a nyomtatót a számítógéphez és az okostelefonhoz is csatlakoztatja, akkor először a számítógéphez csatlakoztassa. **Ha a nyomtatót csak az okostelefonhoz csatlakoztatja**, akkor folytassa a "Csatlakoztatás okostelefonhoz" című, a 6. oldalon található eljárással.**2** Kattintson a **Beállítás elindítása Csatlakoztatás számítógéphez (Start Setup)** gombra. A kapcsolatot minden egyes számítógépre be kell állítani. A beállítást Start Setup minden egyes számítógép esetén az 1. lépéstől kezdve hajtsa végre. Az alábbiak a Windows és a Mac OS operációs rendszer Start Setup esetén követendő eljárást ismertetik. Ha a Windows és a Mac OS operációs rendszertől különböző Online Manual operációs rendszerű, például Chrome OS operációs rendszerű számítógépet használ, akkor látogasson el a "http:// canon.com/ijsetup" webhelyre, és a Canon webhelyén található utasításokat követve állítsa be a számítógépet. **A képernyőn megjelenő utasításokat követve**  1 Az A vagy a B jelzésű rész lépéseit követve **folytassa a beállítást.** indítsa el a telepítőfájlt. **Okostelefonját e lépések között állíthatja be.** A MacOS Windows A következő képernyőn az **Utasítások (Instructions)** gombra kattintva folytassa **Ellátogatás a Canon webhelyére** okostelefonjának beállítását. a Látogasson el a Canon alábbi webhelyére, és kattintson a **Beüzemelés** elemre. http://canon.com/ijsetup **A képernyőn megjelenő utasításokat követve folytassa a beállítást.** b Ha megjelenik a következő képernyő, kattintson a **Letöltés** gombra. A beállítások függvényében előfordulhat, hogy Setup - **Williams** nem jelenik meg a fenti képernyő. Ilyenkor **Contractor** and the a számítógéphez történő csatlakoztatás befejezése VE 515 EVERE WATERWAYS után folytassa a "Csatlakoztatás okostelefonhoz" THE R. P. LEWIS CO., LANSING MICH. ■ Click Download on the computer to which you want to connect the pr című, a 6. oldalon található eljárással. **3** Ha megjelenik a következő képernyő, kattintson **8** Indítsa el a letöltött fájlt. a **Kilépés (Exit)** gombra. **B** Windows Installation completed successfully **A telepítő CD használata**  $\bullet$  Helyezze be a telepítő CD lemezt a számítógépbe. Windows 10, Windows 8.1 és Windows 8 használata esetén: **2** Kattintson a tálcán a vagy a **Fájlkezelő (File Explorer)** ikonra. **Ezzel befejeződött a számítógéphez**  c Válassza a megnyíló ablak bal oldalán található **Ez a történő csatlakoztatás. Nyomtathat gép (This PC)**, illetve **Számítógép (Computer)** elemet. **a számítógépről. 4** Kattintson duplán az ablak jobb oldalán található CD-ROM ikonra. \* Amikor megjelenik a CD-ROM tartalma, kattintson

duplán az **MSETUP4.EXE** fájlra.

## **Csatlakoztatás okostelefonhoz**

A kapcsolatot minden egyes okostelefonra be kell állítani. A beállítást minden egyes okostelefon esetén az 1. lépéstől kezdve hajtsa végre.

#### **Előkészületek**

- Kapcsolja be a Wi-Fi funkciót az okostelefonján.
- Ha rendelkezik vezeték nélküli útválasztóval, akkor az okostelefonját csatlakoztassa a vezeték nélküli útválasztóhoz.
- \* A műveleteket az okostelefon és a vezeték nélküli útválasztó kézikönyve ismerteti, vagy forduljon a megfelelő gyártókhoz.
- **1** Telepítse okostelefonjára a Canon PRINT Inkjet/SELPHY alkalmazásszoftvert.

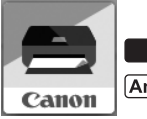

**tos** : Keresse meg a "Canon PRINT" alkalmazást az App Store áruházban.

[Android]: Keresse meg a "Canon PRINT" alkalmazást a Google Play áruházban.

Vagy a QR-kódot beolvasva látogasson el a Canon webhelyére.

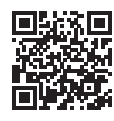

**2** Nézze meg a nyomtató kijelzőjét.

Ha nem használja a készüléket körülbelül 10 percig, a képernyő kikapcsol. A képernyő visszakapcsolásához nyomja meg a kezelőpanel valamelyik gombját (a **BE (ON)** gomb kivételével).

■ Ha a következő képernyő jelenik meg: Nézze meg a bal alsó sarokban található ikont, és folytassa az  $\triangle$  vagy a  $\triangle$  résszel.

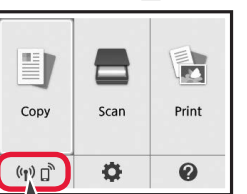

 $\Theta$  A képernyőn megjelenő utasításokat követve

regisztrálja a nyomtatót.

Canon PRINT

■ Ha a következő képernyő jelenik meg: Folytassa a **B** résszel.

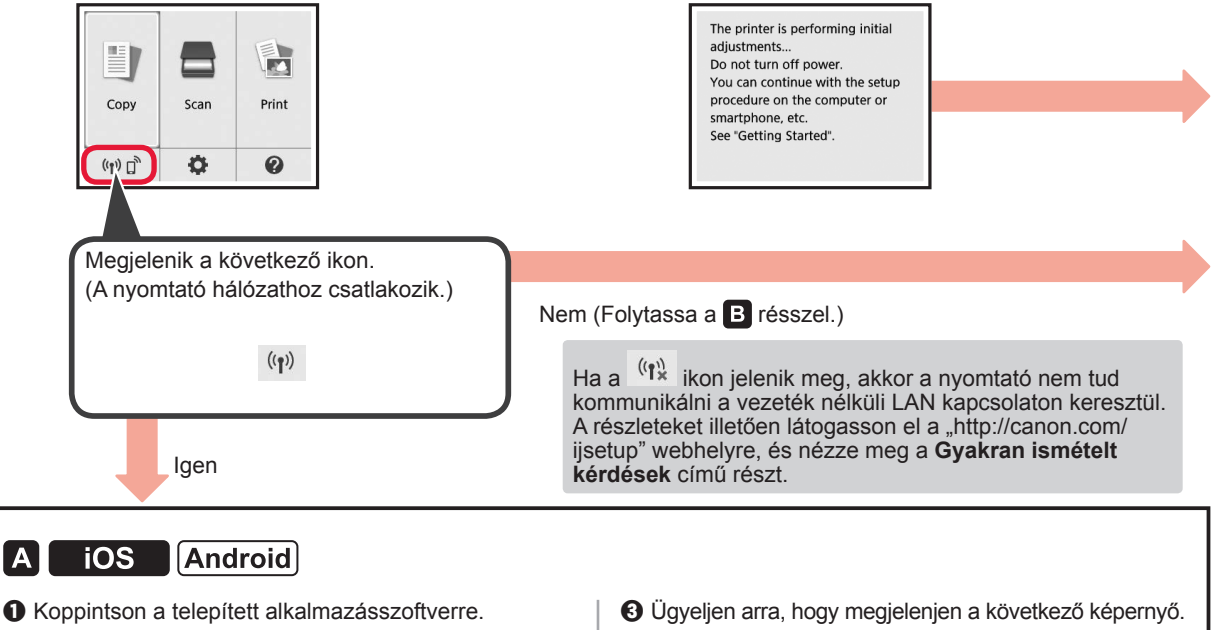

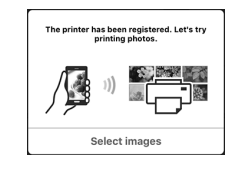

### **Ezzel befejeződött az okostelefonhoz történő csatlakoztatás. Nyomtathat az okostelefonról.**

Fényképek nyomtatásához fotópapírt töltsön be. Folytassa a "Fotópapír betöltése" című, a 8. oldalon található résszel.

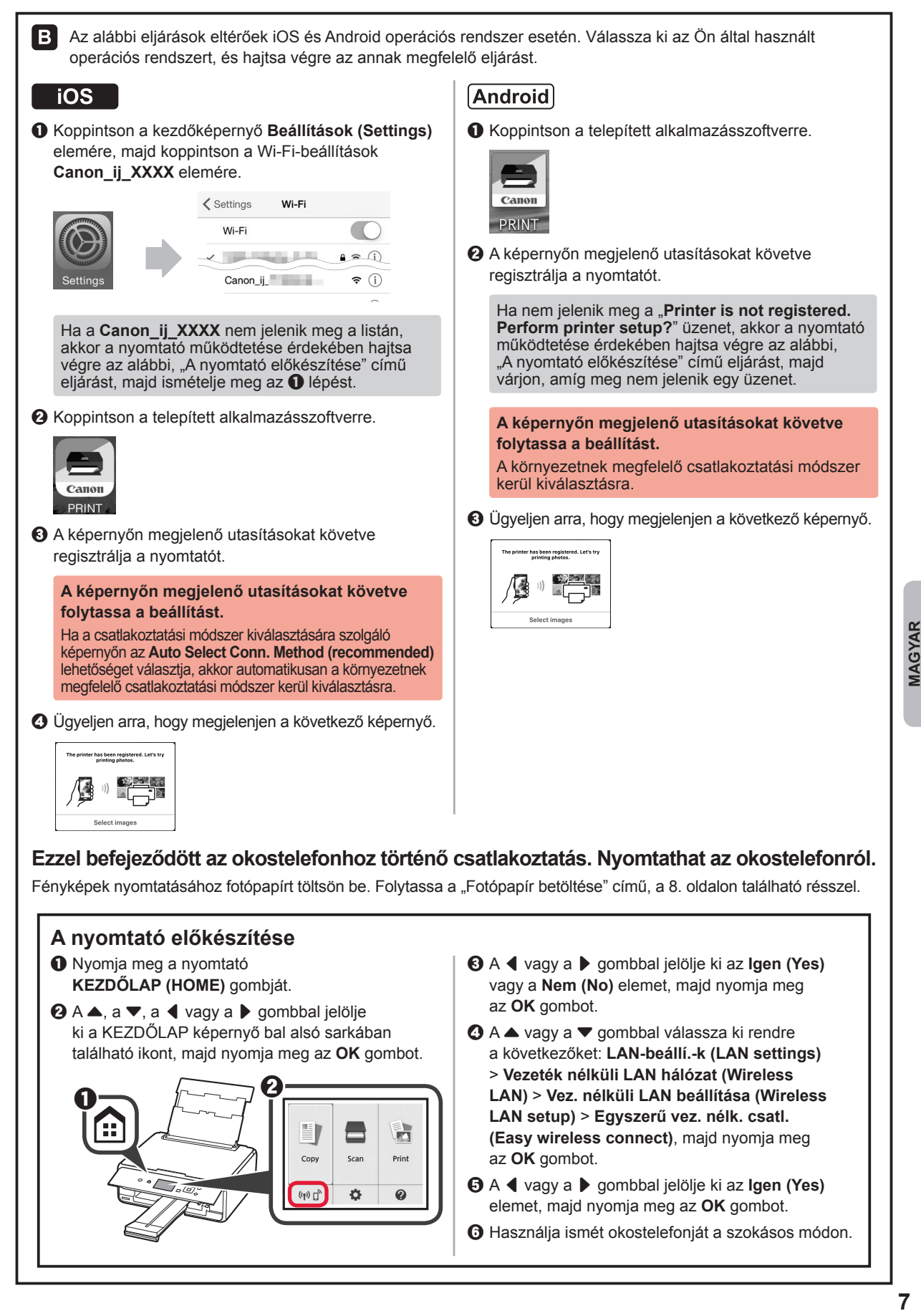

# **Fotópapír betöltése**

**1** Nyissa fel a hátsó tálca fedelét, és húzza ki a papírtámaszt.

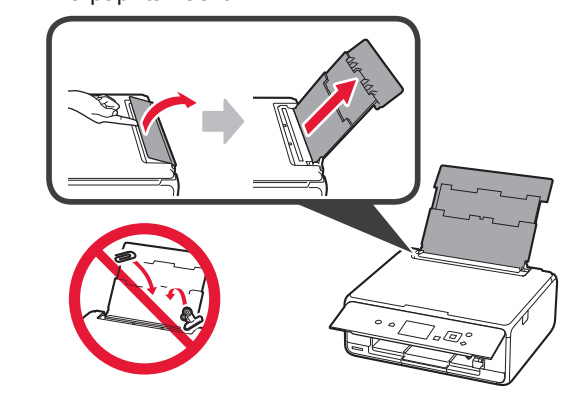

2 **0** Nyissa ki az adagolónyílás fedelét.  $\odot$  Tolja a jobb oldali papírvezetőt a végállásba.

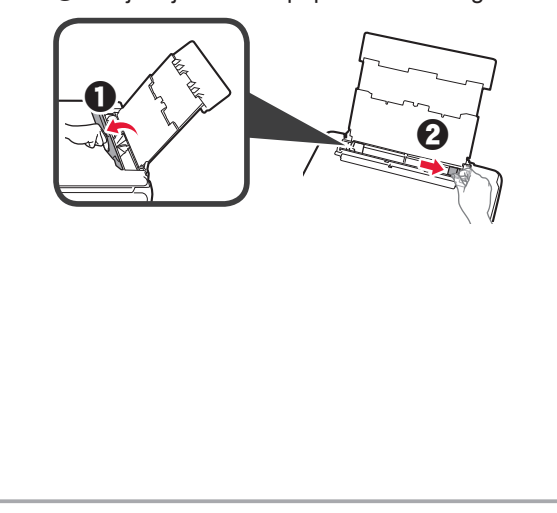

- **3 0** Tegyen be néhány fotópapírlapot a nyomtatási oldalával felfelé fordítva.
	- $\odot$  Tolja a jobb oldali papírvezetőt a papírköteg oldalához.

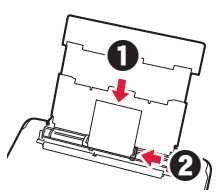

**4** Csukja be az adagolónyílás fedelét. Olvassa el a nyomtató képernyőjén megjelenő üzenetet, és regisztrálja a betöltött papír adatait.

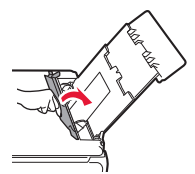

**5** Húzza ki a papírgyűjtő tálcát.

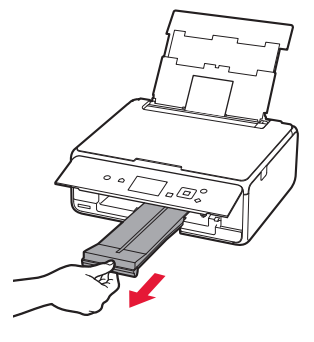

# **Memóriakártyára mentett fényképek nyomtatása**

Néhány egyszerű művelettel kinyomtathatja a memóriakártyára mentett fényképeket.

- **1** Győződjön meg arról, hogy be van kapcsolva a nyomtató.
- 
- 2 Töltsön be néhány fotópapírt.<br>3 Tegye be a memóriakártyát a **3** Tegye be a memóriakártyát a kártyanyílásba.

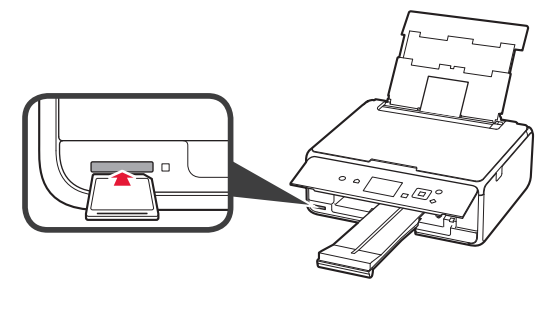

- 4 Jelölje ki a nyomtatni kívánt fényképeket.<br>5 Nyomja meg a **Start** gombot.
- **5** Nyomja meg a **Start** gombot. A nyomtató megkezdi a nyomtatást.

# **1. Yazıcıyı Kurma**

simgeli prosedür için aşağıdaki URL üzerinden erişim sağlayarak veya QR kodlarını tarayarak yazıcıyı kurmak için video eğitimlerini izleyebilirsiniz.

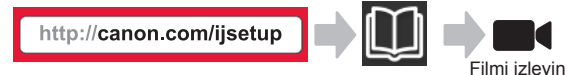

# **Pakete Dahil Olan Öğelerin Kontrolü**

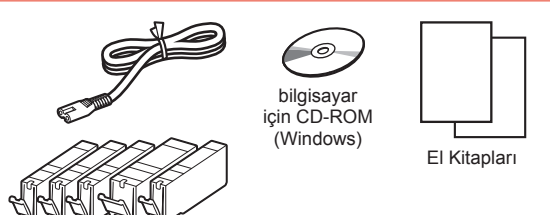

## **Koruyucu Malzemeleri Çıkarma/ Yazıcıyı Açma**

**QR kodlarını tarayarak prosedürü bir filmde** izleyebilirsiniz.

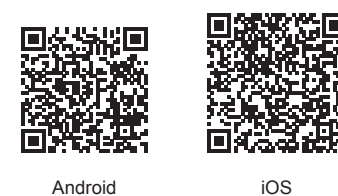

- **1** Koruyucu malzemeleri (örneğin bant ve LCD'deki koruyucu film) yazıcının dışından çıkarın.
- 2 **0** Parmaklarınızla yazıcının her iki tarafındaki delikleri kavrayın ve tarama birimini / kapağını açın.
	- $\Theta$  Turuncu bandı çıkarın ve atın.

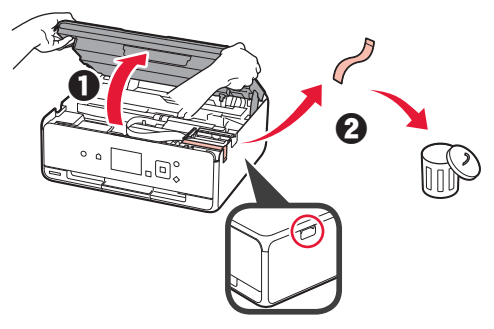

**3** Tarama birimini / kapağını kapatın.

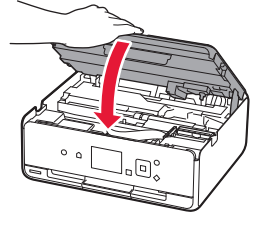

- **4 0** Güç kablosunu takın.
	- $\Theta$  İşletim panelini kaldırın.
	- **6** Acma (ON) düğmesine basın.
	- Henüz bir USB kablosu takmayın.

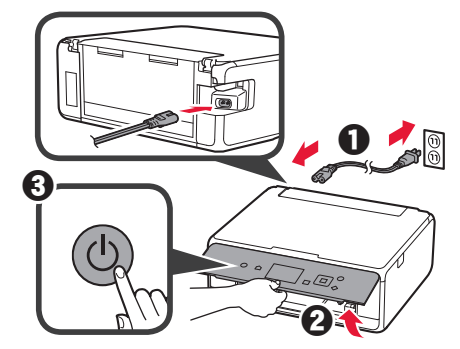

**5** Bir dil seçmek için ▲ veya ▼ düğmesini kullanın ve ardından **OK** düğmesine basın.

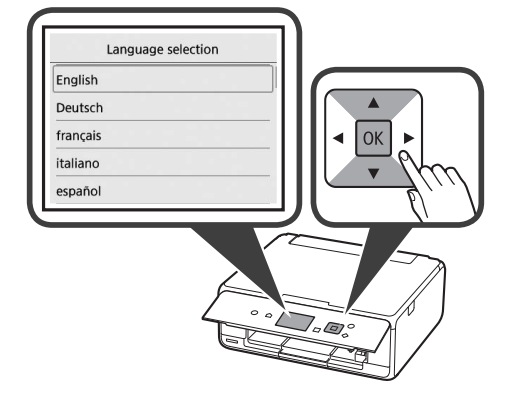

- **6** Mesajları okuyun ve **OK** düğmesine basın.
	- For development and marketing of products that better meet customer needs, Canon requests that information related to your Canon product be sent to Canon through the Internet. Next

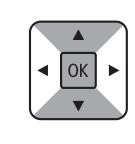

- **7 Kabl et (Agree)** veya **Kabl etme (Do not agree)** öğesini seçin ve ardından **OK** düğmesine basın.
	- Read the descriptions in the supplied "Safety and Important Information" and select whether you agree to send information. Agree Do not agree

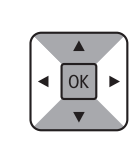

**8** Mesajı okuyun ve **OK** düğmesine basın.

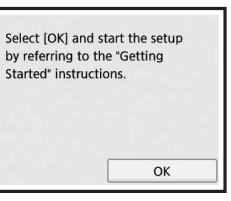

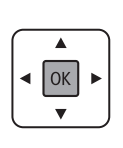

**TÜRKÇE** 

# **Mürekkep Kutusunu Takma**

- QR kodlarını tarayarak prosedürü bir filmde izleyebilirsiniz. Android iOS **1** Tarama birimini / kapağını açın. Durana kadar yazıcı kafası muhafazasına (A) dokunmayın. (A) 2 **0** Turuncu bandı çıkarın.  $\Theta$  Koruyucu ambalajı çıkarın.  $\alpha \in \mathbb{R}^d$ Turuncu bandı tamamen çıkarın. **3** Parmağınızla turuncu kapağı kavrayıp NAZİKÇE çıkarın. (A) Y şekilli hava deliği kapalı olduğunda mürekkep kutusunun iki tarafını da itmeyin. (B) Dokunmayın. (A) (B) **4** Mürekkep kutusunu yazıcı kafası muhafazasına yerleştirin ve yuvasına oturana kadar sıkıca aşağı itin. Lamba yandıktan sonra bir sonraki mürekkep kutusunu takın. **6** Tarama birimini / kapağını kapatın.
- **5** Tüm lambaların yandığını kontrol edin.

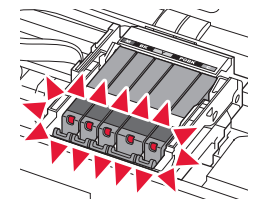

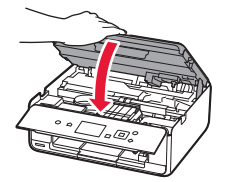

Bir hata mesajı görünürse mürekkep kutularının doğru takıldığından emin olun.

## **Kağıt Yükleme / Yazıcı Kafasını Hizalama**

**QR kodlarını tarayarak prosedürü bir filmde** izleyebilirsiniz.

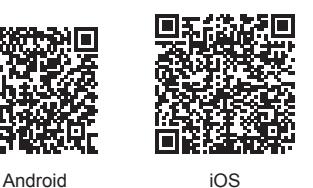

Daha iyi bir yazdırma sonucu elde etmek amacıyla, yazıcı kafası hizalama için bir şablonu yazdırın ve tarayın.

**1** Arka tepsi kapağını açın ve kağıt desteğini dışarı çekin.

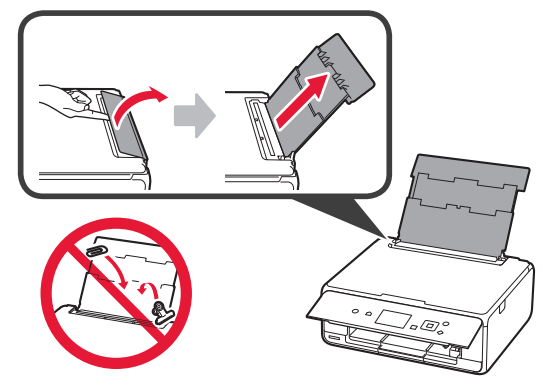
**2 0** Besleme yuvası kapağını açın.<br>**2** Sağ kağıt kılavuzunu sonuna ka Sağ kağıt kılavuzunu sonuna kadar kaydırın.

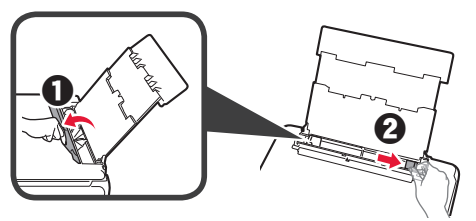

- 3 **0** Yazdırılan taraf yukarı bakacak şekilde birkaç sayfa düz kağıt yükleyin.
	- 8 Sağ kağıt kılavuzunu kaydırarak kağıt yığınının yan tarafına hizalayın.

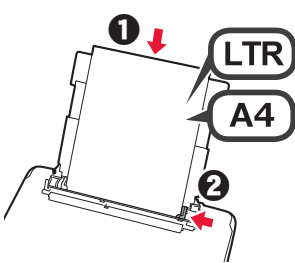

**4** Besleme yuvası kapağını kapatın.

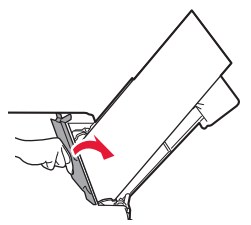

**5** Kağıt çıkış tepsisini dışarı çekin.

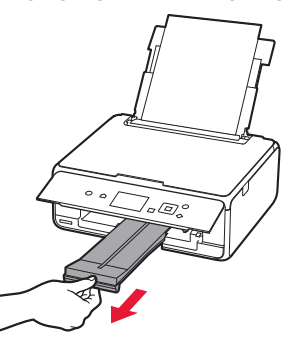

**6 1** veya ▶ düğmesini kullanarak OK öğesini seçin ve ardından **OK** düğmesine basın.

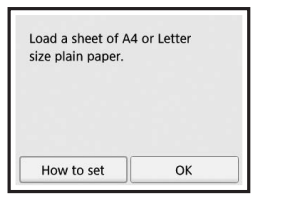

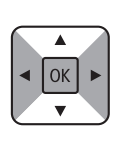

**7** Yazıcı kafası hizalama için şablon yazdırıldığında, **Evet (Yes)** öğesini seçin ve **OK** düğmesine basın.

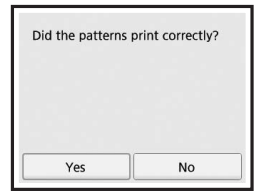

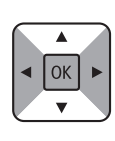

**8** Şablonu plaka camına yüklemek için ekrandaki yönergeleri izleyin.

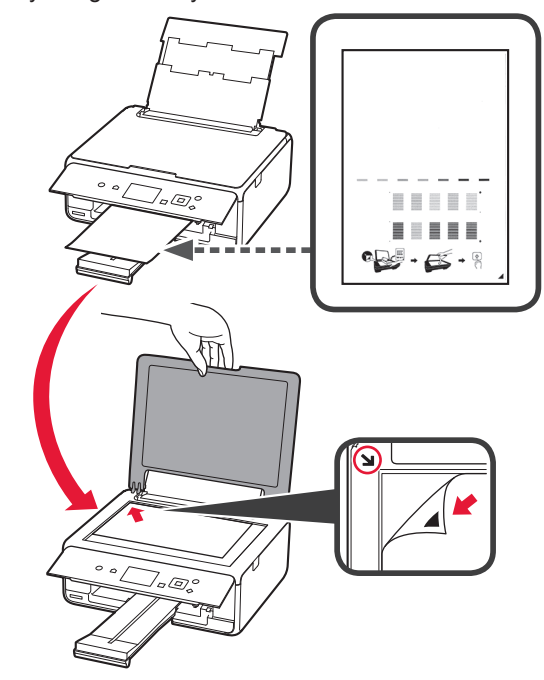

- **9** Belge kapağını kapatın ve ardından **OK** düğmesine basmak için ekrandaki yönergeleri izleyin.
- **10** Aşağıdaki ekran görünürse **OK** düğmesine basın.

Following is completed.

Auto head alignment

- ▲  $\boxed{OK}$  $\overline{\textbf{v}}$
- **Yazıcı kafası hizalama şimdi tamamlandı.**

OK

## **Yazıcı Bağlantı Yöntemi Seçme**

Bağlantı yöntemi, yazıcıyı nasıl kullandığınıza bağlı olarak değişiklik gösterir. Aşağıdaki tabloya göre bir yazıcı bağlantı yöntemi seçin. Aşağıdaki açıklamada akıllı telefonlar ve tabletler, toplu bir şekilde akıllı telefon olarak açıklanmıştır.

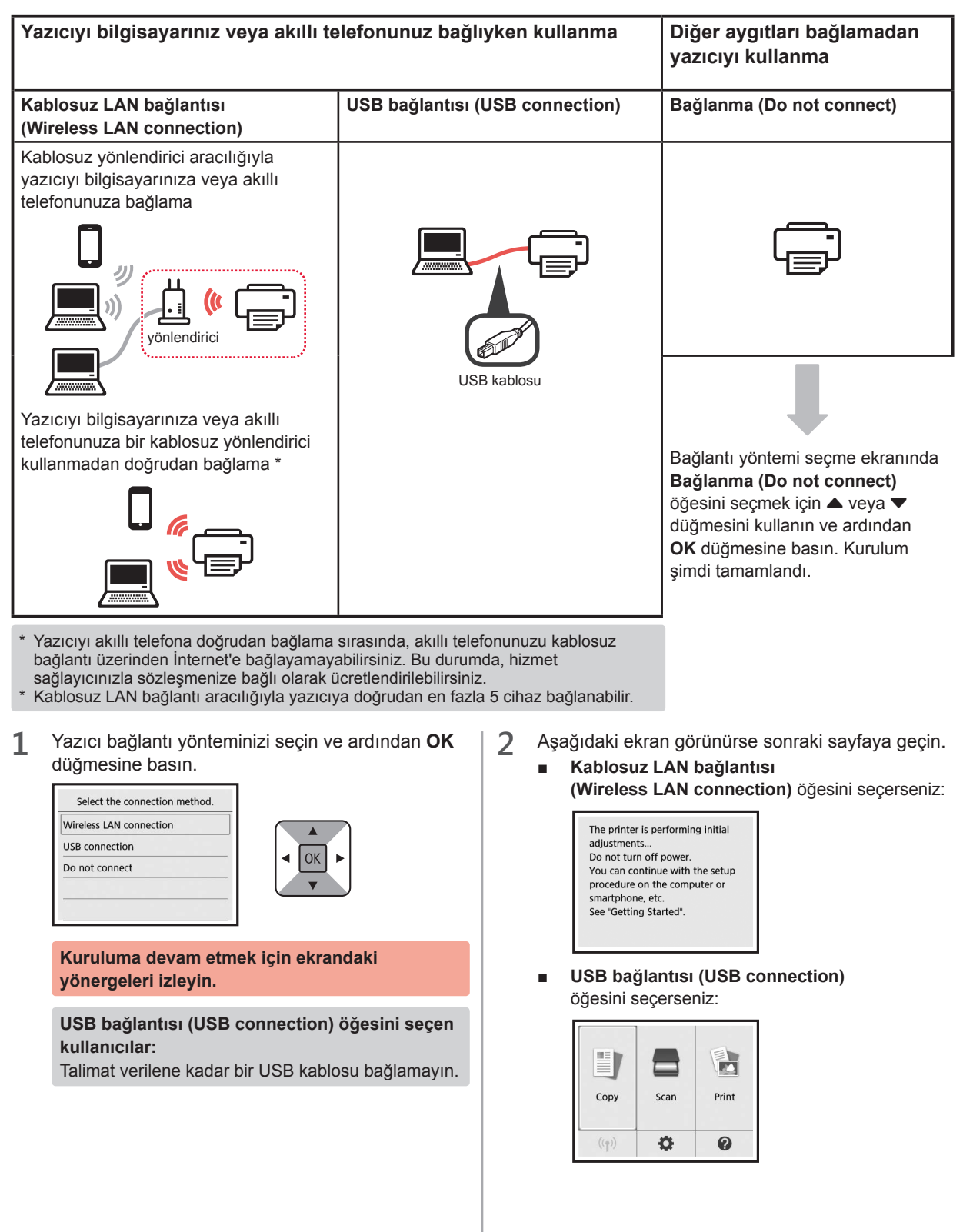

# **2. Bilgisayara ve Akıllı Telefona/Tablete Bağlanma**

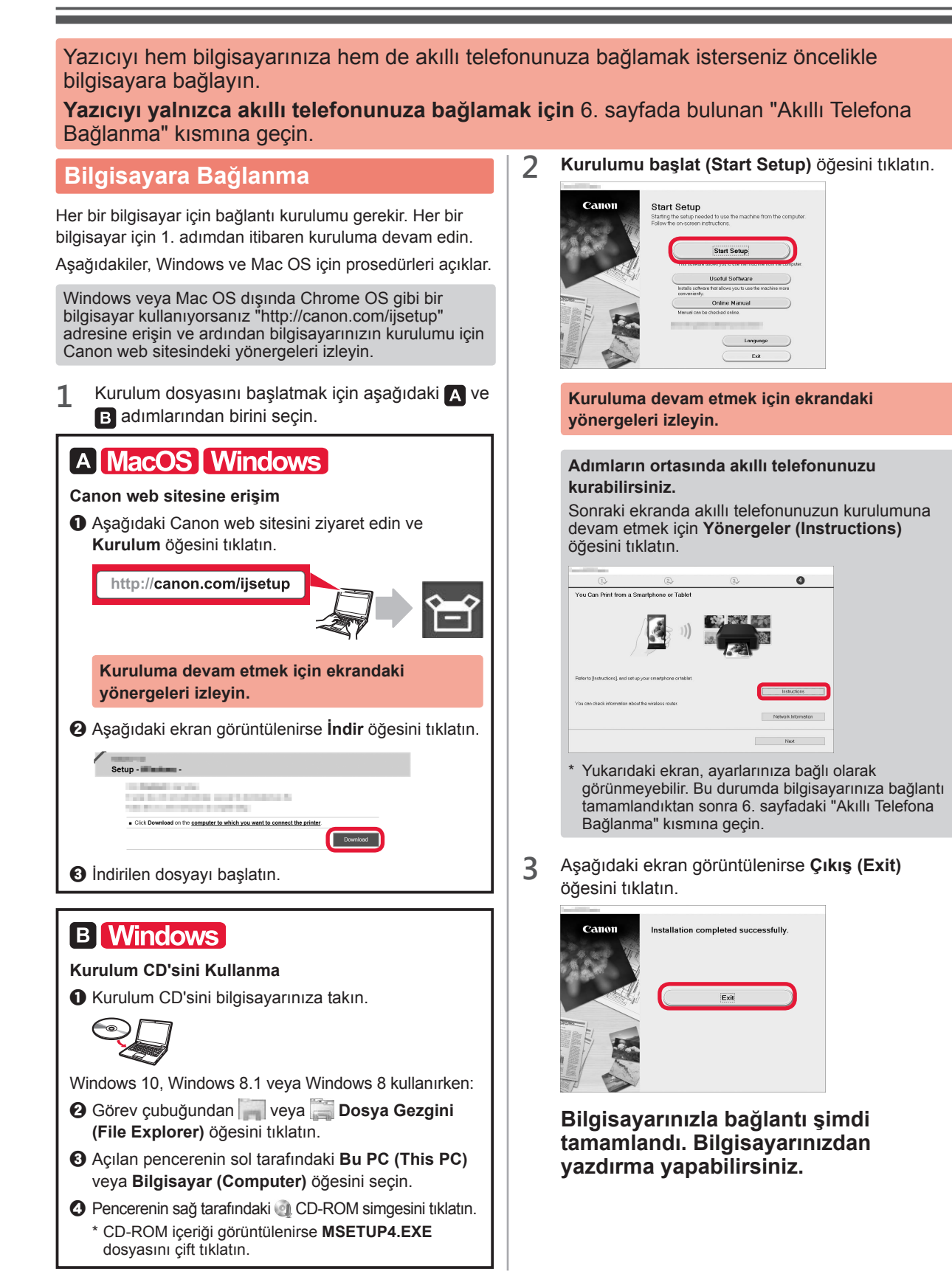

## **Akıllı Telefona Bağlanma**

Her bir akıllı telefon için bağlantı kurulumu gerekir. Her bir akıllı telefon için 1. adımdan itibaren kuruluma devam edin.

#### **Hazırlık**

- Akıllı telefonunuzda Wi-Fi özelliğini açın.
- Kablosuz yönlendiriciniz varsa akıllı telefonunuzu kablosuz yönlendiriciye bağlayın.
- \* İşlemler için akıllı telefonunuzun ve kablosuz yönlendiricinizin el kitabına başvurun veya bu üreticilerle iletişime geçin.
- **1** Akıllı telefonunuza Canon PRINT Inkjet/SELPHY uygulama yazılımını yükleyin.

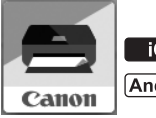

: "Canon PRINT" öğesini App Store konumunda arayın.

: "Canon PRINT" öğesini Google Play konumunda arayın.

Veya QR kodunu tarayarak Canon web sitesine erişin.

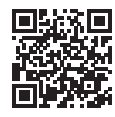

**2** Yazıcının üstündeki ekranı kontrol edin.

10 dakika boyunca hiçbir işlem yapılmazsa ekran kapanır. Ekranı görüntülemek için işletim panelindeki düğmelerden birine (**Açma (ON)** düğmesi dışında) basın.

■ Aşağıdaki ekran görünürse:

Sol alt taraftaki simgeyi kontrol edin ve ardından A veya öğesine geçin.

■ Aşağıdaki ekran görünürse: **B** öğesine ilerleyin.

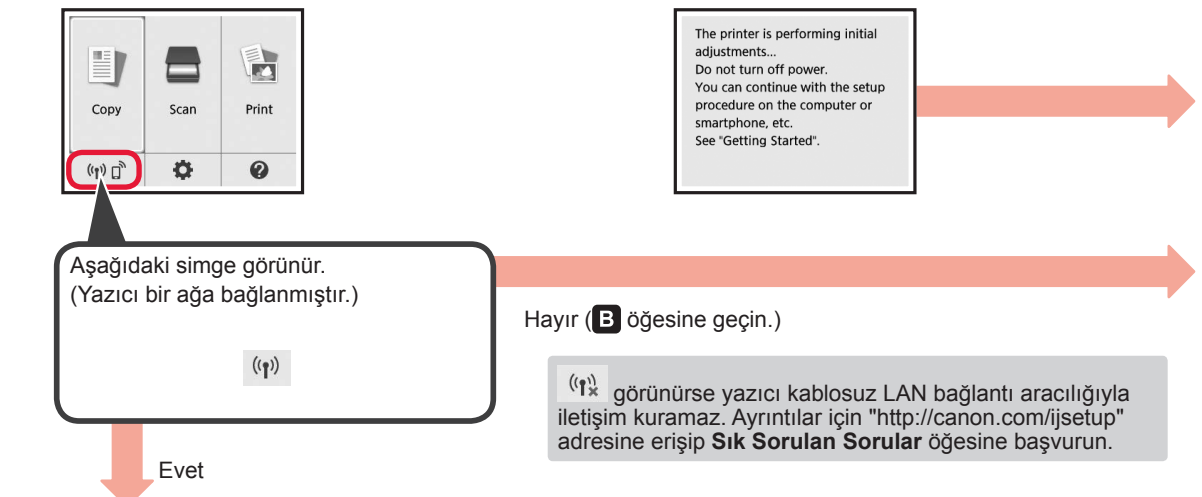

 $\blacksquare$ iOS **Android**  $\bullet$  Yüklü uygulama yazılımına dokunun.  $\Theta$  Aşağıdaki ekranın göründüğünden emin olun. The printer has been registered. Let's try<br>printing photos. Canon PRINT  $\odot$  Yazıcıyı kaydetmek için ekrandaki yönergeleri izleyin. Select images **Akıllı telefonunuzla bağlantı şimdi tamamlandı. Akıllı telefonunuzdan yazdırma yapabilirsiniz.** Fotoğraf yazdırmak için fotoğraf kağıdı yükleyin. 8.

sayfadaki "Fotoğraf Kağıdı Yükleme" kısmına geçin.

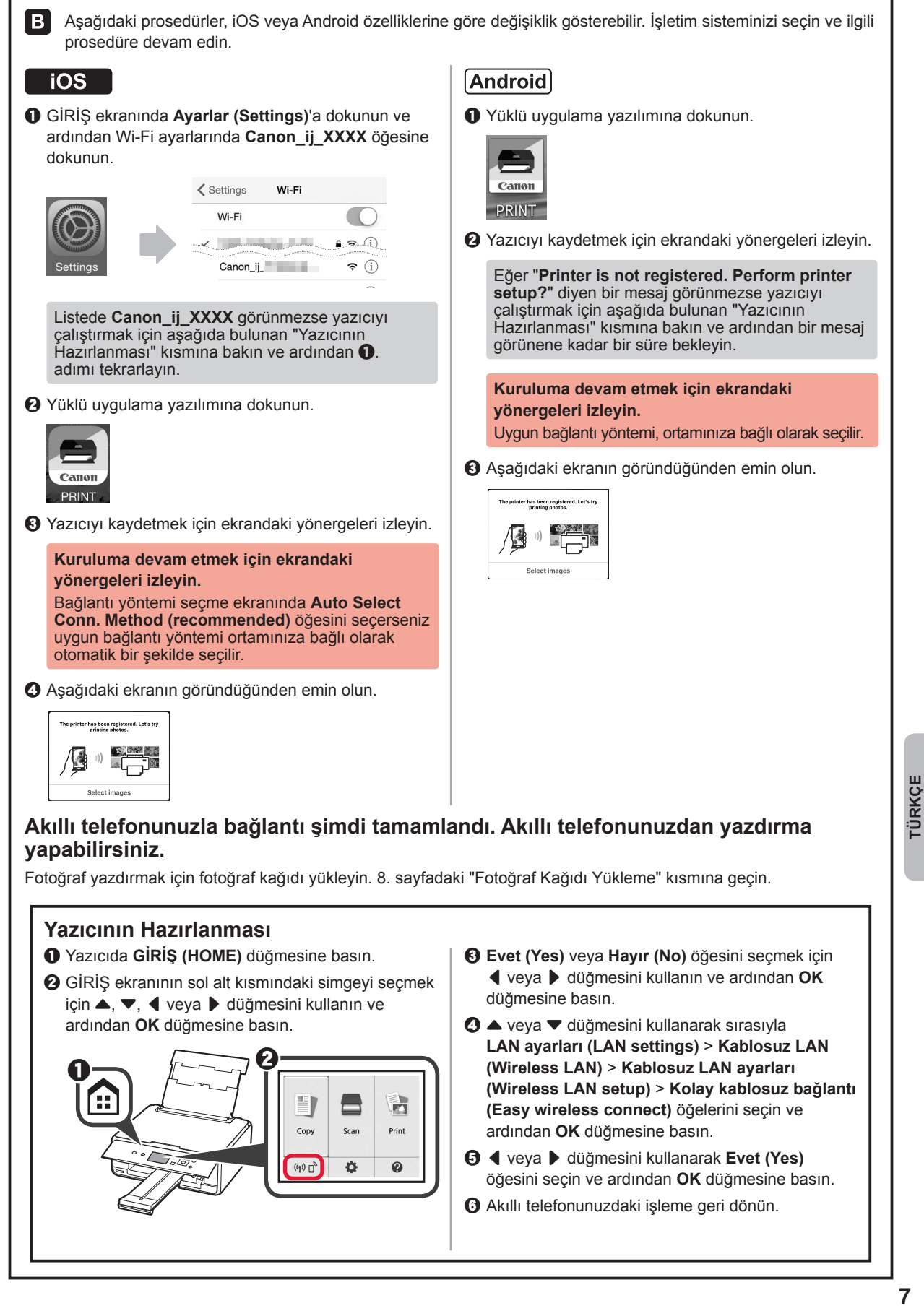

# **Fotoğraf Kağıdı Yükleme**

**1** Arka tepsi kapağını açın ve kağıt desteğini dışarı çekin.

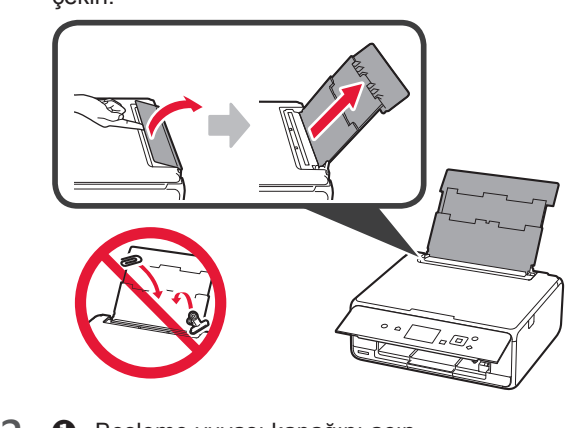

**2 0** Besleme yuvası kapağını açın.<br>**2** Sağ kağıt kılavuzunu sonuna ka Sağ kağıt kılavuzunu sonuna kadar kaydırın.

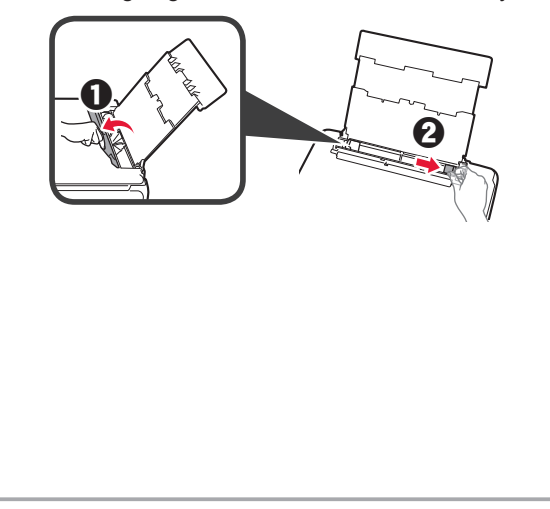

- **3 0** Yazdırılan taraf yukarı bakacak şekilde birkaç sayfa fotoğraf kağıdı yükleyin.
	- $\odot$  Sağ kağıt kılavuzunu kaydırarak kağıt yığınının yan tarafına hizalayın.

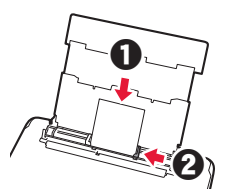

**4** Besleme yuvası kapağını kapatın. Yazıcının ekranındaki mesajı okuyun ve yüklenen kağıdın bilgilerini kaydedin.

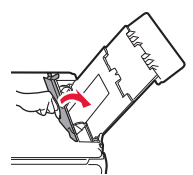

**5** Kağıt çıkış tepsisini dışarı çekin.

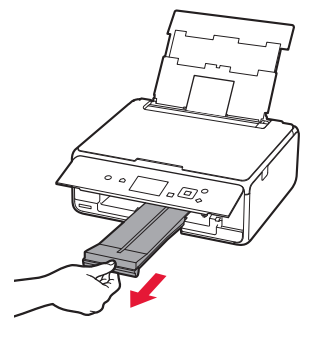

# **Bir Bellek Kartına Kaydedilmiş Fotoğrafları Yazdırma**

Bir bellek kartına kaydedilmiş fotoğrafları kolay işlemlerle yazdırabilirsiniz.

- 
- **1** Yazıcının açık olduğundan emin olun. 2 Birkaç sayfa fotoğraf kağıdı yükleyin.<br>**3** Bellek kartını kart yuvasına takın.
- **3** Bellek kartını kart yuvasına takın.

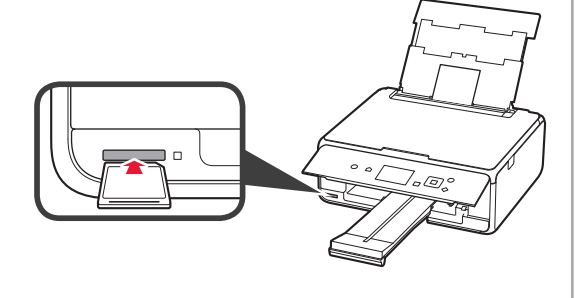

- 
- 4 Yazdırılacak fotoğrafları seçin.<br>5 **Başlat (Start)** düğmesine bası **5 Başlat (Start)** düğmesine basın. Yazıcı yazdırmaya başlar.

# **1. Printera uzstādīšana**

Darbībām, kurām ir pievienota ikona  $\blacksquare$ , ir iespējams noskatīties video pamācību printera uzstādīšanai, atverot tālāk minēto URL vai skenējot QR kodus.

http://canon.com/iisetup

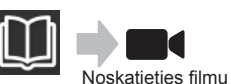

# **Iekļauto piederumu pārbaude**

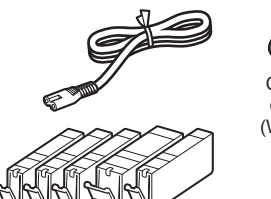

Ô. CD-ROM datoram (Windows)

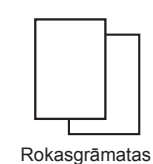

## **Iepakojuma materiālu noņemšana / printera ieslēgšana**

 $\blacksquare$ 1 Jūs varat noskatīties darbības video, skenējot QR kodus.

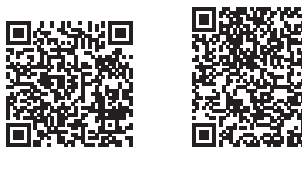

- Android iOS
- **1** Noņemiet no printera ārpuses iepakojuma materiālus (piemēram, līmlenti un LCD aizsargplēvi).
- 2 **0** levietojiet pirkstus abos printera sānos esošajos dobumos un atveriet skenēšanas bloku/vāku.
	- **2** Nonemiet oranžo līmlenti un izmetiet to.

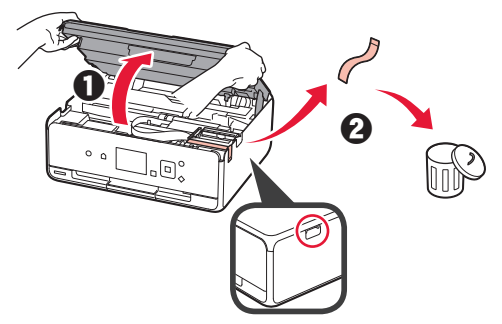

**3** Aizveriet skenēšanas bloku/vāku.

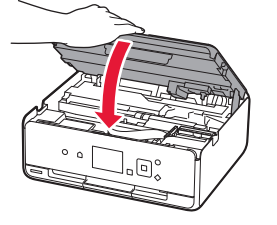

- 4 **0** Pievienojiet strāvas vadu.
	- **2** Paceliet darbības paneli.
	- $\Theta$  Nospiediet pogu lesl. (ON).
	- Vēl nepievienojiet USB kabeli.

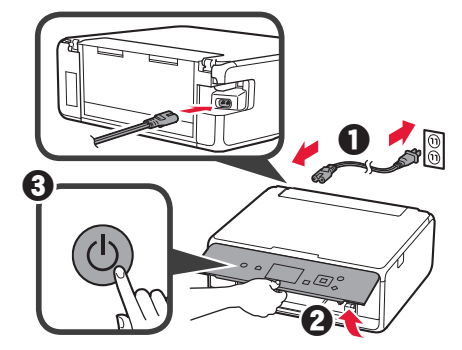

**5** Izmantojiet pogu ▲ vai ▼, lai atlasītu valodu, un pēc tam nospiediet pogu **Labi (OK)**.

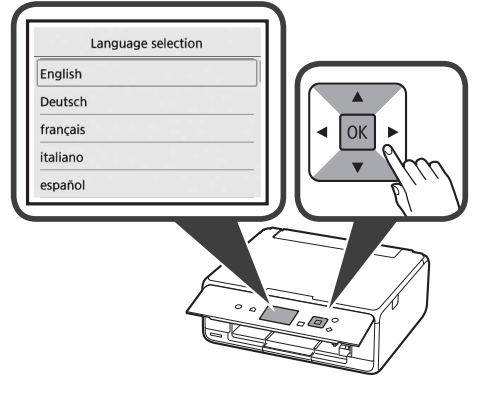

- **6** Izlasiet ziņojumus un nospiediet pogu **Labi (OK)**.
	- For development and marketing of products that better meet customer needs, Canon requests that information related to your Canon product be sent to Canon through the Internet. Next

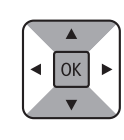

**7** Atlasiet **Piekrītu (Agree)** vai **Nepiekrītu (Do not agree)** un pēc tam nospiediet pogu **Labi (OK)**.

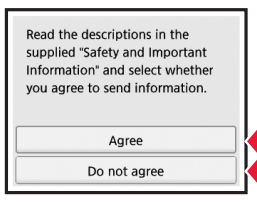

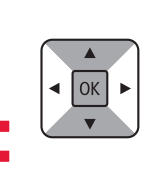

**8** Izlasiet ziņojumu un nospiediet pogu **Labi (OK)**.

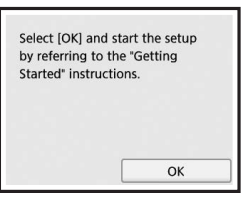

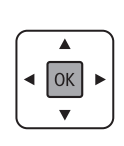

### **Tintes tvertnes uzstādīšana**

Jūs varat noskatīties darbības video, skenējot QR kodus. Android iOS **1** Atveriet skenēšanas bloku/vāku. Nepieskarieties drukas galviņas turētājam (A), kamēr tas nav apstājies.  $(A)$ 2 **0** Noņemiet oranžo līmlenti.  $\Theta$  Noņemiet aizsargpārklājumu.  $\alpha \in \mathbb{R}^d$ Pilnībā noņemiet oranžo līmlenti. **3** Ar pirkstiem satveriet oranžo vāciņu un UZMANĪGI to noņemiet. (A) Nespiediet abas tintes tvertnes malas, ja Y veida gaisa atvere ir bloķēta. (B) Nepieskarieties. (A) (B) **4** Ievietojiet tintes tvertni drukas galviņas turētājā un stingri bīdiet to uz leju, līdz tā ar klikšķi nofiksējas vietā. Pēc indikatora iedegšanās uzstādiet nākamo tintes tvertni.

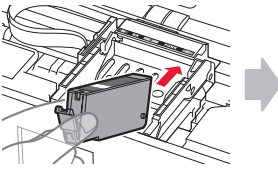

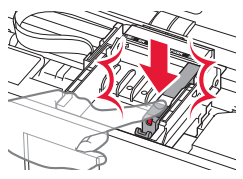

**5** Pārbaudiet, vai deg visi indikatori.

**6** Aizveriet skenēšanas bloku/vāku.

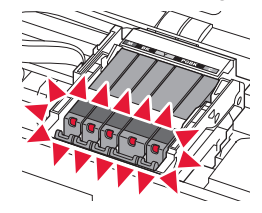

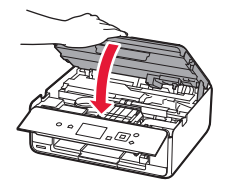

Ja tiek parādīts kļūdas ziņojums, pārliecinieties, ka tintes tvertnes ir uzstādītas pareizi.

#### **Papīra ievietošana/drukas galviņas izlīdzināšana**

Jūs varat noskatīties darbības video, skenējot QR kodus.

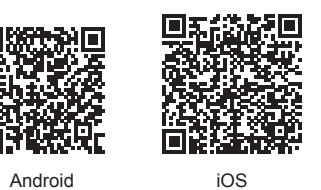

Lai iegūtu labākus drukas rezultātus, izdrukājiet drukas galviņas izlīdzināšanai paredzēto paraugu un skenējiet to.

**1** Atveriet aizmugures uztvērēja vāku un izvelciet papīra balstu.

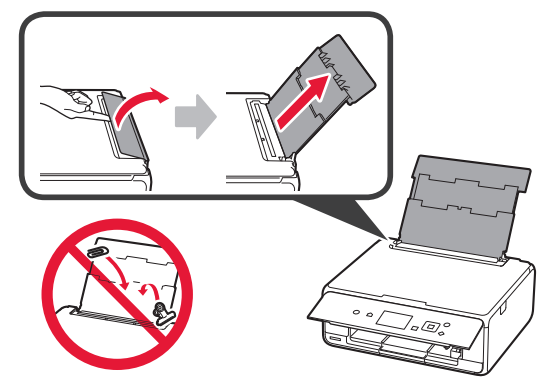

- 2 **0** Atveriet padeves slota vāku.  $\odot$  Virziet labās puses papīra vadotni uz malu.
	- $\boldsymbol{0}$ 2
- 3 **0** levietojiet vairākas parastā papīra loksnes ar apdrukājamo pusi uz augšu.
	- $\odot$  Virziet labās puses papīra vadotni, lai to salāgotu ar papīra kaudzītes malu.

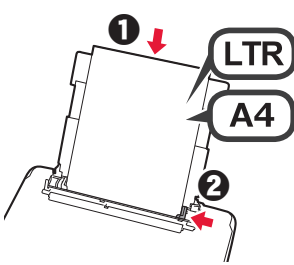

**4** Aizveriet padeves slota vāku.

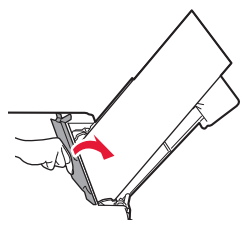

**5** Izvelciet papīra izvades uztvērēju.

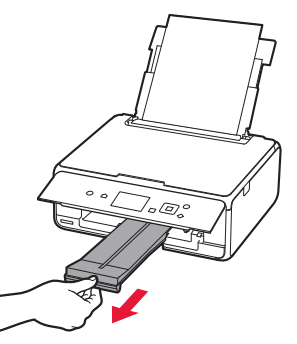

**6** Izmantojiet pogu [ vai ], lai atlasītu **Labi (OK)**, un pēc tam nospiediet pogu **Labi (OK)**.

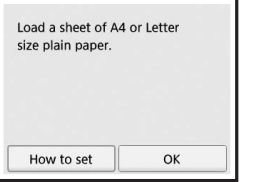

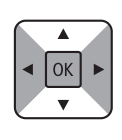

**7** Kad drukas galviņas izlīdzināšanai paredzētais paraugs ir izdrukāts, atlasiet **Jā (Yes)** un nospiediet pogu **Labi (OK)**.

OK

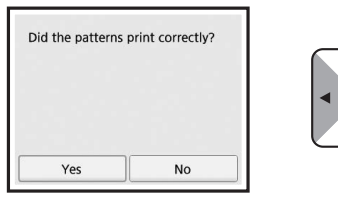

**8** Izpildiet ekrānā redzamos norādījumus, lai novietotu paraugu uz planšetes stikla.

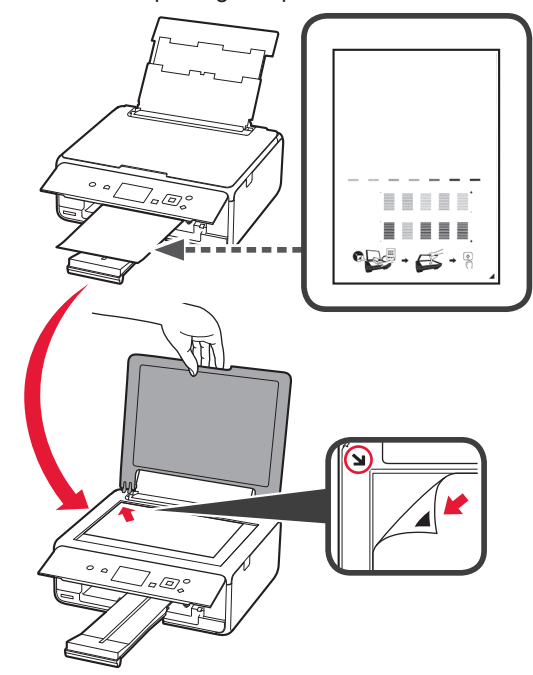

**9** Aizveriet dokumenta vāku un pēc tam izpildiet ekrānā redzamos norādījumus, lai nospiestu pogu **Labi (OK)**.

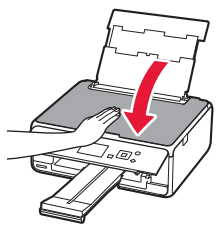

**10**Ja tiek parādīts tālāk redzamais ekrāns, nospiediet pogu **Labi (OK)**.

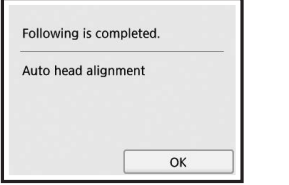

OK

**Drukas galviņas izlīdzināšana ir pabeigta.**

### **Printera savienojuma metodes atlasīšana**

Savienojuma metode atšķiras atkarībā no printera izmantošanas veida. Atlasiet printera savienojuma metodi saskaņā ar tālāk redzamo tabulu. Tālāk minētajā aprakstā viedtālruņi un planšetdatori kopīgi tiek saukti par "viedtālruņiem".

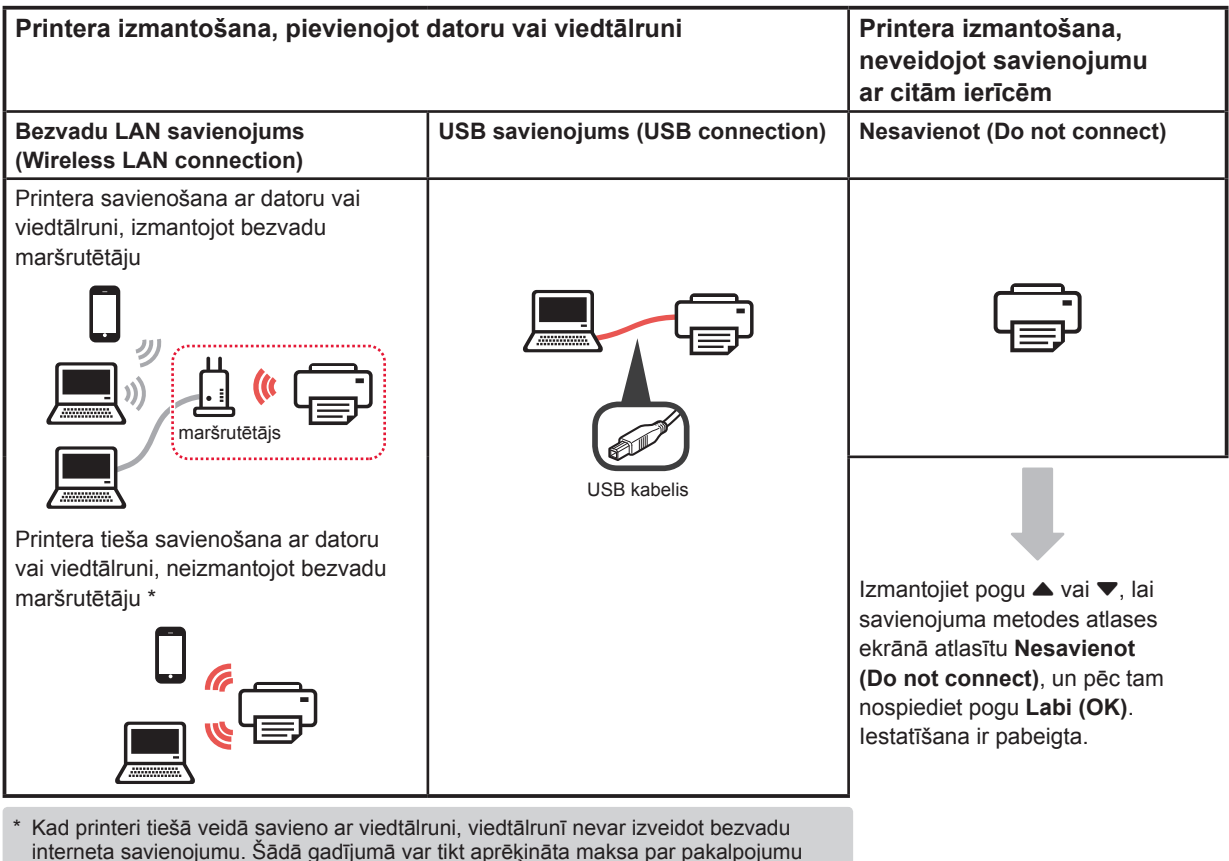

- atkarībā no jūsu līguma ar pakalpojuma nodrošinātāju.
- Izmantojot tiešu bezvadu LAN savienojumu, printerim var pievienot ne vairāk kā 5 ierīces.
- **1** Atlasiet printera savienojuma metodi un pēc tam nospiediet pogu **Labi (OK)**.

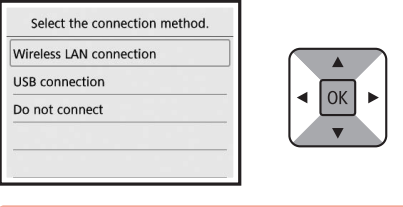

**Lai turpinātu iestatīšanu, izpildiet ekrānā redzamos norādījumus.**

**Piezīme lietotājiem, kuri atlasa USB savienojums (USB connection):**

nepievienojiet USB kabeli, kamēr netiek parādīts attiecīgais norādījums.

- **2** Ja tiek parādīts tālāk redzamais ekrāns, pārejiet uz nākamo lapu.
	- Ja ir atlasīts **Bezvadu LAN savienojums (Wireless LAN connection)**:

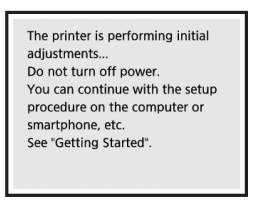

■ Ja ir atlasīts **USB savienojums (USB connection)**:

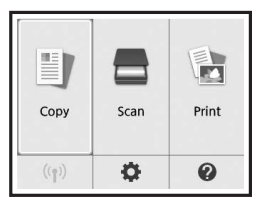

# **2. Savienošana ar datoru un viedtālruni/planšetdatoru**

Ja printeris vienlaikus ir jāsavieno ar datoru un viedtālruni, vispirms savienojiet ar datoru. **Lai savienotu printeri tikai ar viedtālruni,** pārejiet uz sadaļu "Savienošana ar viedtālruni"6. lpp.

### **Savienošana ar datoru**

Savienojums ir jāiestata katram datoram atsevišķi. Veiciet iestatīšanu katram datoram, sākot ar 1. darbību.

Tālāk ir aprakstīta procedūra, kas paredzēta Windows un Mac OS.

Ja izmantojat datoru ar citu operētājsistēmu, nevis Windows vai Mac OS, piemēram, Chrome OS, atveriet vietni http://canon.com/ijsetup un pēc tam izpildiet norādījumus Canon tīmekļa vietnē, lai iestatītu datoru.

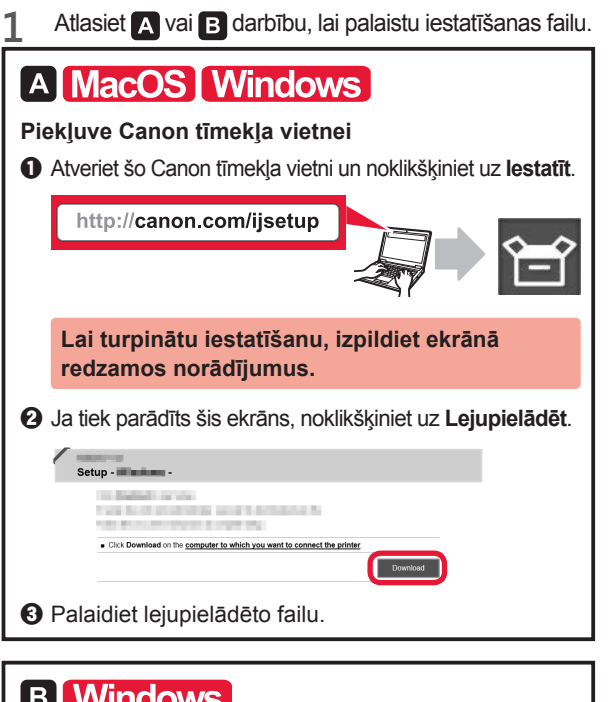

# **I** VVINGOWS

**Uzstādīšanas kompaktdiska izmantošana**

 $\bullet$  levietojiet uzstādīšanas kompaktdisku datorā.

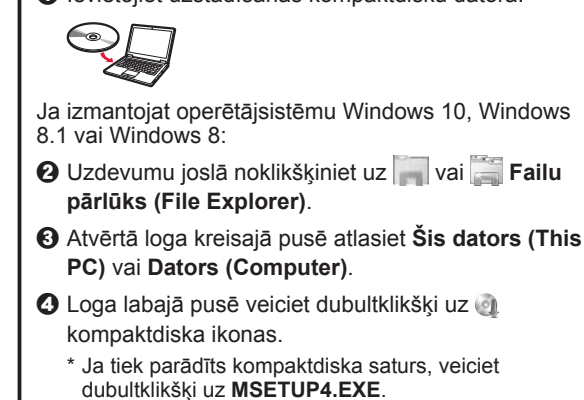

**2** Noklikšķiniet uz **Sākt uzstādīšanu (Start Setup)**.

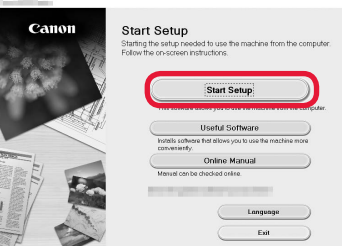

**Lai turpinātu iestatīšanu, izpildiet ekrānā redzamos norādījumus.**

**Viedtālruni var iestatīt starp darbībām.**

Tālāk redzamajā ekrānā noklikšķiniet uz **Norādījumi (Instructions)**, lai turpinātu viedtālruņa iestatīšanu.

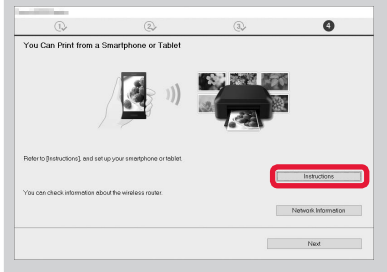

- Atkarībā no iestatījumiem iepriekš redzamais ekrāns var netikt parādīts. Šādā gadījumā pēc savienojuma izveidošanas ar datoru pārejiet uz sadaļu "Savienošana ar viedtālruni" 6. lpp.
- **3** Ja tiek parādīts šis ekrāns, noklikšķiniet uz **Iziet (Exit)**.

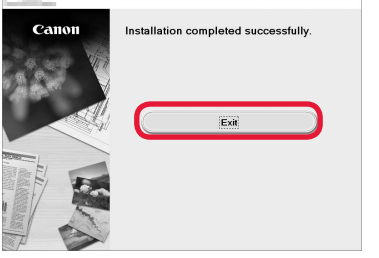

**Savienojums ar datoru ir izveidots. Varat veikt drukāšanu no datora.**

### **Savienošana ar viedtālruni**

Savienojums ir jāiestata atsevišķi katram viedtālrunim. Veiciet iestatīšanu viedtālrunim, sākot ar 1. darbību.

#### **Sagatavošana**

- Ieslēdziet viedtālrunī funkciju Wi-Fi.
- Ja izmantojat bezvadu maršrutētāju, savienojiet viedtālruni ar bezvadu maršrutētāju.
- \* Lai iegūtu informāciju par darbībām, skatiet viedtālruņa un bezvadu maršrutētāja rokasgrāmatas vai sazinieties ar to ražotājiem.
- **1** Instalējiet viedtālrunī lietojumprogrammatūru Canon PRINT Inkjet/SELPHY.

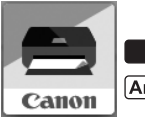

: meklējiet "Canon PRINT" pakalpojumā App Store.

: Meklējiet "Canon PRINT" pakalpojumā Google Play.

Vai arī piekļūstiet vietnei Canon, skenējot QR kodu.

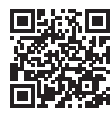

**2** Pārbaudiet printera displeju.

Ekrāns tiek izslēgts, ja 10 minūtes netiek veiktas darbības. Lai parādītu ekrānu, nospiediet vienu no pogām darbības panelī (izņemot pogu **Iesl. (ON)**).

- Ja tiek parādīts tālāk redzamais ekrāns: pārbaudiet ikonu apakšējā kreisajā stūrī un pēc tam pārejiet uz A vai B darbību kopumu.
- Ja tiek parādīts tālāk redzamais ekrāns: pārejiet uz darbību **B**.

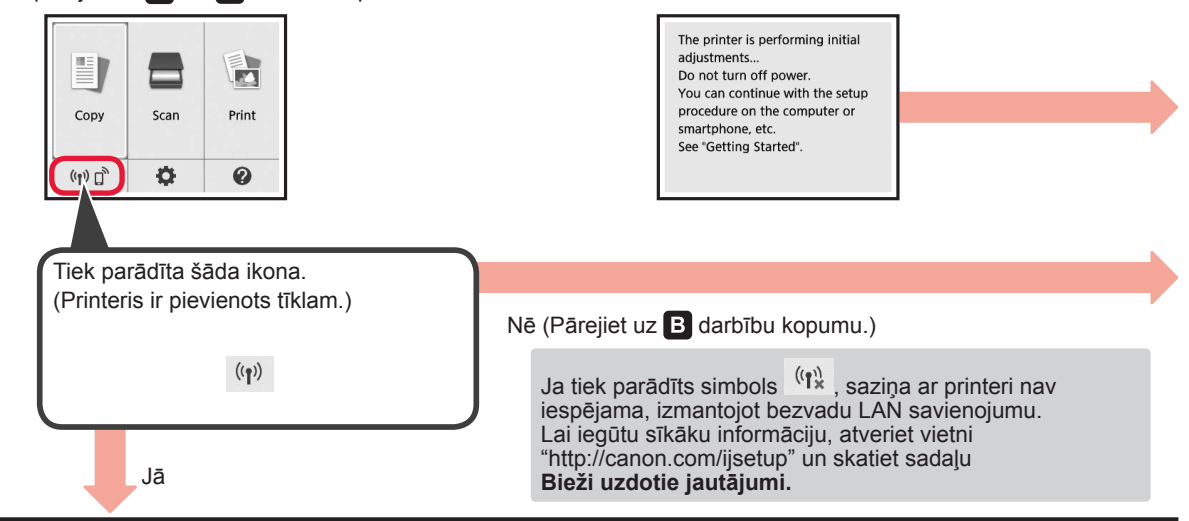

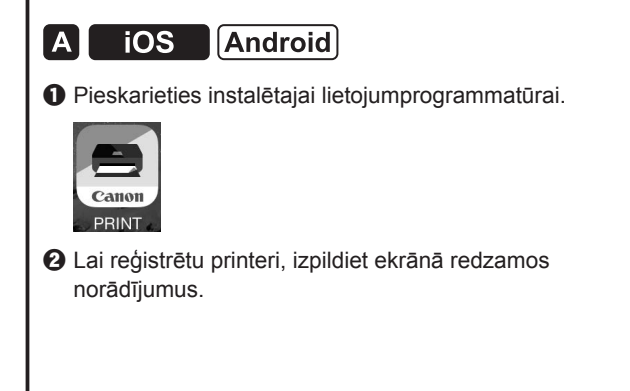

c Pārliecinieties, ka parādās minētais ekrāns.

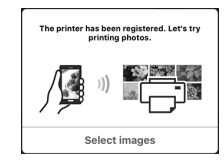

#### **Savienojums ar viedtālruni ir izveidots. Varat veikt drukāšanu no viedtālruņa.**

Lai drukātu fotogrāfijas, ievietojiet fotopapīru. Pārejiet uz sadaļu "Fotopapīra ievietošana" 8. lpp.

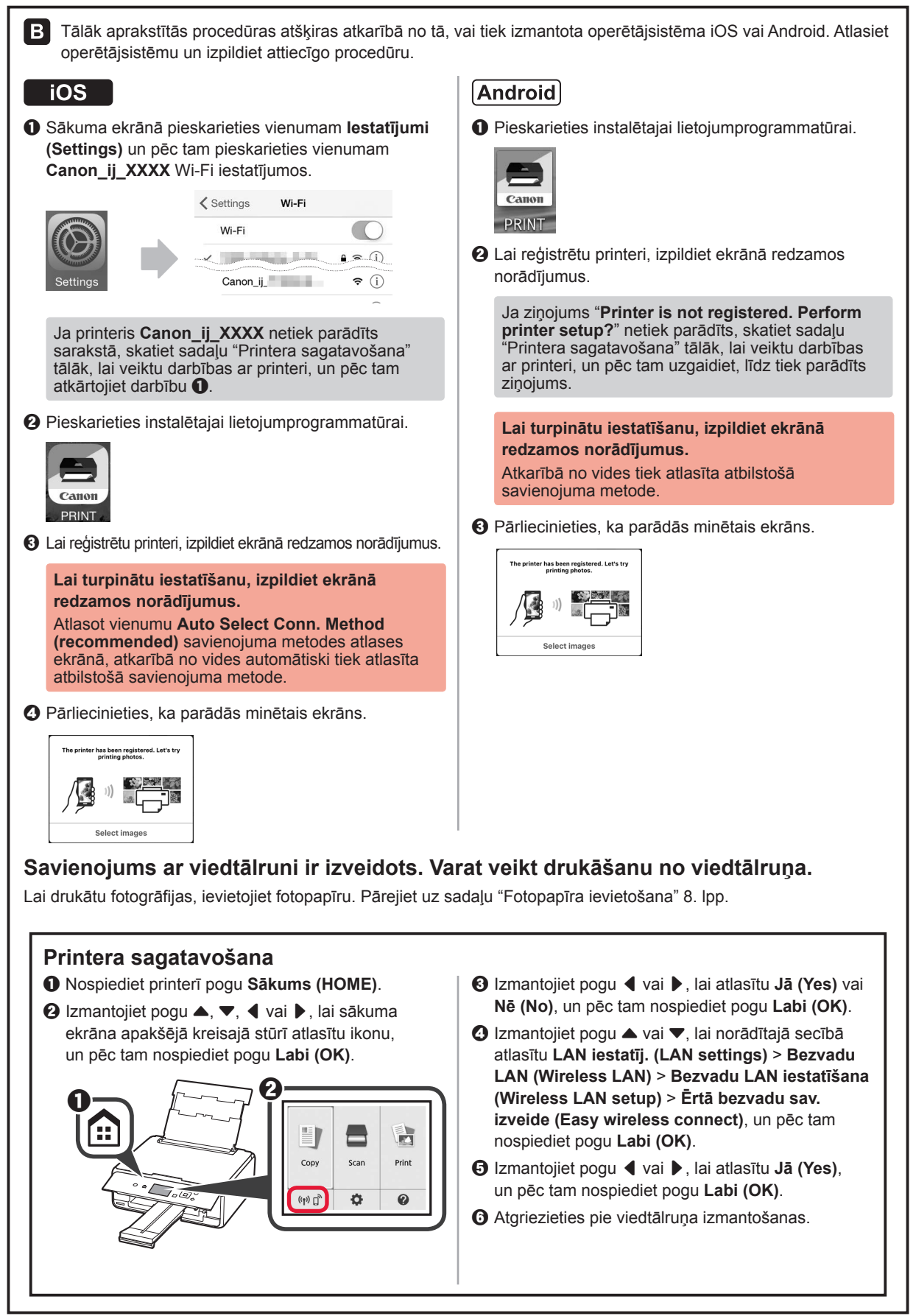

**7 LATVIEŠU ATVIESU** 

## **Fotopapīra ievietošana**

**1** Atveriet aizmugures uztvērēja vāku un izvelciet papīra balstu.

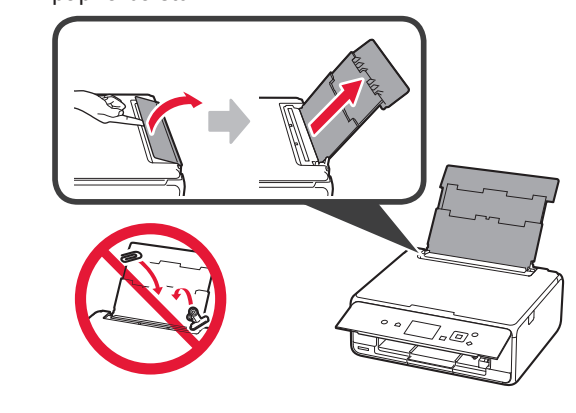

2 **0** Atveriet padeves slota vāku.  $\odot$  Virziet labās puses papīra vadotni uz malu.

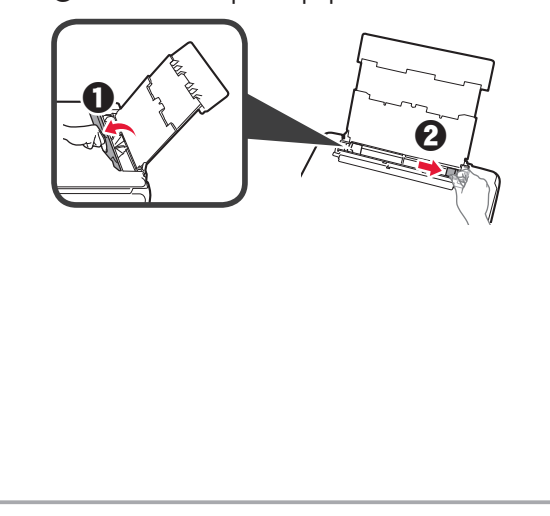

- **3 0** levietojiet vairākas fotopapīra loksnes ar apdrukājamo pusi uz augšu.
	- $\odot$  Virziet labās puses papīra vadotni, lai to salāgotu ar papīra kaudzītes malu.

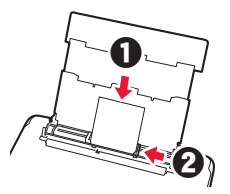

**4** Aizveriet padeves slota vāku. Izlasiet ziņojumu printera ekrānā un reģistrējiet ievietotā papīra informāciju.

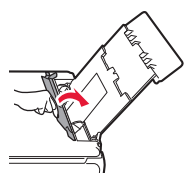

**5** Izvelciet papīra izvades uztvērēju.

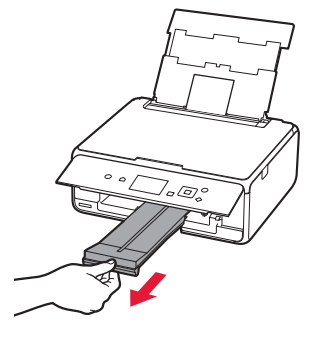

# **Atmiņas kartē saglabāto fotoattēlu drukāšana**

Veicot vienkāršas darbības, var drukāt atmiņas kartē saglabātos fotoattēlus.

- 
- **1** Pārliecinieties, ka printeris ir ieslēgts. 2 levietojiet vairākas fotopapīra loksnes.<br>3 Kartes slotā ievietojiet atmiņas karti.
- **3** Kartes slotā ievietojiet atmiņas karti.

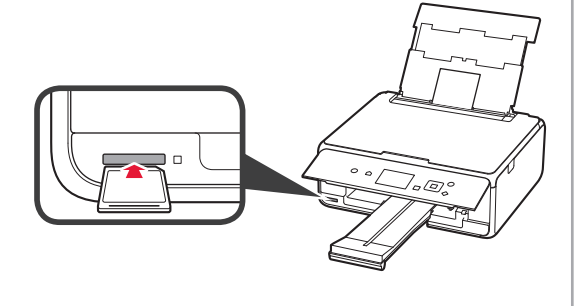

- 4 Atlasiet drukājamos fotoattēlus.<br>5 Nospiediet pogu **Sākt (Start)**.
- **5** Nospiediet pogu **Sākt (Start)**. Printeris sāk drukāšanu.

# **1. Spausdintuvo įrengimas**

Jei procedūra pažymėta piktograma  $\blacksquare$ , galite peržiūrėti vaizdo mokomąją medžiagą, kaip įrengti spausdintuvą – tam apsilankykite nurodytu URL arba nuskaitykite QR kodą.

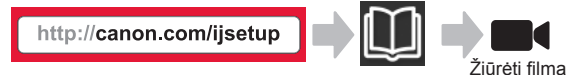

# **Pakuotėje esančių priedų tikrinimas**

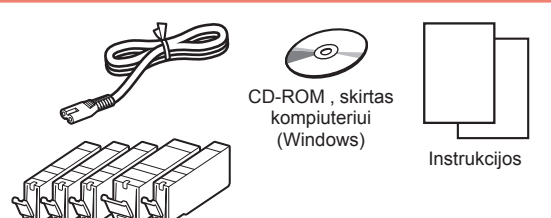

### **Pakavimo medžiagos nuėmimas / spausdintuvo įjungimas**

**Filmuką, kaip atlikti šiuos veiksmus, galite peržiūrėti** nuskaitę QR kodą.

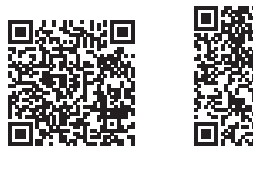

Android iOS

- **1** Nuo spausdintuvo išorės nuimkite pakavimo medžiagą (juostelę ir LCD apsauginę plėvelę).
- 2 **0** Abiejose spausdintuvo pusėse esančias įdubas užkabinkite pirštais ir atidarykite nuskaitymo įtaisą / spausdintuvo dangtį.
	- **2** Nuimkite oranžinę juostelę ir išmeskite.

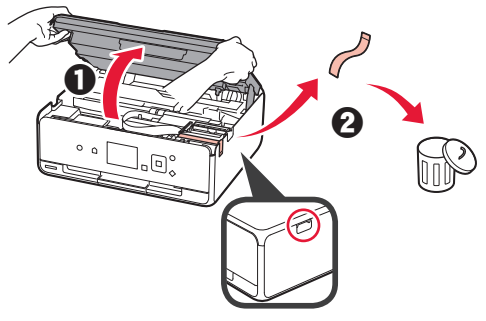

**3** Uždarykite nuskaitymo įtaisą / spausdintuvo dangtį.

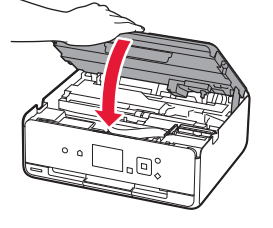

- 4 **0** Prijunkite maitinimo laidą.
	- **2** Pakelkite valdymo skydelj.
	- c Paspauskite mygtuką **Įjungti (ON)**.
	- USB kabelio dar nejunkite.

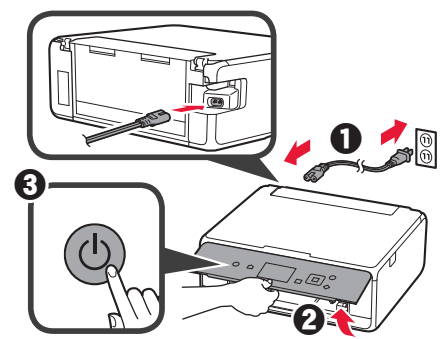

**5** Mygtuku ▲ arba ▼ pasirinkite kalbą ir paspauskite mygtuką **Gerai (OK)**.

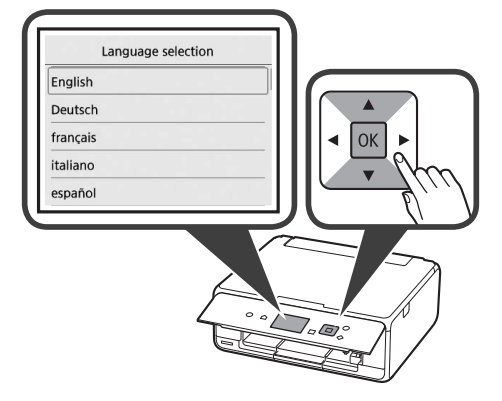

- **6** Perskaitykite pranešimus ir paspauskite mygtuką **Gerai (OK)**.
	- For development and marketing of products that better meet customer needs, Canon requests that information related to your Canon product be sent to Canon through the Internet. Next

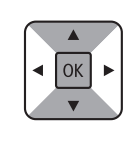

- **7** Pasirinkite **Sutinku (Agree)** arba **Nesutinku (Do not agree)** ir paspauskite mygtuką **Gerai (OK)**.
	- Read the descriptions in the supplied "Safety and Important Information" and select whether you agree to send information. Agree Do not agree

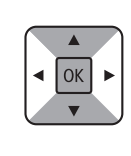

**8** Perskaitykite pranešimą ir paspauskite mygtuką **Gerai (OK)**.

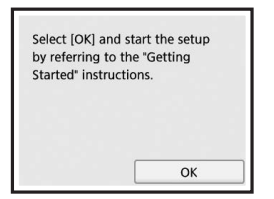

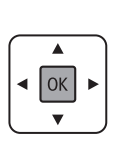

# **Rašalo talpyklos įdėjimas**

**Filmuką, kaip atlikti šiuos veiksmus, galite peržiūrėti** nuskaitę QR kodą.

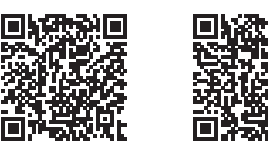

Android iOS

**1** Atidarykite nuskaitymo įtaisą / spausdintuvo dangtį. Nelieskite spausdinimo galvutės laikiklio (A), kol jis nesustos.

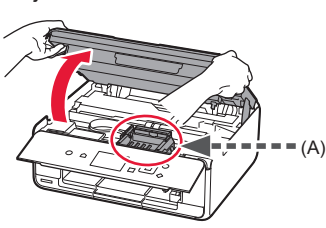

2 **0** Nuimkite oranžinę juostelę. **2** Nuimkite apsauginę pakuotę.

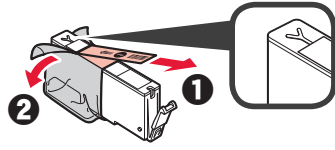

#### Nuimkite visą oranžinę juostelę.

- **3** Užkabinkite pirštu oranžinį dangtelį ir ATSARGIAI jį ištraukite.
	- (A) Nespauskite abiejų rašalo talpyklos pusių, uždengę Y formos oro angą.
	- (B) Nelieskite.

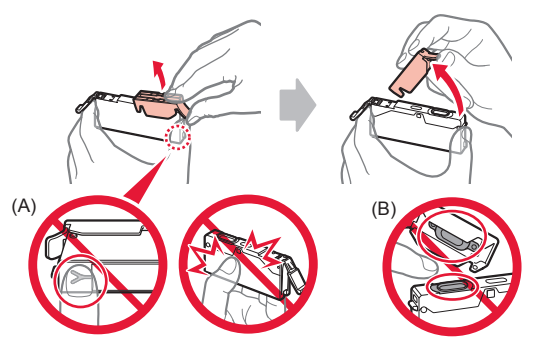

**4** Įstatykite rašalo talpyklą į spausdinimo galvutės laikiklį ir stipriai paspauskite, kol ji užsifiksuos savo vietoje. Kai įsižiebs lemputė, įstatykite kitą rašalo talpyklą.

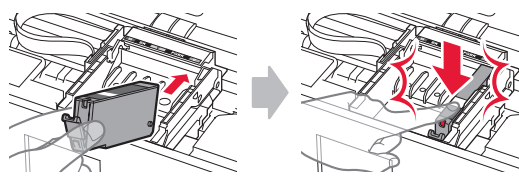

**5** Patikrinkite, ar dega visos lemputės.

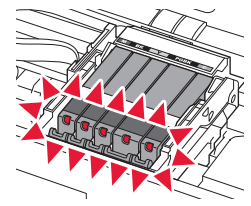

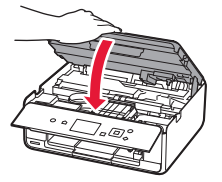

Jei rodomas klaidos pranešimas, įsitikinkite, kad rašalo talpyklos įdėtos tinkamai.

**6** Uždarykite nuskaitymo įtaisą / spausdintuvo dangtį.

### **Popieriaus įdėjimas / spausdinimo galvutės lygiavimas**

**Filmuką, kaip atlikti šiuos veiksmus, galite peržiūrėti** nuskaitę QR kodą.

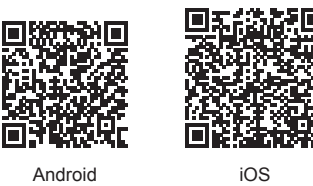

Siekdami geresnių spausdinimo rezultatų, išspausdinkite spausdinimo galvutės lygiavimo šabloną ir jį nuskaitykite.

**1** Atidarykite galinio dėklo dangtį ir ištraukite popieriaus atramą.

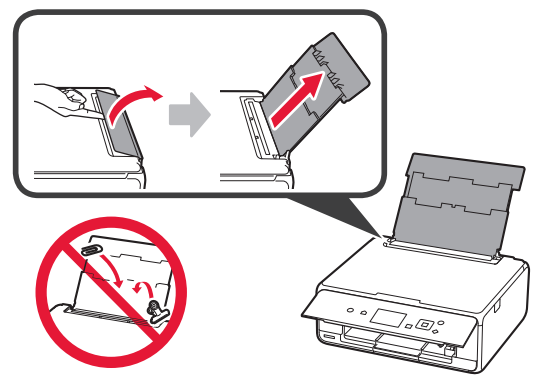

2 **0** Atidarykite tiekimo angos dangtelį.  $\Theta$  Iki galo nustumkite dešinįjį popieriaus kreipiklį.

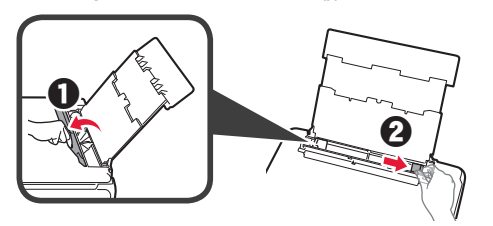

- 3 **0** Įdėkite kelis paprasto popieriaus lapus spausdinamąja puse į viršų.
	- $\odot$  Paslinkite dešinįjį popieriaus kreipiklį, kad sulygiuotumėte jį su popieriaus šūsnies šonu.

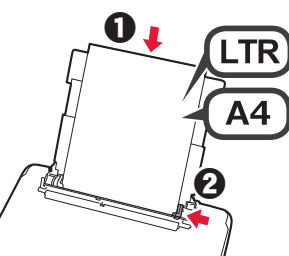

**4** Uždarykite tiekimo angos dangtelį.

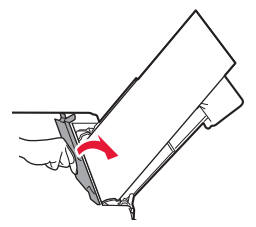

- 
- **5** Ištraukite popieriaus išvesties dėklą.

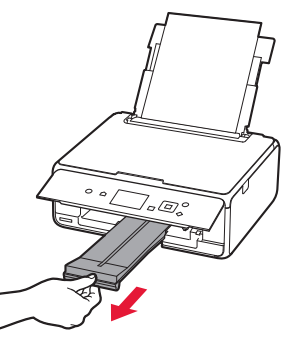

**6** Mygtuku ◀ arba ▶ pasirinkite Gerai (OK) ir paspauskite mygtuką **Gerai (OK)**.

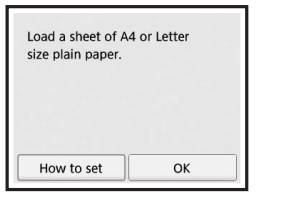

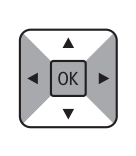

**7** Išspausdinę spausdinimo galvutės lygiavimo šabloną, pasirinkite **Taip (Yes)** ir paspauskite mygtuką **Gerai (OK)**.

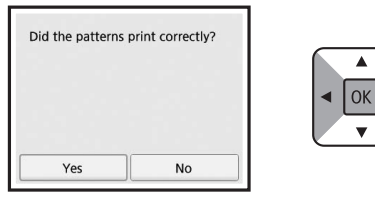

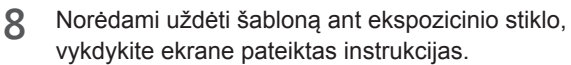

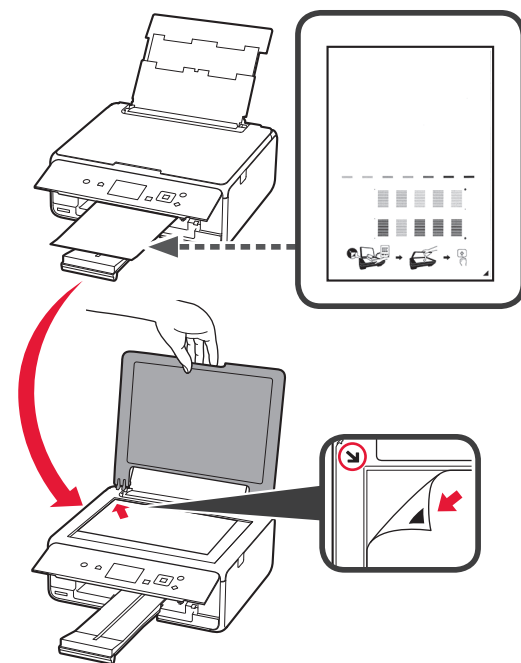

**9** Uždarykite dokumentų dangtį ir, vykdydami ekrane pateiktas instrukcijas, paspauskite mygtuką **Gerai (OK)**.

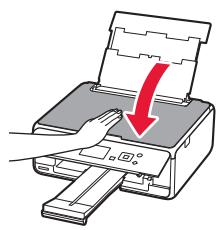

**10** Jei parodomas toliau pateiktas ekranas, paspauskite mygtuką **Gerai (OK)**.

OK

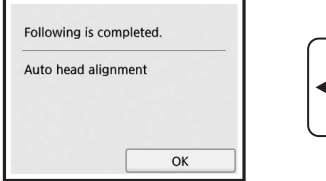

**Spausdinimo galvutės lygiavimas baigtas.**

## **Spausdintuvo prijungimo būdo pasirinkimas**

Prijungimo būdas skiriasi atsižvelgiant į tai, kaip naudojate spausdintuva. Pasirinkite spausdintuvo prijungimo būdą pagal toliau pateiktą lentelę. Toliau pateiktame apraše išmanieji telefonai ir planšetiniai kompiuteriai kartu vadinami išmaniaisiais telefonais.

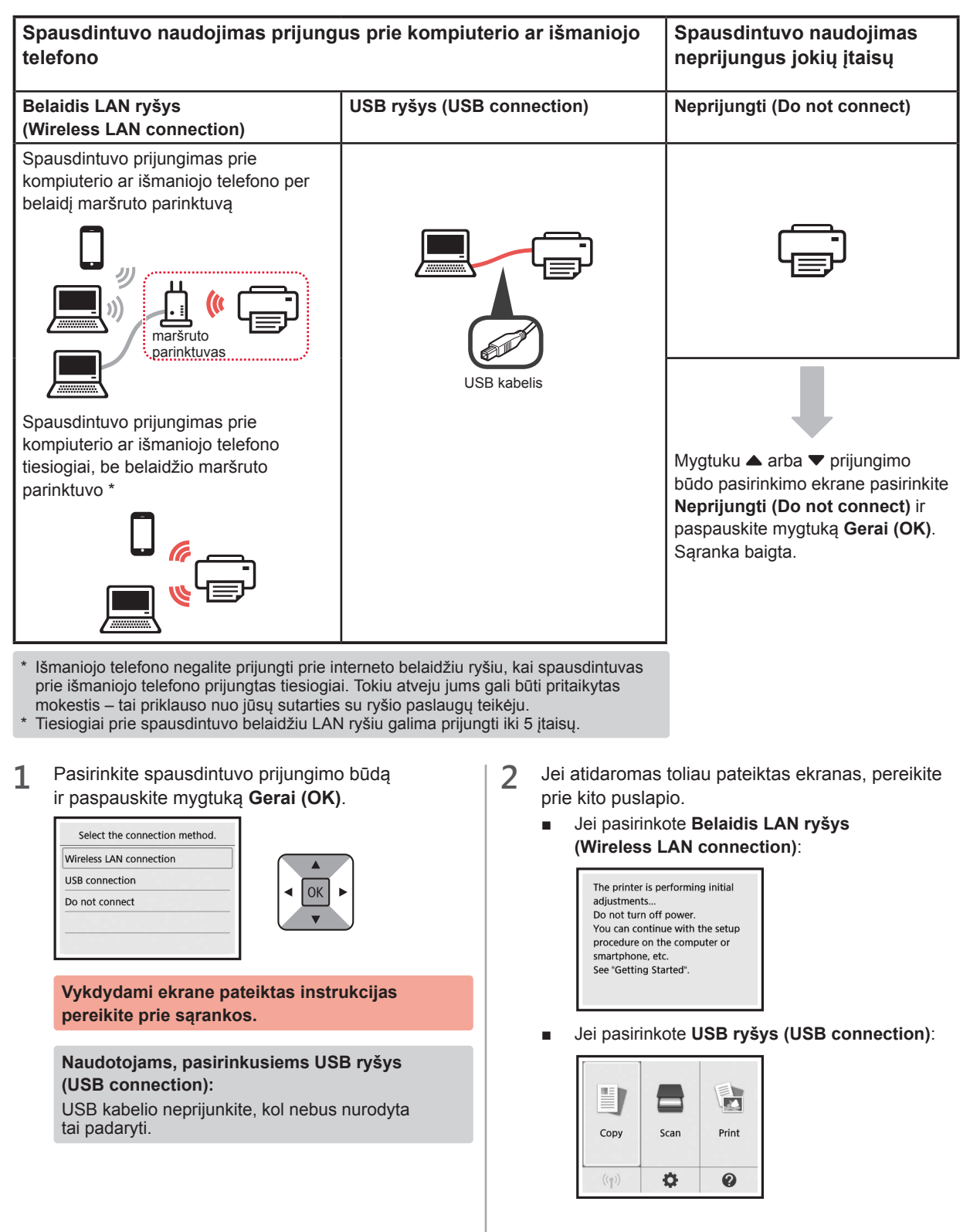

# **2. Prijungimas prie kompiuterio ir išmaniojo telefono / planšetinio kompiuterio**

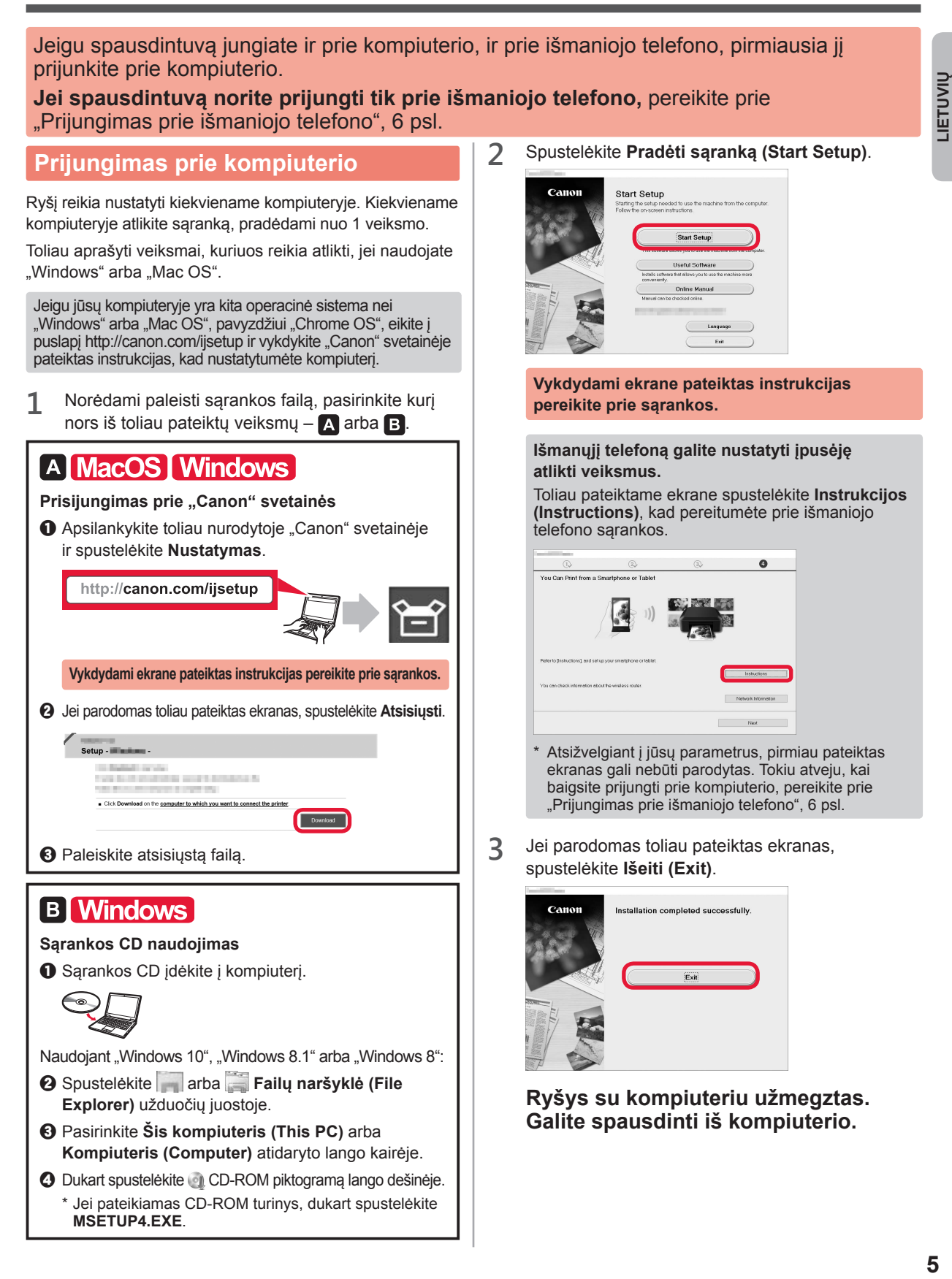

# **Prijungimas prie išmaniojo telefono**

Ryšį reikia nustatyti su kiekvienu išmaniuoju telefonu. Kiekviename išmaniajame telefone atlikite sąranką, pradėdami nuo 1 veiksmo.

#### **Pasirengimas**

- Išmaniajame telefone jjunkite "Wi-Fi".
- Jei naudojate belaidį maršruto parinktuvą, išmanųjį telefoną prijunkite prie belaidžio maršruto parinktuvo.
- \* Išsamesnės informacijos ieškokite išmaniojo telefono ir belaidžio maršruto parinktuvo instrukcijose arba kreipkitės į šių įtaisų gamintojus.
- 1 Išmaniajame telefone įdiekite taikomąją programinę įrangą "Canon PRINT Inkjet/SELPHY".

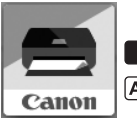

ios : "App Store" ieškokite "Canon PRINT".

[Android]: "Google Play" ieškokite "Canon PRINT".

Arba nuskaitydami QR kodą prisijunkite prie "Canon" svetainės.

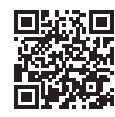

**2** Patikrinkite spausdintuvo ekraną.

Jei maždaug 10 min. neatliekama jokių veiksmų, ekranas išjungiamas. Jei norite vėl įjungti ekraną, paspauskite kurį nors valdymo skydelio mygtuką (išskyrus mygtuką **Įjungti (ON)**).

- Jei parodomas toliau pateiktas ekranas: patikrinkite apačioje, kairėje, esančią piktogramą ir pereikite prie **A** arba **B**
- Jei parodomas toliau pateiktas ekranas: pereikite prie **B**.

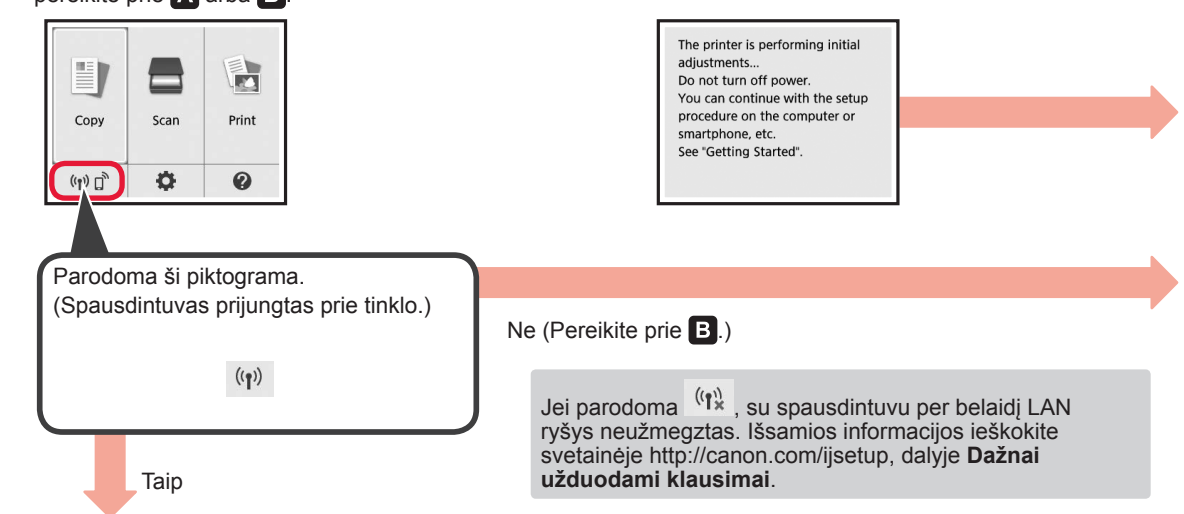

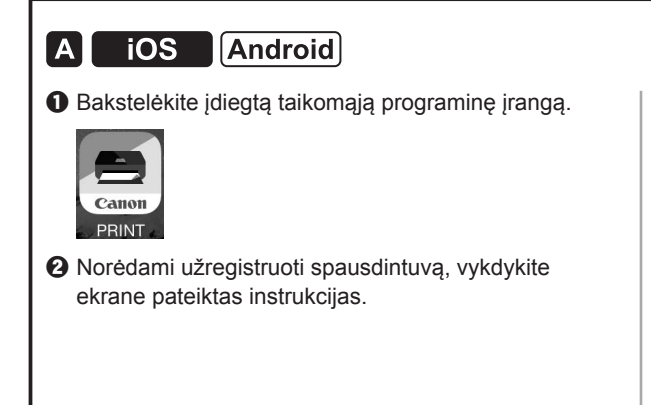

 $\Theta$  Isitikinkite, kad parodomas šis ekranas.

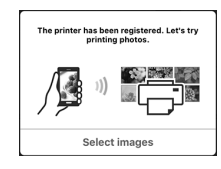

#### **Ryšys su išmaniuoju telefonu užmegztas. Galite spausdinti iš išmaniojo telefono.**

Jei norite spausdinti nuotraukas, įdėkite fotopopieriaus. Pereikite prie skyriaus "Fotopopieriaus įdėjimas", 8 psl.

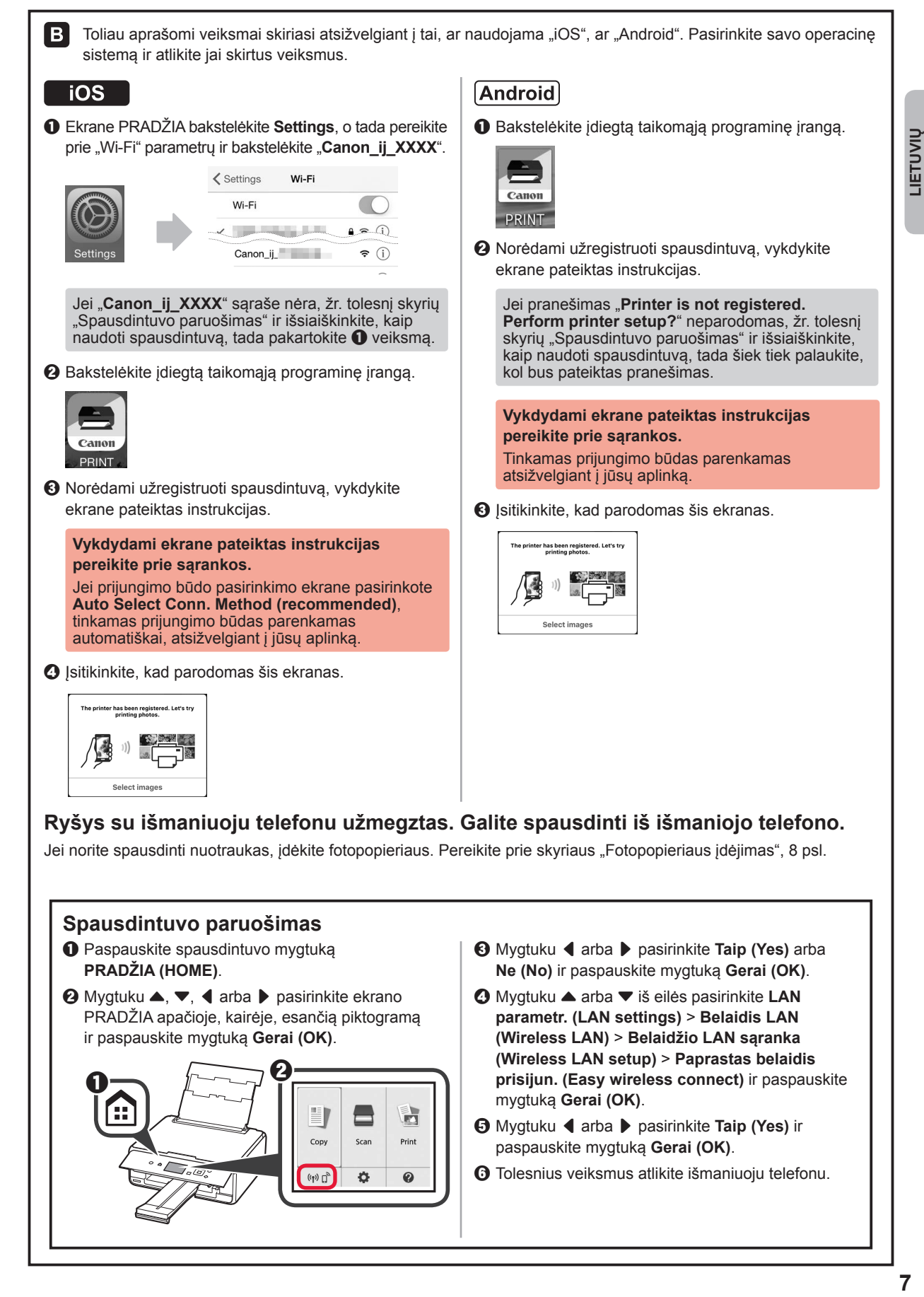

# **Fotopopieriaus įdėjimas**

**1** Atidarykite galinio dėklo dangtį ir ištraukite popieriaus atramą.

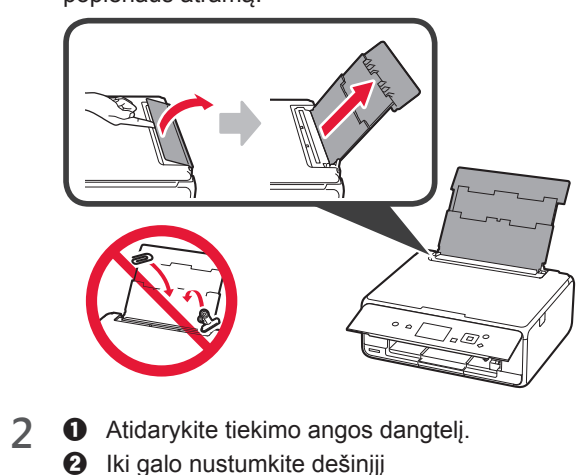

Iki galo nustumkite dešinįjį popieriaus kreipiklį.

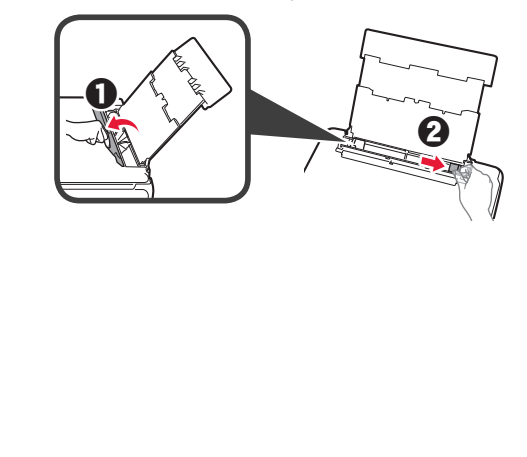

- 3 **0** Įdėkite kelis fotopopieriaus lapus spausdinamąja puse į viršų.
	- $\Theta$  Paslinkite dešinįjį popieriaus kreipiklį, kad sulygiuotumėte jį su popieriaus šūsnies šonu.

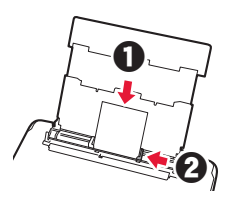

**4** Uždarykite tiekimo angos dangtelį. Perskaitykite pranešimą spausdintuvo ekrane ir užregistruokite įdėto popieriaus informaciją.

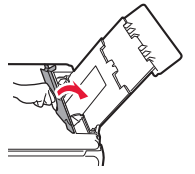

**5** Ištraukite popieriaus išvesties dėklą.

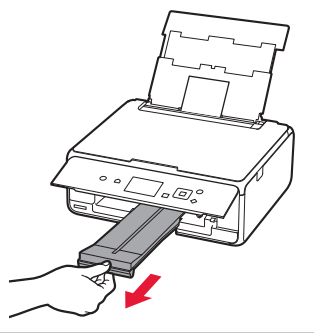

## **Atminties kortelėje saugomų nuotraukų spausdinimas**

Atminties kortelėje saugomas nuotraukas išspausdinti labai paprasta.

- 1 Įsitikinkite, kad spausdintuvas įjungtas.<br>2 Įdėkite kelis lapus fotopopieriaus.
- 
- 2 Įdėkite kelis lapus fotopopieriaus.<br>3 Įdėkite atminties kortelę į kortelės **3** Įdėkite atminties kortelę į kortelės lizdą.

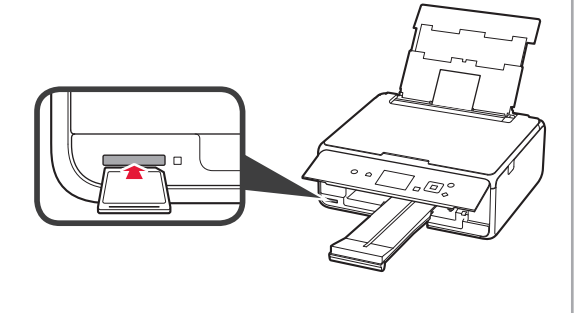

- 4 Pasirinkite norimas išspausdinti nuotraukas.<br>5 Paspauskite mygtuką **Pradėti (Start)**.
	- **5** Paspauskite mygtuką **Pradėti (Start)**. Spausdintuvas pradeda spausdinti.

# **1. Printeri paigaldamine**

Ikooniga **tähistatud toimingute puhul saate vaadata** videojuhendeid printeri paigaldamiseks, avades järgmise URL-i või skannides QR-koodi.

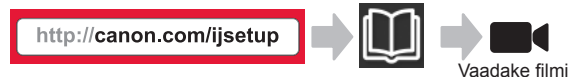

# **Kaasasolevate osade kontrollimine**

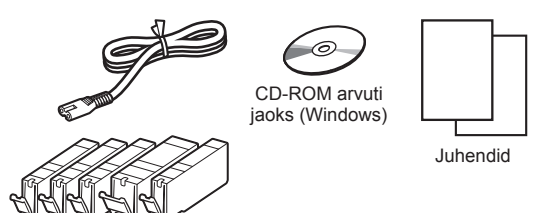

## **Pakkematerjali eemaldamine / printeri sisselülitamine**

Saate vaadata toimingu kohta videot, skannides QR-koodi.

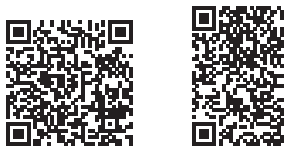

Android iOS

- **1** Eemaldage printeri ümbert pakkematerjal (nagu teip ja LCD kaitsekile).
- 2 **0** Pistke sõrmed printeri mõlemal küljel olevatesse süvenditesse ja avage skannimisseade/kaas.
	- **2** Eemaldage oranž teip ja visake ära.

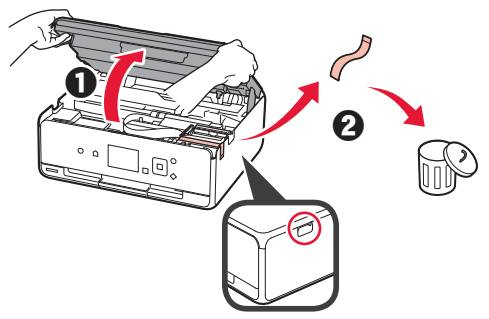

**3** Sulgege skannimisseade/kaas.

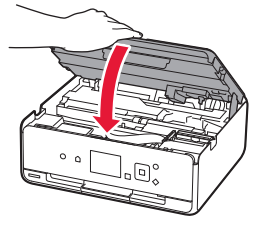

- **4 0** Ühendage toitejuhe.
	- **2** Tõstke juhtpaneel üles.
	- $\Theta$  Vajutage nuppu Sisse (ON).
	- Ärge veel USB-kaablit ühendage.

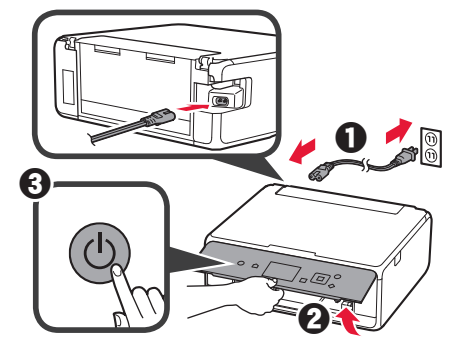

**5** Kasutage keele valimiseks nuppu ▲ või ▼ ja seejärel vajutage nuppu **OK**.

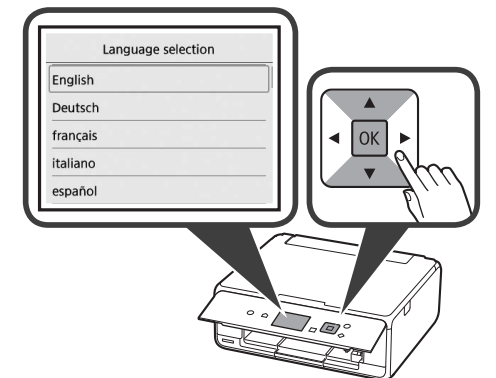

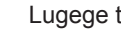

- **6** Lugege teateid ja vajutage nuppu **OK**.
	- For development and marketing of products that better meet customer needs, Canon requests that information related to your Canon product be sent to Canon through the Internet. Next

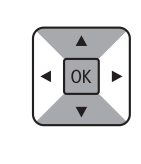

- **7** Valige **Nõustun (Agree)** või **Ei nõustu (Do not agree)** ja seejärel vajutage nuppu **OK**.
	- Read the descriptions in the supplied "Safety and Important Information" and select whether you agree to send information. Agree Do not agree

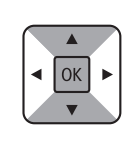

 $|OK|$ 

**8** Lugege teadet ja vajutage nuppu **OK**.

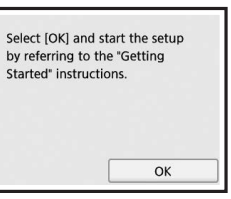

# **Tindimahuti paigaldamine**

Saate vaadata toimingu kohta videot, skannides QR-koodi.

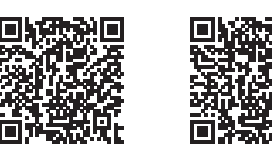

Android iOS

**1** Avage skannimisseade/kaas. Ärge puudutage prindipea hoidikut (A) enne, kui see peatub.

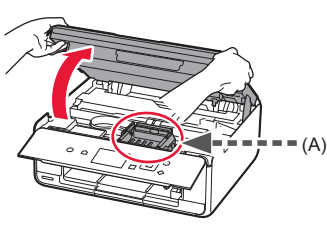

2 **0** Eemaldage oranž teip. **2** Eemaldage kaitseümbris.

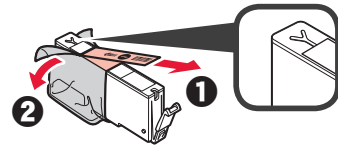

#### Eemaldage oranž teip täielikult.

- **3** Lükake sõrmed oranži korgi taha ja tõmmake see ETTEVAATLIKULT välja.
	- (A) Ärge suruge tindimahuti külgi nii, et sulgete Y-kujulise ava.
	- (B) Ärge seda puudutage.

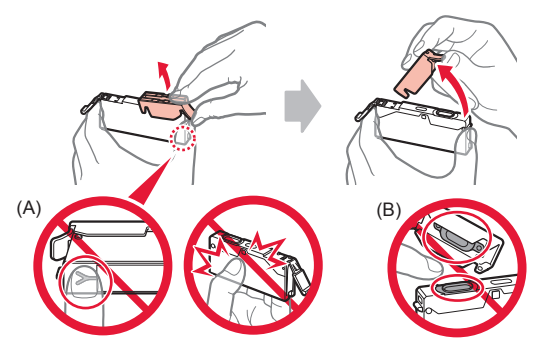

**4** Sisestage tindimahuti prindipea hoidikusse ja suruge seda tugevasti allapoole, nii et see klõpsaks paika. Kui märgutuli on süttinud, paigaldage järgmine tindimahuti.

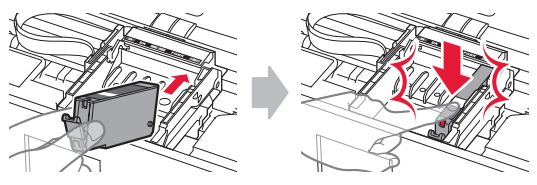

**5** Kontrollige, kas kõik märgutuled põlevad.

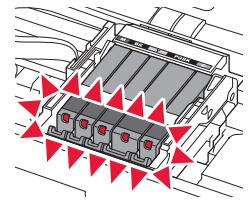

**6** Sulgege skannimisseade/kaas.

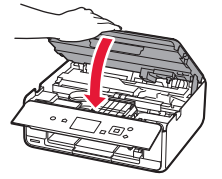

Kui ilmub tõrketeade, siis kontrollige, kas tindimahutid on õigesti paigaldatud.

#### **Paberi laadimine / prindipea joondamine**

Saate vaadata toimingu kohta videot, skannides QR-koodi.

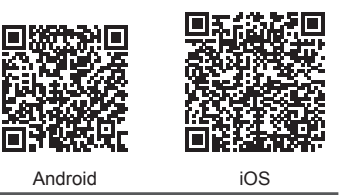

Parema prinditulemuse tagamiseks printige välja prindipea joondamise muster ja skannige see.

**1** Avage tagasalve kaas ja tõmmake paberitugi välja.

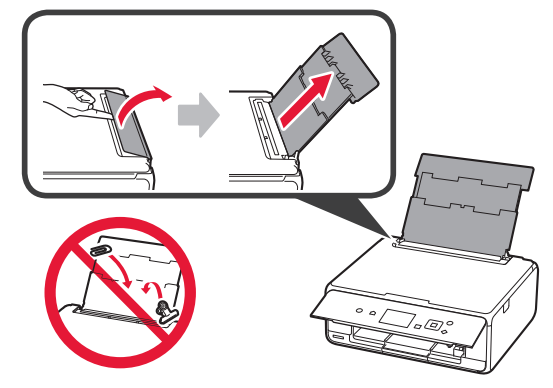

#### 2 **0** Avage söötmisava kaas.

 $\odot$  Lükake parempoolne paberijuhik lõpuni.

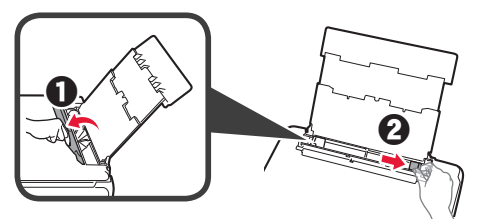

- **3 0** Laadige mitu lehte tavapaberit, nii et prinditav pool jääb üles.
	- **2** Lükake parempoolset paberijuhikut, et joondada see paberivirna küljega.

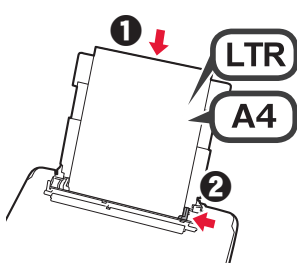

**4** Sulgege söötmisava kaas.

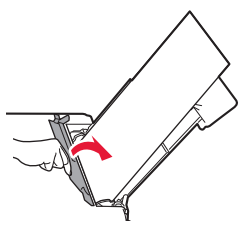

**5** Tõmmake paberi väljastusalus välja.

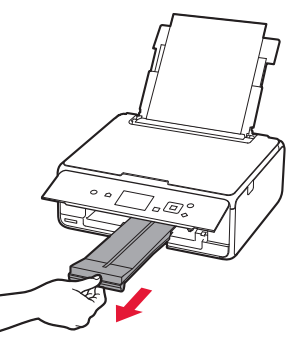

**6** Kasutage nuppu ◀ või ▶, et valida OK, ja seejärel vajutage nuppu **OK**.

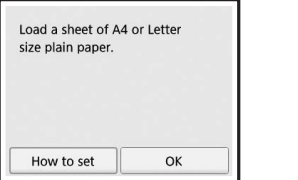

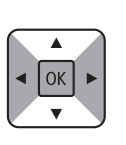

**7** Kui prindipea joondamise muster on prinditud, valige **Jah (Yes)** ja vajutage nuppu **OK**.

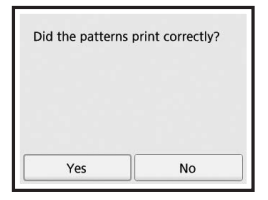

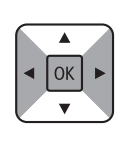

**8** Mustri laadimiseks kopeerimisalusele järgige ekraanil kuvatavaid suuniseid.

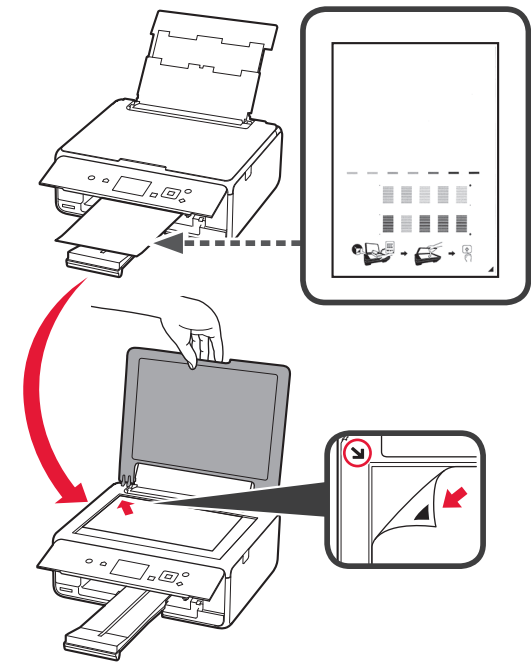

EESTI

**3 EESTI 9** Sulgege dokumendikaas ja seejärel järgige ekraanil kuvatavaid suuniseid, et vajutada nuppu **OK**.

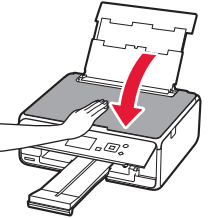

**10** Kui avaneb järgmine kuva, vajutage nuppu **OK**.

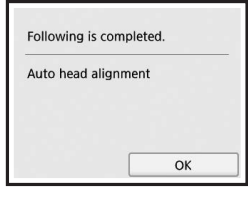

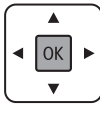

**Prindipea joondamine on nüüd lõppenud.**

## **Printeri ühendusmeetodi valimine**

Ühendusmeetod erineb olenevalt printeri kasutusviisist. Valige printeri ühendusmeetod, järgides allolevat tabelit. Järgmises kirjelduses on nutitelefonid ja tahvelseadmed ühise nimetusega "nutitelefon".

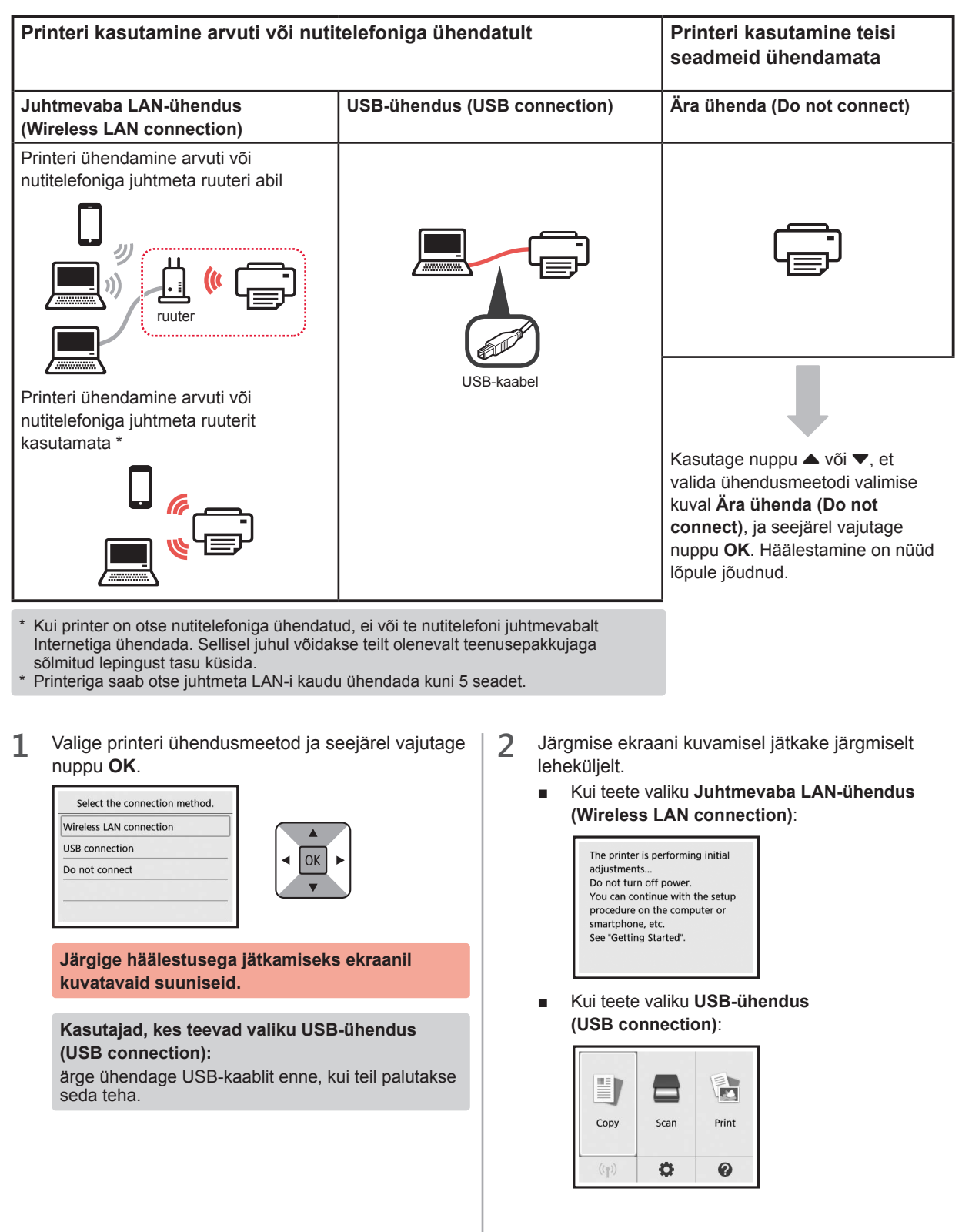

# **2. Arvuti ja nutitelefoni/tahvelarvutiga ühendamine**

Kui ühendate printeri nii arvuti kui ka nutitelefoniga, ühendage see kõigepealt arvutiga. **Printeri ühendamiseks ainult nutitelefoniga** jätkake jaotisega "Nutitelefoniga ühendamine" lk 6.

## **Arvutiga ühendamine**

Peate igas arvutis ühenduse häälestama. Iga arvuti puhul tehke häälestus alates 1. etapist.

Allpool on toodud ühendustoiming operatsioonisüsteemide Windows ja Mac OS puhul.

Kui kasutate muud arvutit peale Windowsi või Mac OS-i, näiteks Chrome OS-i, avage http://canon.com/ijsetup ja järgige arvuti häälestamiseks Canoni veebisaidil toodud suuniseid.

**1** Valige häälestusfaili käivitamiseks üks järgmistest toimingutest A või **B**.

# **A MacOS I Windows**

#### **Canoni veebisaidi avamine**

 $\bullet$  Külastage alltoodud Canoni veebisaiti ja klõpsake valikut **Seadistus**.

http://canon.com/iisetup

**Järgige häälestusega jätkamiseks ekraanil kuvatavaid suuniseid.**

 $\odot$  Selle ekraani kuvamisel klõpsake käsku Laadi alla.

the financial control of THE R. P. LEWIS CO., LANSING, MICH. the first term and the country of the mioad on the computer to which you want to connect the printe

**<sup>6</sup>** Käivitage allalaaditud fail.

# **B** Windows

Setup - Illinoismus -

#### **Seadistamise CD kasutamine**

**O** Sisestage seadistamise CD arvutisse.

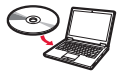

Kui kasutate operatsioonisüsteemi Windows 10, Windows 8.1 või Windows 8:

- $\Theta$  Klõpsake või **File Explorer** tegumiribal.
- $\odot$  Valige avanenud aknas vasakul küljel suvand See **PC (This PC)** või **Arvuti (Computer)**.
- $\bullet$  Tehke topeltklõps  $\bullet$  CD-ROMi ikoonil akna paremal küljel. \* Kui CD-ROMi sisu ilmub, siis tehke topeltklõps valikul **MSETUP4.EXE**.

**2** Klõpsake käsku **Alusta seadistamist (Start Setup)**.

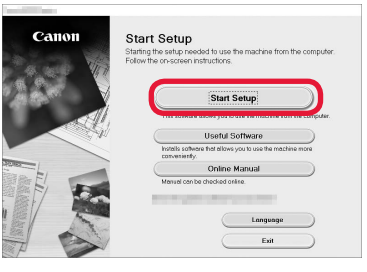

#### **Järgige häälestusega jätkamiseks ekraanil kuvatavaid suuniseid.**

#### **Saate toimingute vahepeal oma nutitelefoni häälestada.**

Järgmisel kuval klõpsake nutitelefoni häälestamisega jätkamiseks valikut **Juhised (Instructions)**.

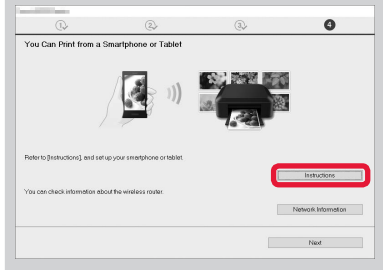

- Olenevalt sätetest ei pruugi ülaltoodud kuva ilmuda. Sellisel juhul jätkake pärast arvutiga ühenduse loomist jaotisega "Nutitelefoniga ühendamine" lk 6.
- **3** Selle ekraani kuvamisel klõpsake käsku **Välju (Exit)**.

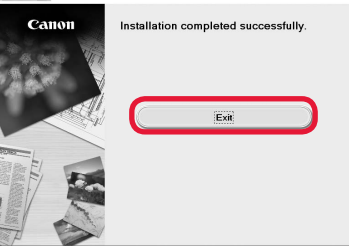

**Arvutiga on nüüd ühendus loodud. Saate arvutist printida.**

## **Nutitelefoniga ühendamine**

Peate igas nutitelefonis ühenduse häälestama. Iga nutitelefoni puhul tehke häälestus alates 1. etapist.

#### **Ettevalmistus**

- Lülitage nutitelefonis sisse Wi-Fi.
- Kui teil on juhtmeta ruuter, ühendage nutitelefon juhtmeta ruuteriga.
- \* Teavet toimingute kohta vaadake nutitelefoni ja juhtmeta ruuteri kasutusjuhenditest või küsige nende tootjalt.
- **1** Installige rakendustarkvara Canon PRINT Inkjet/SELPHY enda nutitelefoni.

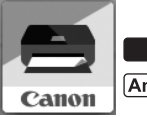

**ios** : otsige App Store'is märksõna "Canon PRINT".

(Android): otsige Google Play's märksõna "Canon PRINT".

Võite avada ka Canoni veebisaidi, skannides QR-koodi.

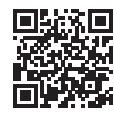

**2** Vaadake printeri ekraani.

Ekraan lülitub välja, kui ligikaudu 10 minutit pole ühtki toimingut tehtud. Ekraani kuvamiseks vajutage mõnd juhtpaneeli nuppu (v.a **Sisse (ON)**).

- Järgmise ekraani kuvamisel kontrollige vasakus alanurgas olevat ikooni ja seejärel jätkake toiminguga  $\overline{A}$  või  $\overline{B}$ .
- Järgmise ekraani kuvamisel jätkake toiminguga **B**.

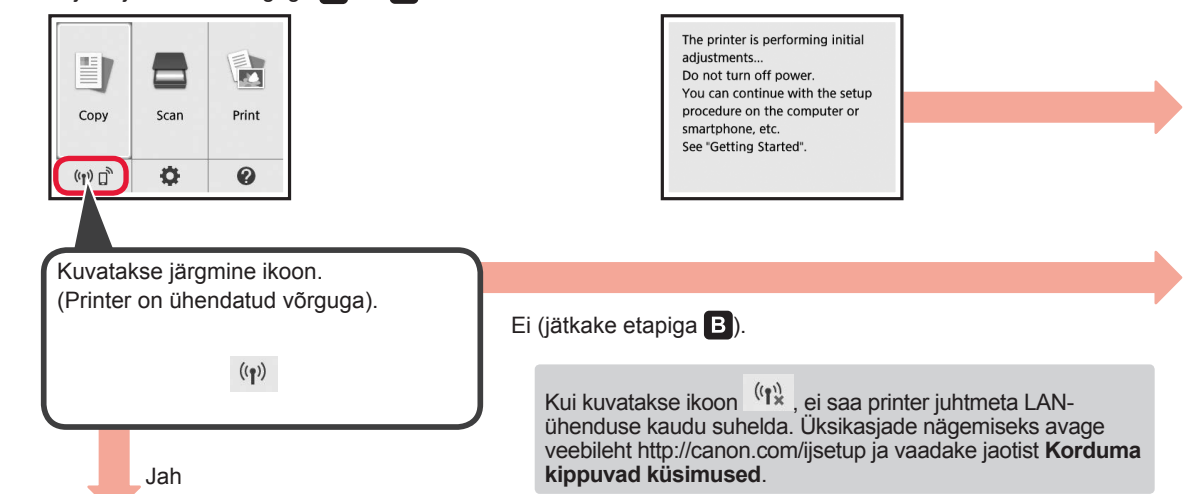

**O** Koputage installitud rakendustarkvara. Canon PRINT

Android

 $[A]$  iOS

- $\odot$  Printeri registreerimiseks järgige ekraanil kuvatavaid suuniseid.
- **<sup>6</sup>** Veenduge, et avaneks järgmine kuva.

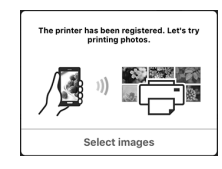

#### **Nutitelefoniga on nüüd ühendus loodud. Saate nutitelefonist printida.**

Fotode printimiseks laadige fotopaberit. Jätkake jaotisega "Fotopaberi laadimine" lk 8.

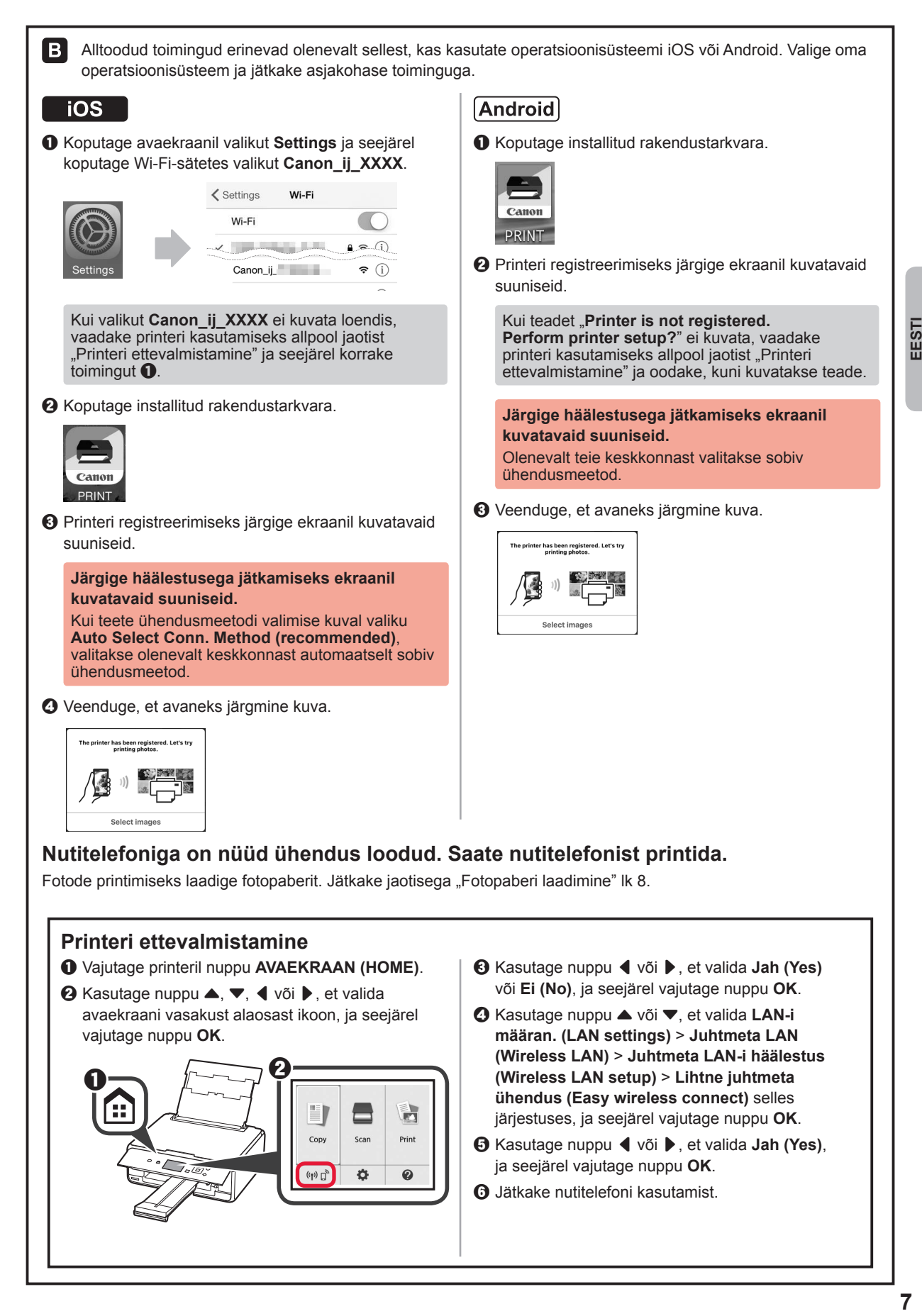

EESTI

## **Fotopaberi laadimine**

**1** Avage tagasalve kaas ja tõmmake paberitugi välja. 2 **0** Avage söötmisava kaas.  $\odot$  Lükake parempoolne paberijuhik lõpuni. **Q**  $\boldsymbol{\varTheta}$ **3 0** Laadige mitu lehte fotopaberit, nii et prinditav pool jääks üles.  $\Theta$  Lükake parempoolset paberijuhikut, et joondada see paberivirna küljega. a  $\boldsymbol{\varTheta}$ **4** Sulgege söötmisava kaas. Lugege printeri ekraanil kuvatavat teadet ja registreerige laaditud paberi teave. **5** Tõmmake paberi väljastusalus välja.

## **Mälukaardile salvestatud fotode printimine**

Saate printida mälukaardile salvestatud fotosid lihtsate toimingutega.

- 1 Veenduge, et printer oleks sisse lülitatud.<br>2 Laadige mitu lehte fotopaberit.
- 
- 2 Laadige mitu lehte fotopaberit.<br>3 Sisestage mälukaart kaardipes **3** Sisestage mälukaart kaardipessa.

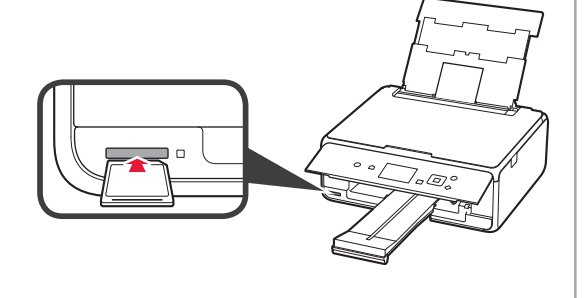

- 
- 4 Valige prinditavad fotod.<br>5 Vajutage nuppu **Käivita 5** Vajutage nuppu **Käivita (Start)**. Printer alustab printimist.

# **1. Instalarea imprimantei**

Pentru procedura cu pictograma ■, puteți viziona îndrumările video pentru instalarea imprimantei accesând următorul URL sau scanând codurile QR.

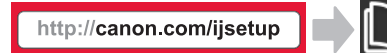

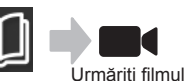

# **Verificarea articolelor incluse**

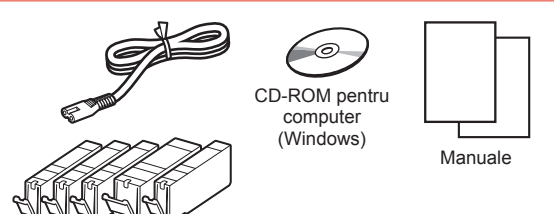

### **Scoaterea materialelor de ambalare/ pornirea imprimantei**

■ Puteți viziona procedura într-un film scanând codurile QR.

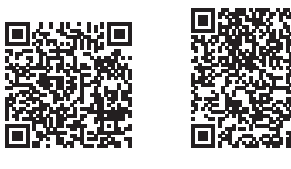

Android iOS

- **1** Îndepărtaţi materialele de ambalare (cum ar fi banda și folia de protecție de pe LCD) de pe exteriorul imprimantei.
- 2 **0** Introduceți degetele în adânciturile de pe ambele părţi ale imprimantei şi deschideţi unitatea de scanare / capacul.
	- $\odot$  Îndepărtați banda portocalie și aruncați-o.

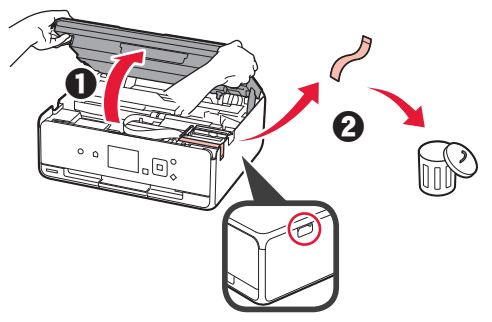

**3** Închideţi unitatea de scanare / capacul.

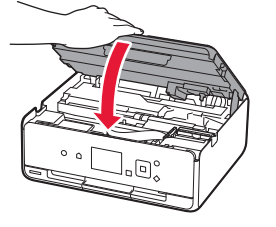

- 4 **0** Conectați cablul de alimentare.
	- $\Theta$  Ridicați panoul de operare.
	- **6** Apăsați butonul **ACTIVARE** (ON).
	- O Deocamdată nu conectați un cablu USB.

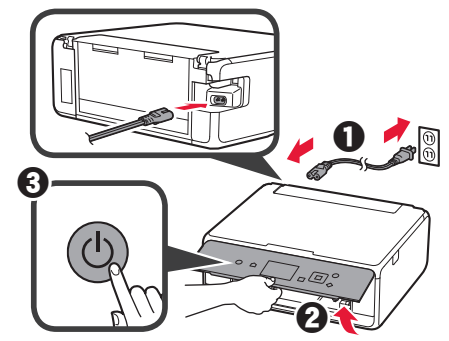

**5** Utilizați butonul ▲ sau ▼ pentru a selecta o limbă, apoi apăsaţi butonul **OK**.

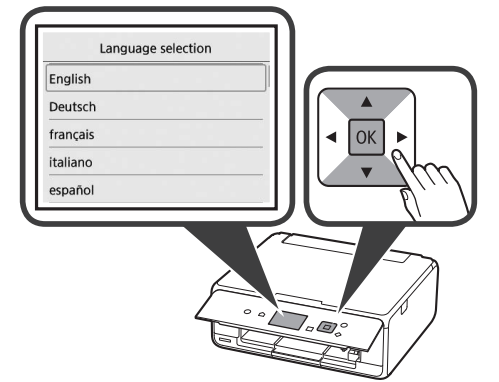

- **6** Citiţi mesajele şi apăsaţi butonul **OK**.
	- For development and marketing of products that better meet customer needs, Canon requests that information related to your Canon product be sent to Canon through the Internet. Next

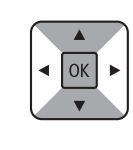

**7** Selectaţi **Sunt de acord (Agree)** sau **Nu sunt de ac. (Do not agree)**, apoi apăsaţi butonul **OK**.

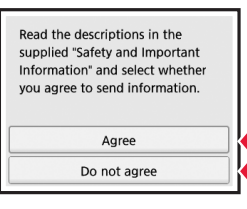

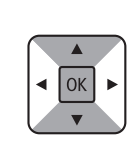

**8** Citiţi mesajul şi apăsaţi butonul **OK**.

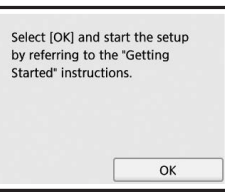

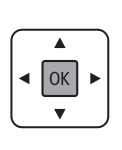

### **Instalarea rezervorului de cerneală**

■ Puteți viziona procedura într-un film scanând codurile QR.

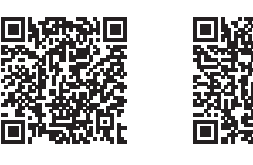

Android iOS

**1** Deschideţi unitatea de scanare / capacul. Nu atingeţi suportul capului de imprimare (A) până când nu se opreşte.

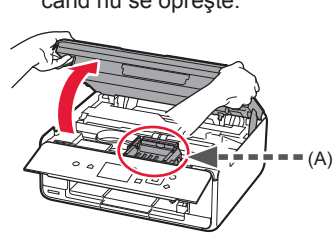

2 **0** Îndepărtați banda portocalie. **2** Scoateți învelitoarea de protecție.

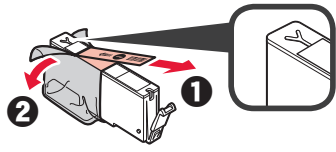

#### Scoateţi complet banda portocalie.

- **3** Prindeţi cu degetul capacul portocaliu pentru a-l scoate UŞOR.
	- (A) Nu împingeţi ambele părţi ale rezervorului de cerneală dacă orificiul de aer în formă de Y este blocat.
	- $\bigcirc$  (B) Nu atingeti.

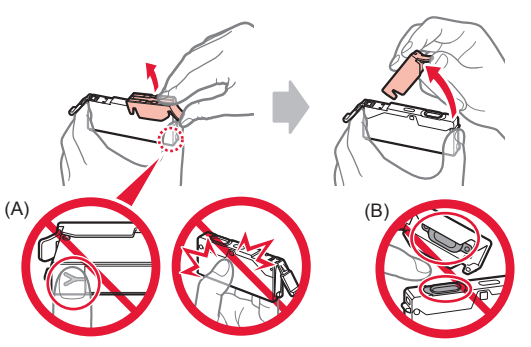

**4** Introduceţi rezervorul de cerneală în suportul capului de imprimare şi împingeţi-l ferm până când se fixează. După ce lampa se aprinde, montaţi următorul rezervor de cerneală.

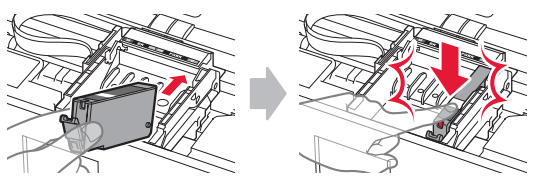

**5** Verificaţi dacă toate lămpile sunt aprinse.

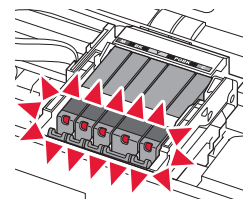

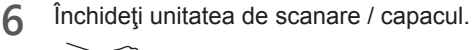

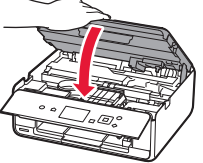

În cazul în care apare un mesaj de eroare, asiguraţi-vă că rezervoarele de cerneală sunt instalate corespunzător.

### **Încărcarea hârtiei / Alinierea capului de imprimare**

■ Puteți viziona procedura într-un film scanând codurile QR.

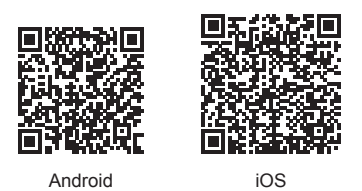

Pentru a obține rezultate mai bune, imprimați un model pentru alinierea capului de imprimare şi scanaţi-l.

**1** Deschideţi capacul tăvii din spate şi trageţi suportul pentru hârtie în afară.

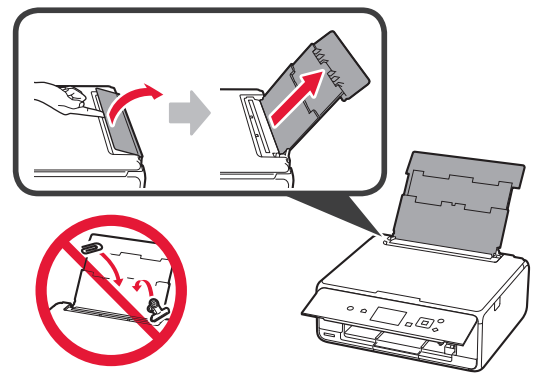

- 2 **0** Deschideți capacul fantei de alimentare.
	- $\odot$  Glisați până la capăt ghidajul pentru hârtie din dreapta.

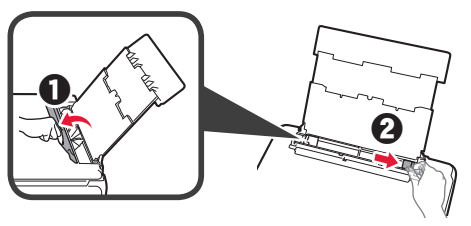

- 3 **0** Încărcați câteva coli de hârtie simplă cu fața de imprimare orientată în sus.
	- $\Theta$  Glisați ghidajul pentru hârtie din dreapta pentru a-l alinia cu latura teancului de hârtie.

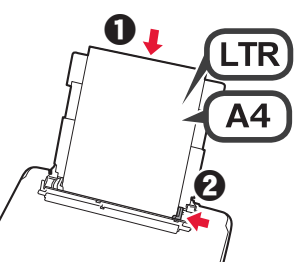

**4** Închideți capacul fantei de alimentare.

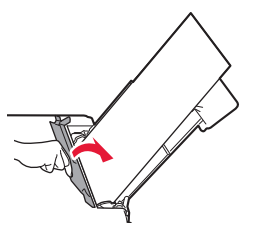

**5** Trageţi tava de ieşire a hârtiei în afară.

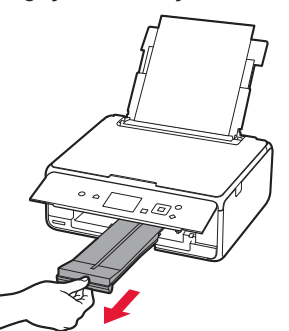

**6** Utilizaţi butonul [ sau ] pentru a selecta **OK**, apoi apăsaţi butonul **OK**.

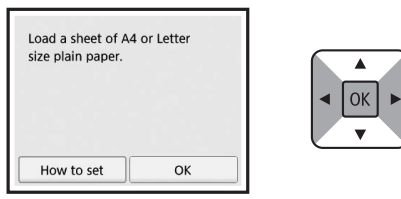

**7** După ce este imprimat modelul pentru alinierea capului de imprimare, selectaţi **Da (Yes)** şi apăsaţi butonul **OK**.

OK

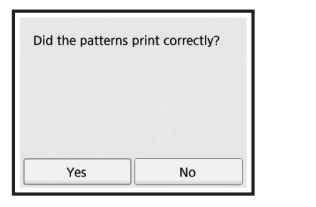

**8** Urmaţi instrucţiunile de pe ecran pentru a încărca modelul pe geamul plat.

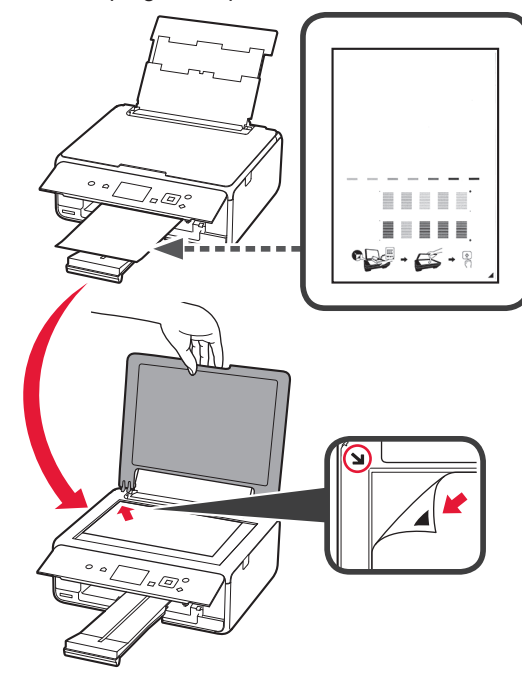

**9** Închideţi capacul pentru documente, apoi urmaţi instrucţiunile de pe ecran pentru a apăsa butonul **OK**.

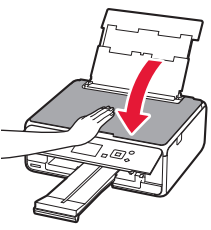

**10** Dacă apare următorul ecran, apăsaţi butonul **OK**.

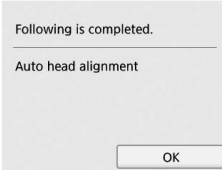

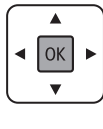

**Alinierea capului de imprimare este acum finalizată.**

### **Selectarea unei metode de conectare a imprimantei**

Metoda de conectare diferă în funcție de modul în care utilizați imprimanta. Selectați o metodă de conectare a imprimantei conform tabelului de mai jos. În următoarea descriere, dispozitivele smartphone şi tabletele sunt descrise colectiv cu termenul dispozitive smartphone.

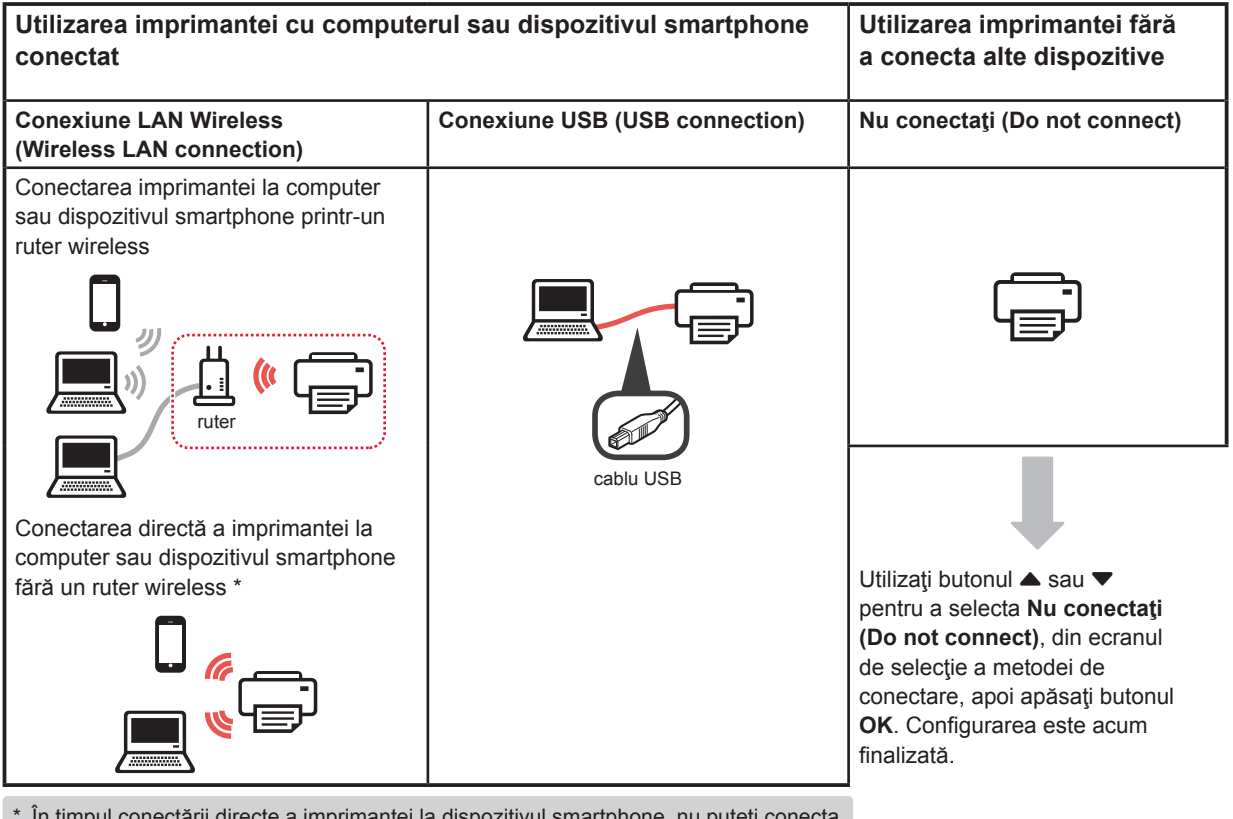

\* În timpul conectării directe a imprimantei la dispozitivul smartphone, nu puteţi conecta dispozitivul smartphone la internet în mod wireless. Într-un astfel de caz, este posibil să fiți taxați în funcție de contractul cu furnizorul de servicii.

- Până la 5 dispozitive pot fi conectate la imprimantă prin conexiune LAN wireless directă.
- **1** Selectaţi metoda de conectare a imprimantei, apoi apăsaţi butonul **OK**.

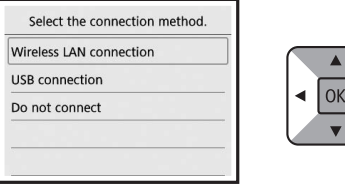

**Urmaţi instrucţiunile de pe ecran pentru a continua cu configurarea.**

#### **Utilizatorii care selectează Conexiune USB (USB connection):**

Nu conectați un cablu USB până când nu vi se indică acest lucru.

- **2** Dacă apare următorul ecran, continuaţi la pagina următoare.
	- Dacă selectați **Conexiune LAN Wireless (Wireless LAN connection)**:

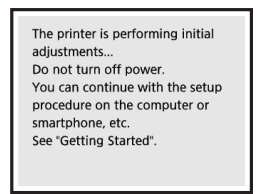

■ Dacă selectați **Conexiune USB (USB connection)**:

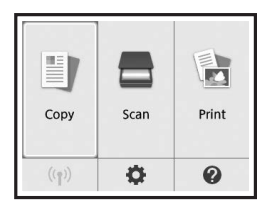

# **2. Conectarea cu computerul şi dispozitivele smartphone/tabletele**

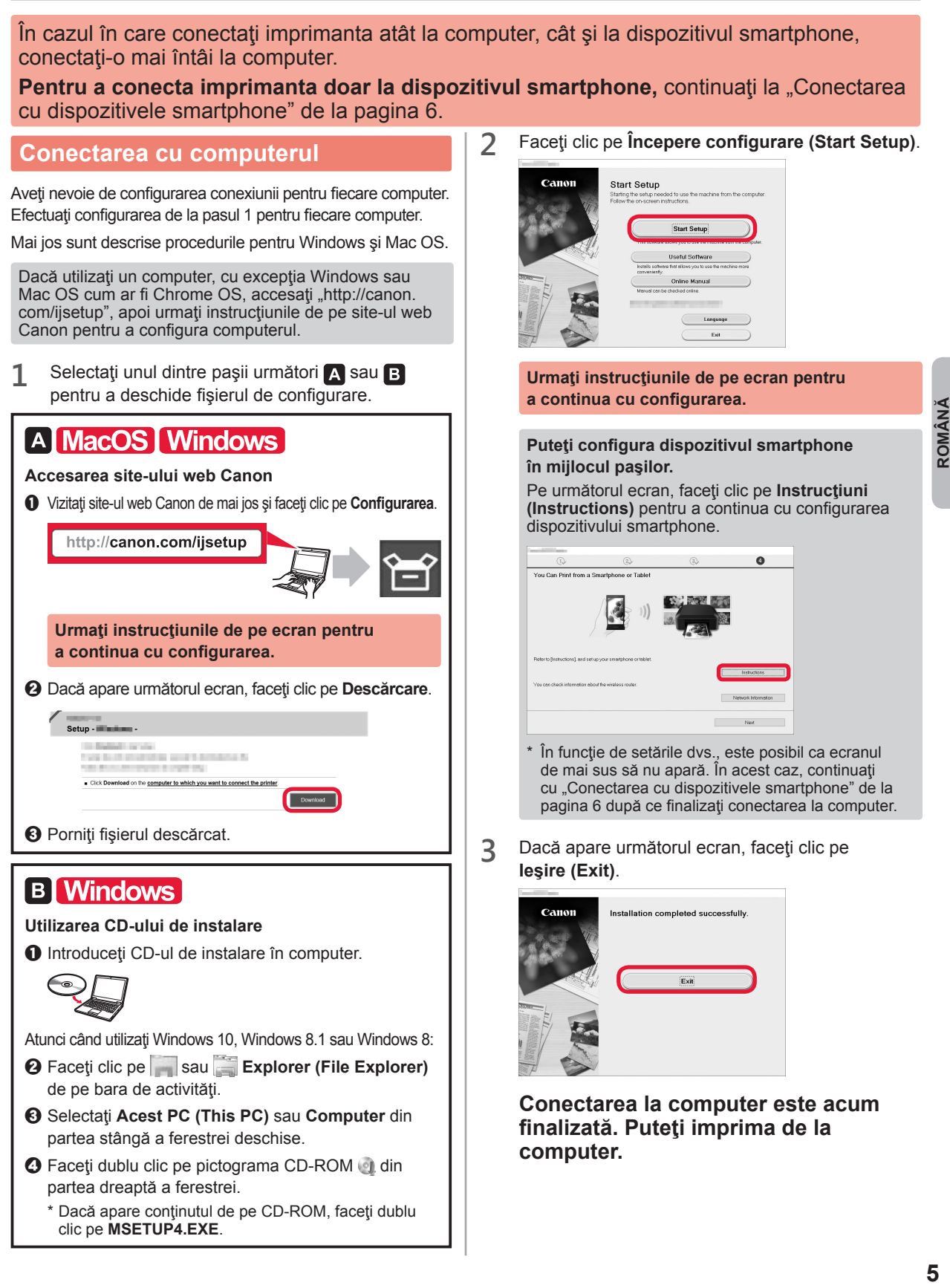

### **Conectarea cu dispozitivele smartphone**

Aveti nevoie de configurarea conexiunii pentru fiecare dispozitiv smartphone. Efectuati configurarea de la pasul 1 pentru fiecare dispozitiv smartphone.

#### **Pregătirea**

- Porniti Wi-Fi pe dispozitivul smartphone.
- Dacă aveți un ruter wireless, conectați dispozitivul smartphone la ruterul wireless.
- \* Pentru operaţii, consultaţi manualele dispozitivului smartphone şi ruterului wireless sau contactaţi producătorii respectivi.
- **1** Instalaţi software-ul aplicaţiei Canon PRINT Inkjet/SELPHY de dispozitivul smartphone.

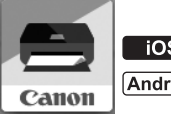

**rios** : Căutați "Canon PRINT" în App Store.

[Android]: Căutați "Canon PRINT" în Google Play.

Sau accesaţi site-ul web Canon prin scanarea codului QR.

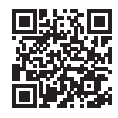

**2** Verificaţi afişajul de pe imprimantă.

Ecranul se stinge dacă nu este efectuată nicio operație timp de 10 minute. Apăsați unul dintre butoanele de pe panoul de operare (cu excepţia butonului **ACTIVARE (ON)**) pentru a afişa ecranul.

■ Dacă apare următorul ecran: Verificaţi pictograma din stânga jos, apoi continuaţi

 $\odot$  Urmati instructiunile de pe ecran pentru a înregistra

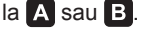

■ Dacă apare următorul ecran: Continuați la **B**.

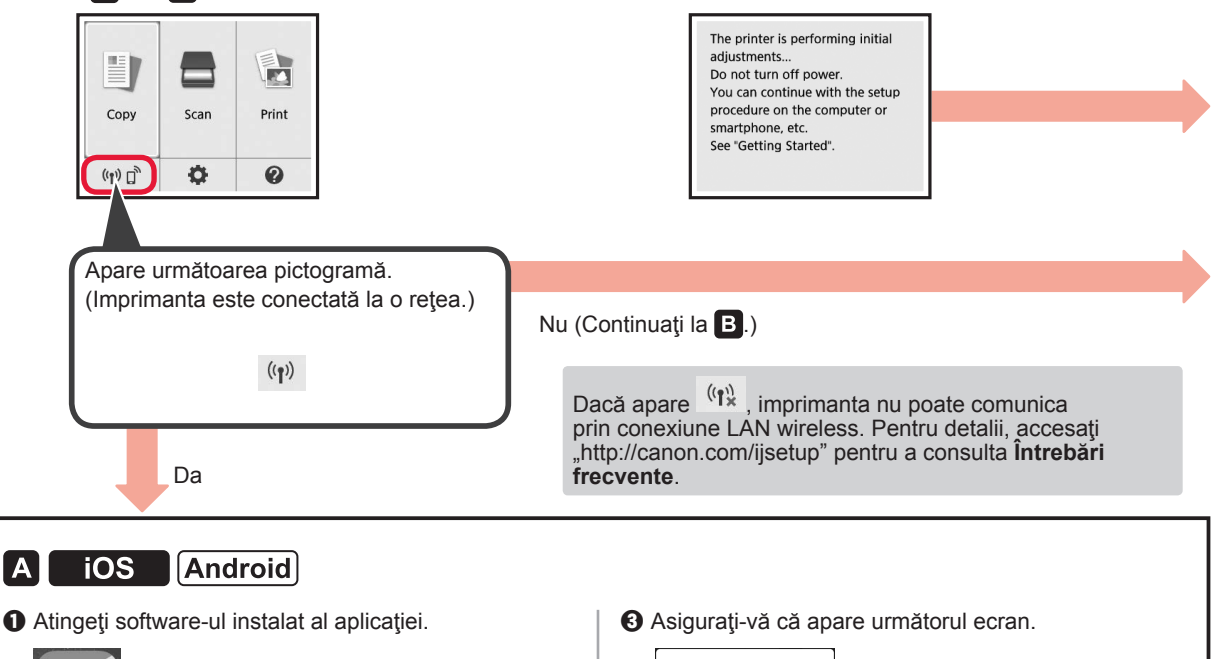

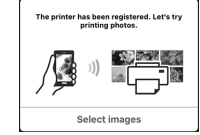

#### **Conectarea la dispozitivul smartphone este acum finalizată. Puteţi imprima de la dispozitivul smartphone.**

Pentru a imprima fotografii, încărcați hârtie fotografică. Continuați cu "Încărcarea de hârtie fotografică" de la pagina 8.

imprimanta.

Canon PRINT
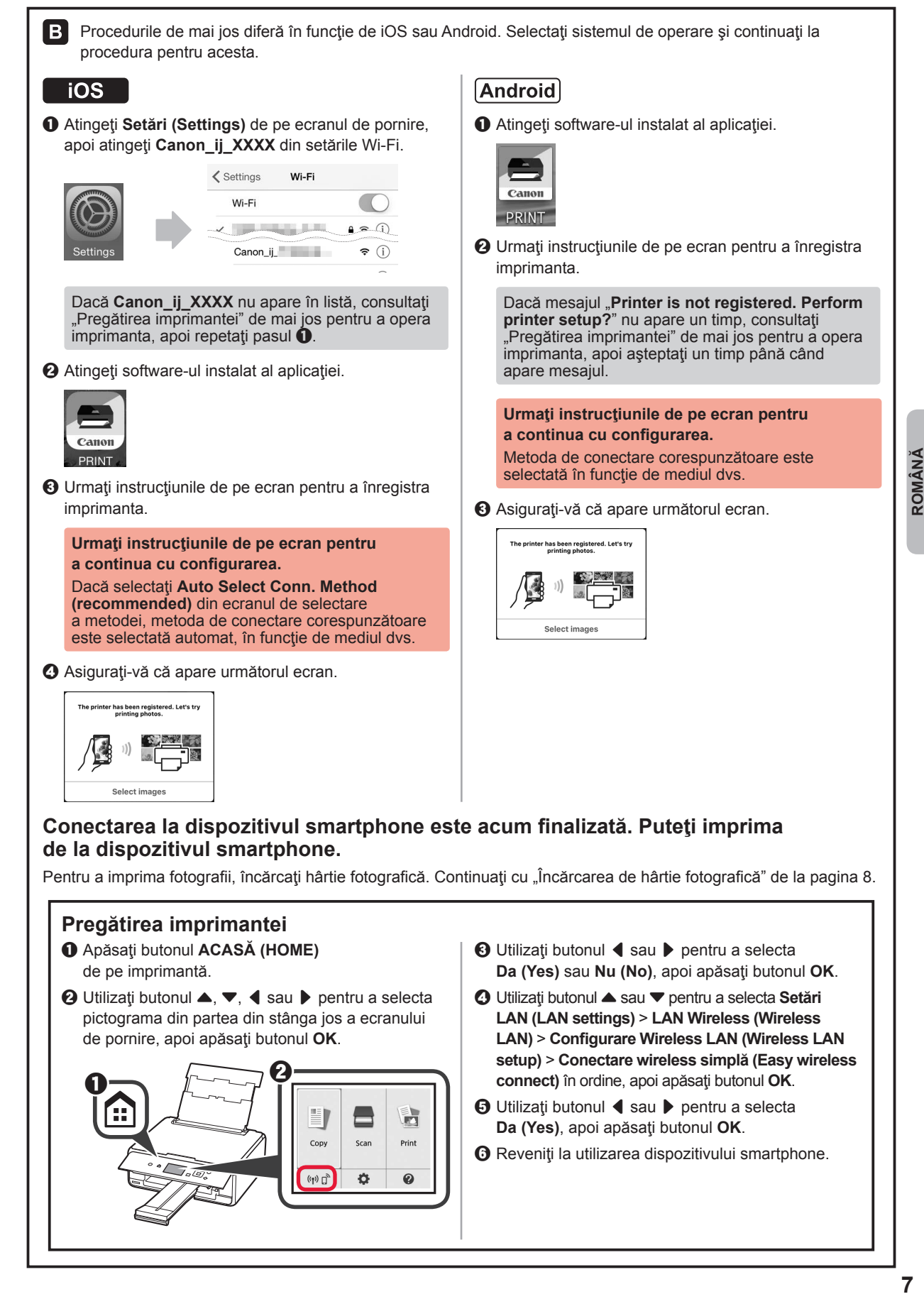

# **Încărcarea de hârtie fotografică**

**1** Deschideţi capacul tăvii din spate şi trageţi suportul pentru hârtie în afară.

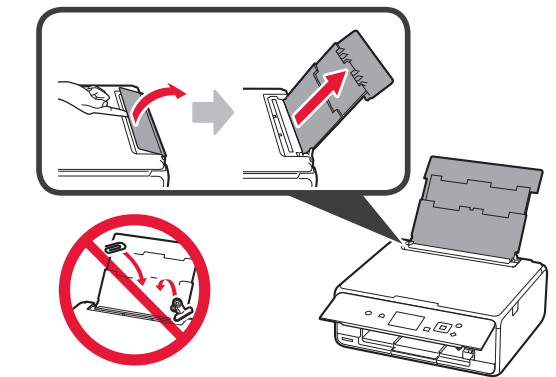

- **2 0** Deschideți capacul fantei de alimentare.<br>**2 a** Glisati până la capăt ghidaiul pentru hârt
	- Glisați până la capăt ghidajul pentru hârtie din dreapta.

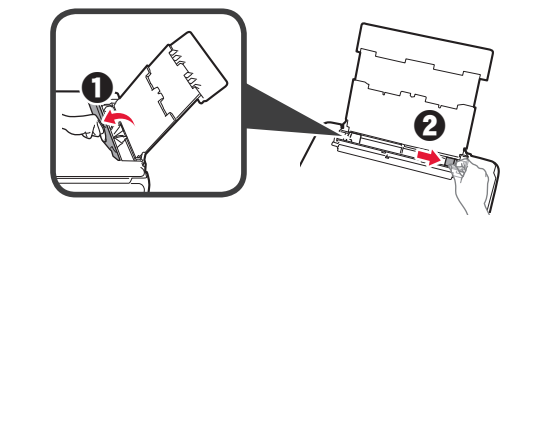

- **3 0** Încărcați câteva coli de hârtie fotografică cu faţa de imprimare orientată în sus.
	- $\Theta$  Glisați ghidajul pentru hârtie din dreapta pentru a-l alinia cu latura teancului de hârtie.

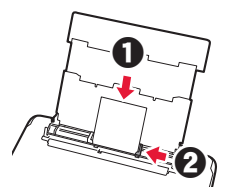

**4** Închideți capacul fantei de alimentare. Citiți mesajul de pe ecranul imprimantei și înregistraţi informaţiile despre hârtia încărcată.

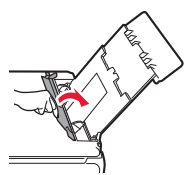

**5** Trageţi tava de ieşire a hârtiei în afară.

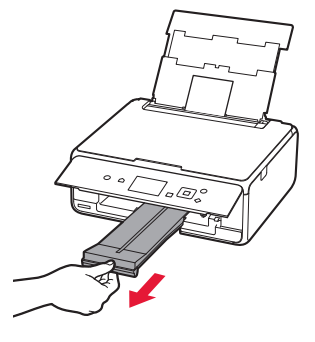

## **Imprimarea fotografiilor salvate pe un card de memorie**

Puteţi imprima fotografiile salvate pe un card de memorie prin intermediul unor operaţiuni uşoare.

- 
- 1 Asigurați-vă că imprimanta este pornită.<br>2 Încărcați câteva coli de hârtie fotografică
- **2** Încărcaţi câteva coli de hârtie fotografică. **3** Introduceţi cardul de memorie în slotul pentru card.

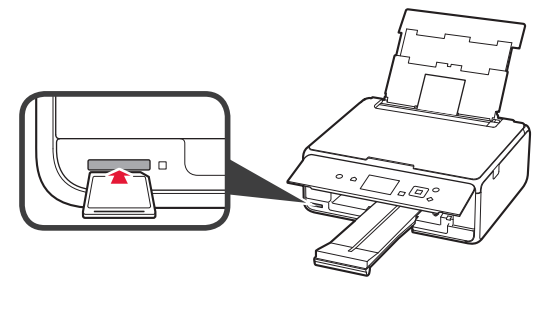

- 4 Selectați fotografiile care vor fi imprimate.<br>5 Apăsați butonul **Pornire (Start)**.
- **5** Apăsaţi butonul **Pornire (Start)**. Imprimanta începe să imprime.

# **1. Инсталиране на принтера**

За процедурата с иконата  $\blacksquare$  можете да гледате видео ръководствата за инсталиране на принтера, като посетите следния URL адрес или сканирате QR кодовете.

http://canon.com/iisetup

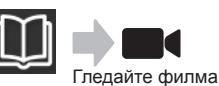

## **Проверка на съдържанието на доставката**

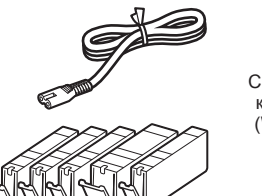

6 CD-ROM за компютър (Windows)

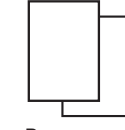

Ръководства

### **Отстраняване на опаковъчните материали/включване на принтера**

Можете да гледате филм с процедурата, като сканирате QR кодовете.

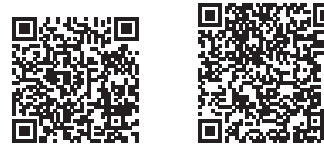

- Android iOS
- **1** Отстранете опаковъчните материали (като например лепенката и предпазното фолио на LCD) от външната страна на принтера.
- **2 О** Хванете с пръсти вдлъбнатините от двете страни на принтера и отворете сканиращия модул/капака.
	- b Отстранете оранжевата лепенка и я изхвърлете.

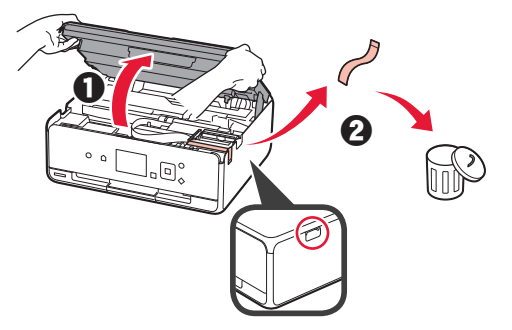

**3** Затворете сканиращия модул/капак.

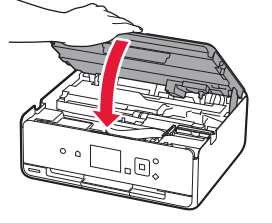

- **4 Свържете захранващия кабел.** 
	- В Вдигнете операционния панел.
	- $\Theta$  Натиснете бутона **Включване (ON)**.
	- **N** Не свързвайте все още USB кабел.

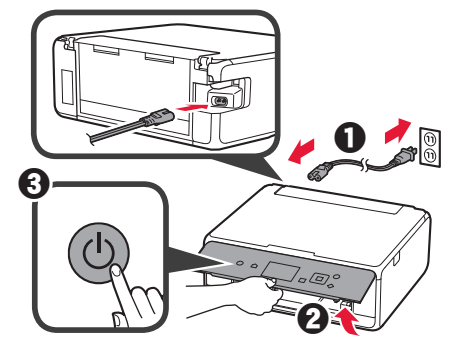

**5** С помощта на бутоните ▲ или ▼ изберете език и натиснете бутона **OK**.

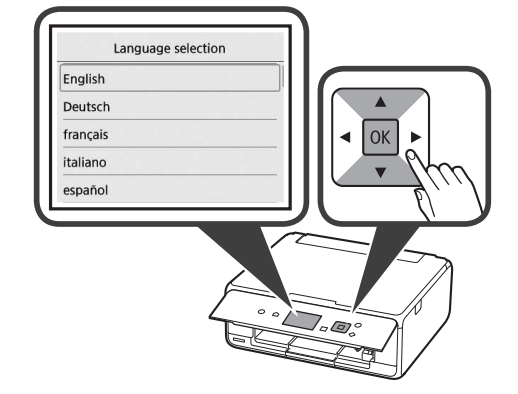

- **6** прочетете съобщенията и натиснете бутона **OK** на принтера.
	- For development and marketing of products that better meet customer needs, Canon requests that information related to your Canon product be sent to Canon through the Internet. Next

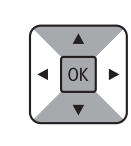

**7** Изберете **Приемам (Agree)** или **Не приемам (Do not agree)** и натиснете бутона **OK**.

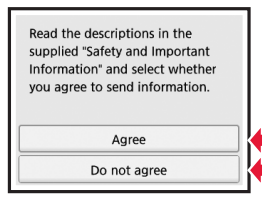

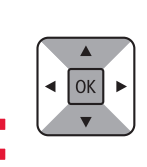

**8** Прочетете съобщенията и натиснете бутона **OK** на принтера.

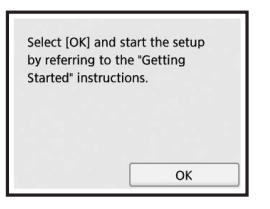

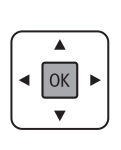

### **Поставяне на резервоара за мастило**

**Можете да гледате филм с процедурата, като** сканирате QR кодовете.

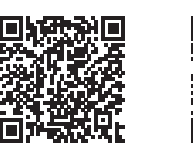

Android iOS

**1** Отворете сканиращия модул/капака. Не докосвайте носача на печатащата глава (A), докато не спре.

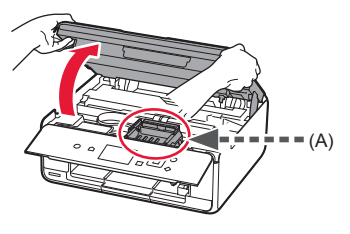

**2 • О** Отстранете оранжевата лепенка. b Отстранете предпазната обвивка.

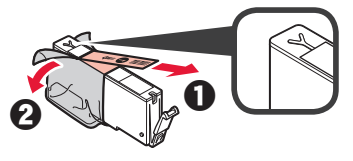

#### Отстранете оранжевата лепенка изцяло.

- **3** Хванете с пръсти оранжевата капачка, за да я отстраните ВНИМАТЕЛНО.
	- $\bigcirc$  (A) Не натискайте двете страни на резервоара за мастило, докато Y-образният вентилационен отвор е запушен.
	- (B) Не докосвайте.

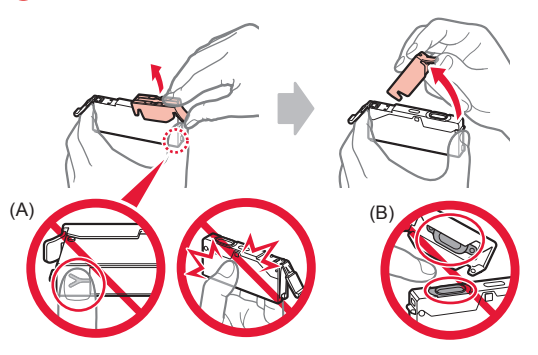

**4** Пъхнете резервоара за мастило в носача на печатащата глава и го натиснете силно надолу, докато не щракне на място. След като лампата светне, поставете следващия резервоар за мастило.

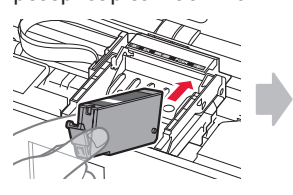

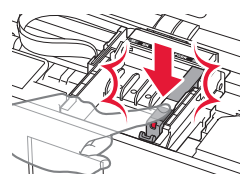

**5** Проверете дали всички лампи светят.

**6** Затворете сканиращия модул/капак.

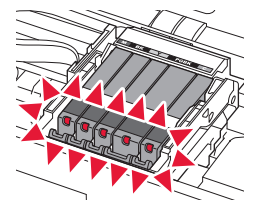

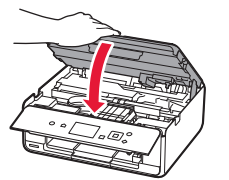

Ако се покаже съобщение за грешка, уверете се, че резервоарите за мастило са поставени правилно.

### **Зареждане на хартия/ подравняване на печатащата глава**

■ Можете да гледате филм с процедурата, като сканирате QR кодовете.

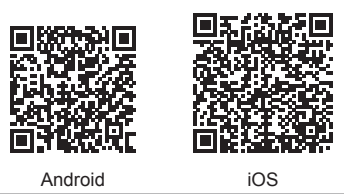

За да получите по-добри резултати от печатането, отпечатайте графика за подравняване на печатащата глава и я сканирайте.

**1** Отворете капака на задната тава и издърпайте подложката за хартия.

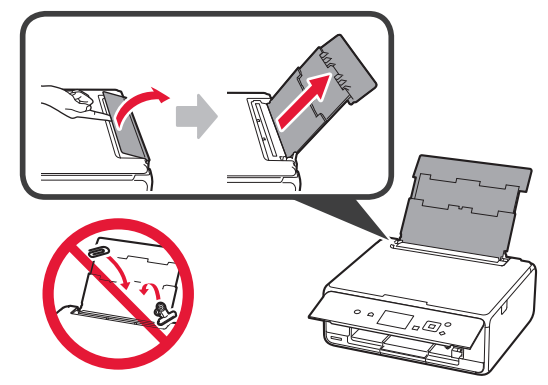

**2 • О** Отворете капака на гнездото за подаване. В Плъзнете докрай десния водач за хартия.

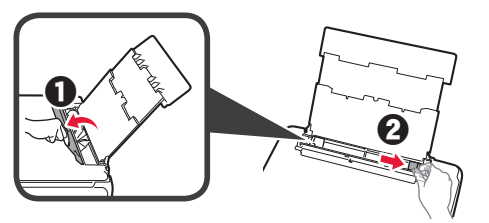

- **3 3** Заредете няколко листа обикновена хартия със страната за печат нагоре.
	- $\Theta$  Плъзнете десния водач за хартия, за да го подравните със страната на топчето хартия.

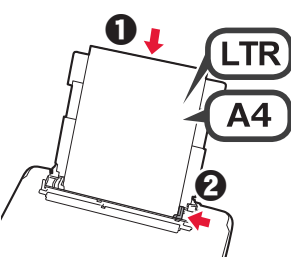

**4** Затворете капака на гнездото за подаване.

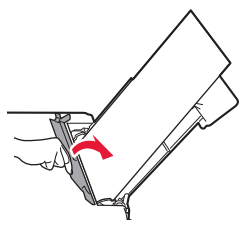

**5** Издърпайте изходната тава за хартия.

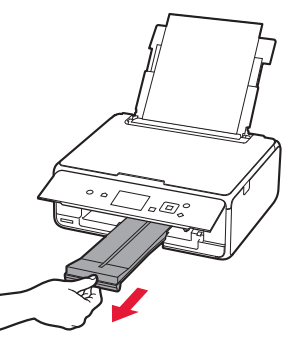

**6** С помощта на бутоните ◀ или ▶ изберете ОК и натиснете бутона **OK**.

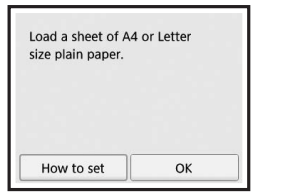

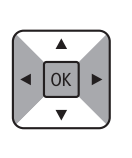

**7** Когато графиката за подравняване на печатащата глава се отпечата, изберете **Да (Yes)** и натиснете бутон **OK**.

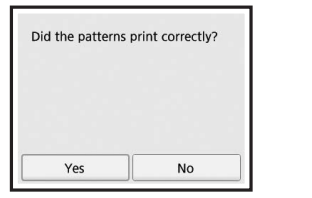

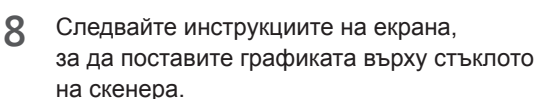

OK

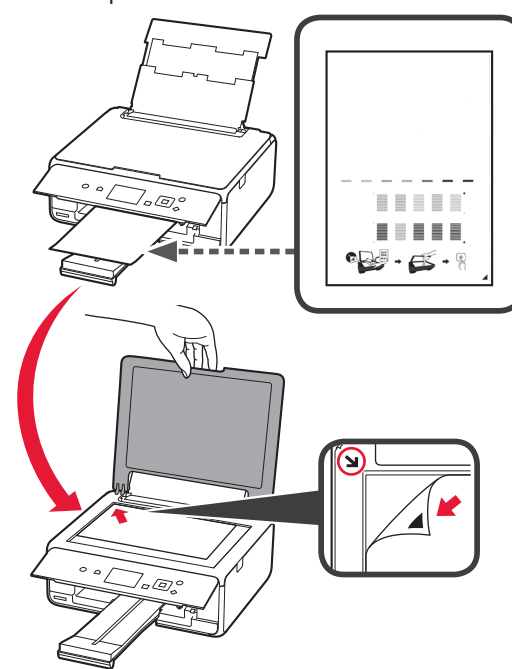

**9** Затворете капака за документи и следвайте инструкциите на екрана, за да натиснете бутона **OK**.

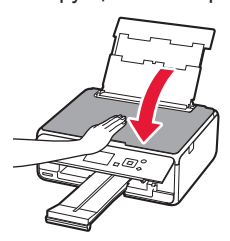

**10** Ако се покаже екранът по-долу, натиснете бутона **OK**.

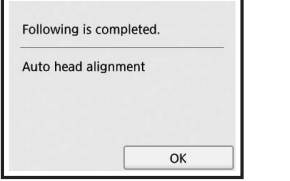

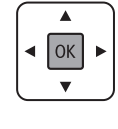

**Подравняването на печатащата глава е завършено.**

### **Избор на метод на свързване на принтера**

Методът на свързване се различава в зависимост от начина, по който използвате принтера. Изберете метод на свързване на принтера в съответствие с таблицата по-долу. В следващото описание смартфоните и таблетите се наричат събирателно смартфони.

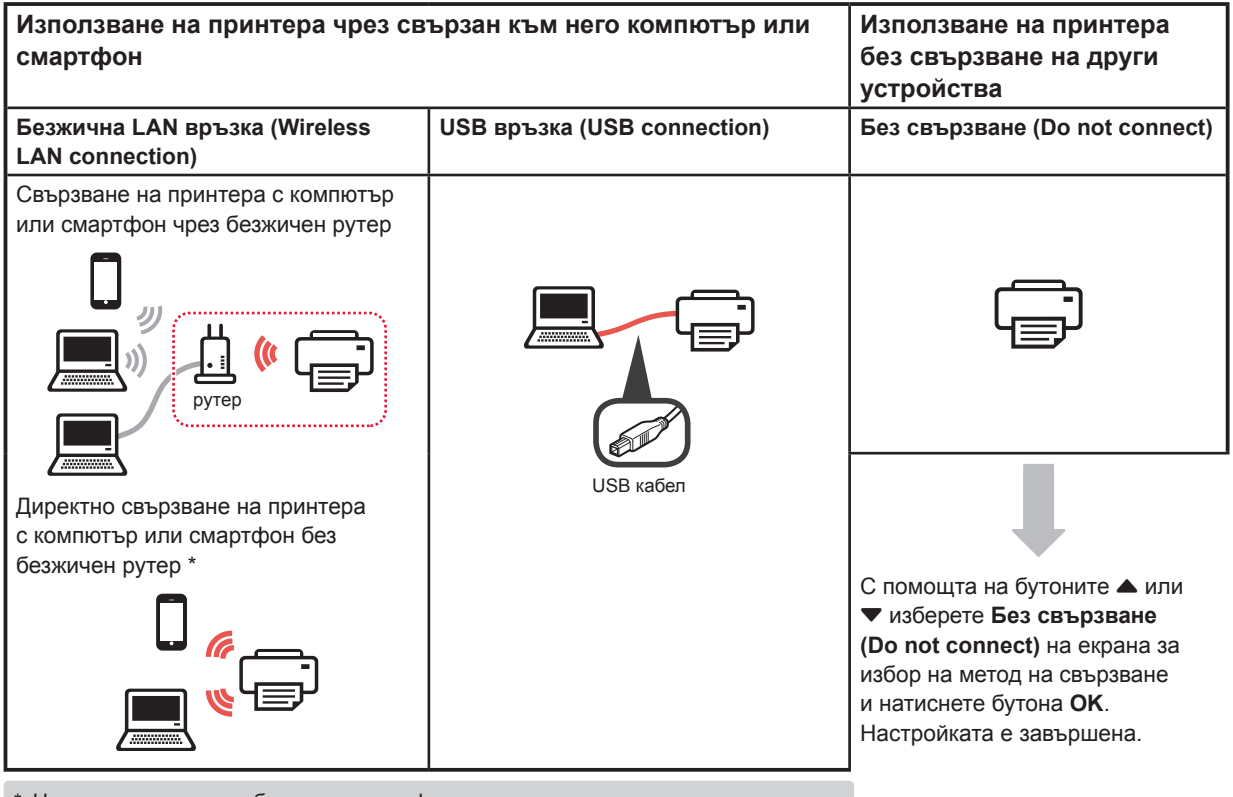

\* Не може да свържете безжично смартфон към интернет по време на директно свързване на принтера със смартфона. В този случай може да бъдете таксувани в зависимост от договора ви с доставчика на услуги.

- До 5 устройства могат да бъдат свързани директно с принтера чрез безжична LAN връзка.
- **1** Изберете метод на свързване на принтера и натиснете бутона **OK**.

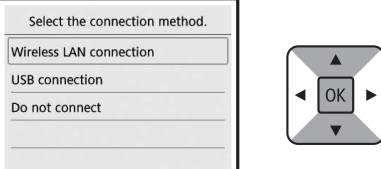

**Следвайте инструкциите на екрана, за да продължите с настройката.**

**Потребители, които изберат USB връзка (USB connection):**

Не свързвайте USB кабел, докато не бъдете инструктирани за това.

- **2** Ако се покаже екранът по-долу, продължете към следващата страница.
	- Ако изберете **Безжична LAN връзка (Wireless LAN connection)**:

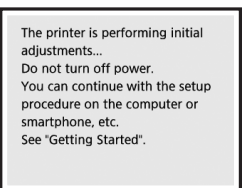

■ Ако изберете **USB връзка (USB connection)**:

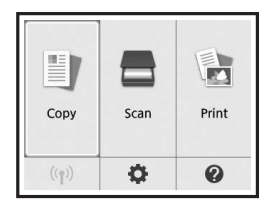

# **2. Свързване с компютър и смартфон/таблет**

Ако свързвате принтера с компютър и смартфон, свържете го най-напред с компютъра. **За да свържете принтера само със смартфон,** продължете към "Свързване със смартфон" на страница 6.

### **Свързване с компютър**

Трябва да настроите свързването на всеки компютър. Започнете с настройката от стъпка 1 за всеки компютър.

По-долу са описани процедурите за Windows и Mac OS.

Ако използвате компютър, чиято операционна система е различна от Windows или Mac OS, като например Chrome OS, посетете "http://canon.com/ ijsetup" и следвайте инструкциите в уеб сайта на Canon, за да настроите компютъра си.

1 Изберете една от следните стъпки А или в, за да стартирате файла за настройка.

## **A MacOS Mindows**

#### **Достъп до уеб сайта на Canon**

 $\bigcirc$  Посетете уеб сайта на Canon по-долу и щракнете върху Настройка.

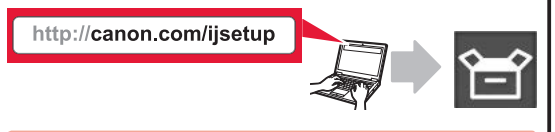

**Следвайте инструкциите на екрана, за да продължите с настройката.**

- $\odot$  Ако се покаже следният екран, щракнете върху Изтегли.
	- Setup **Alexander** the first state and state VA 5-1 P-2 VE ALL AND STATES the first state and the country nload on the computer to which you want to connect the prin
- В Стартирайте изтегления файл.

# **B** Windows

#### **Използване на инсталационния компактдиск**

О Пъхнете инсталационния компактдиск в компютъра.

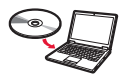

При използване на Windows 10, Windows 8.1 или Windows 8:

- $\Theta$  Кликнете върху или **Файлов мениджър (File Explorer)** в лентата със задачи.
- $\odot$  **Изберете Този компютър (This PC)** или **Компютър (Computer)** в лявата страна на отворения прозорец.
- $\odot$  **Кликнете двукратно върху и иконата на CD-ROM** устройството в дясната страна на прозореца.
	- \* Ако се покаже съдържанието на компактдиска, кликнете двукратно върху **MSETUP4.EXE**.

**2** Щракнете върху **Стартиране на настройка (Start Setup)**.

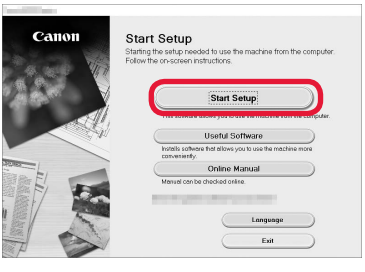

**Следвайте инструкциите на екрана, за да продължите с настройката.**

#### **Можете да настроите смартфона по средата на стъпките.**

На следния екран щракнете върху **Инструкции (Instructions)**, за да продължите с настройката на смартфона.

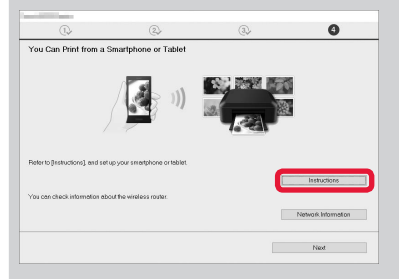

В зависимост от настройките ви екранът по-горе може да не се покаже. В този случай продължете към "Свързване със смартфон" на страница 6, след като завършите свързването с вашия компютър.

**3** Ако се покаже следният екран, щракнете върху

Installation completed successfully. 

**Изход (Exit)**.

**Свързването с компютъра е завършено. Вече можете да печатате от компютъра.**

### **Свързване със смартфон**

Трябва да настроите връзка за всеки смартфон. Започнете с настройката от стъпка 1 за всеки смартфон.

#### **Подготовка**

- Включете Wi-Fi на смартфона.
- Ако имате безжичен рутер, свържете смартфона с безжичния рутер.
- \* За операциите вижте ръководствата на смартфона и безжичния рутер или се свържете с техните производители.
- **1** Инсталирайте приложния софтуер Canon PRINT Inkjet/SELPHY в смартфона.

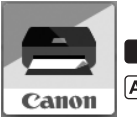

**Tios**: Потърсете "Canon PRINT" в App Store.

[Android]: Потърсете "Canon PRINT" в Google Play.

Или посетете уеб сайта на Canon, като сканирате QR кода.

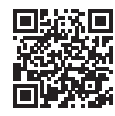

#### **2** Проверете дисплея на принтера.

Екранът се изключва, когато не бъде извършена операция в продължение на 10 минути. Натиснете един от бутоните на операционния панел (с изключение на бутона **Включване (ON)**), за да се покаже екранът.

- Ако се покаже следният екран: Проверете иконата в долния ляв ъгъл и след
- Ако се покаже екранът по-долу: Продължете към В.

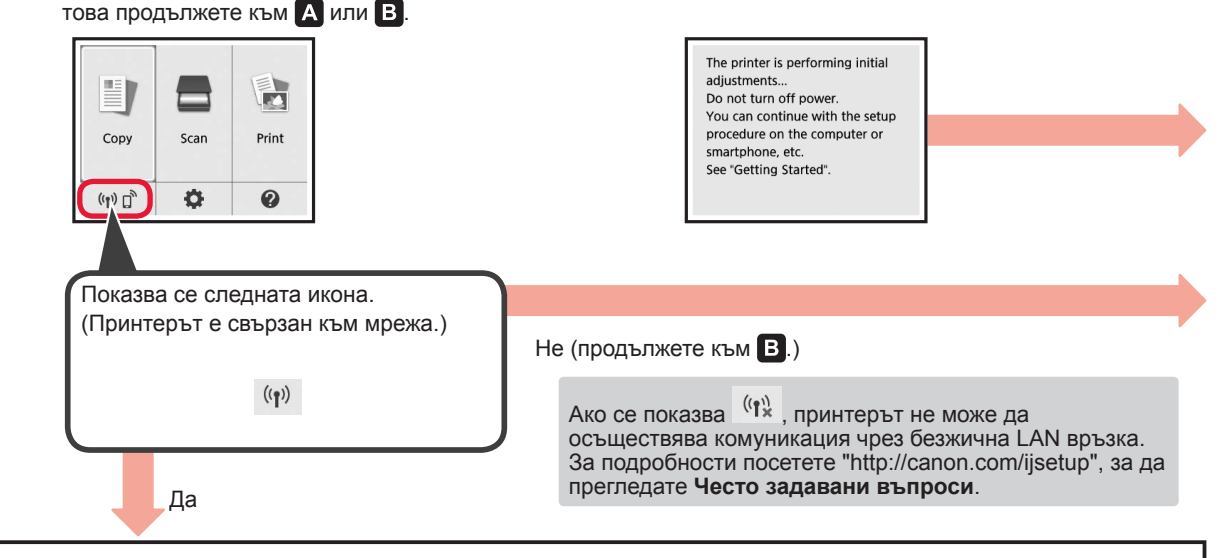

Canon PRINT В Следвайте инструкциите на екрана,

за да регистрирате принтера.

**iOS Android** 

О Докоснете инсталирания приложен софтуер.

c Уверете се, че се показва следният екран.

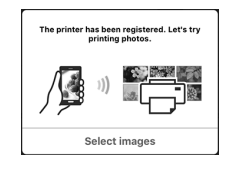

### **Свързването със смартфона е завършено. Вече можете да печатате от смартфона.**

За да печатате снимки, заредете фотохартия. Продължете към "Зареждане на фотохартия" на страница 8.

 $\blacksquare$ 

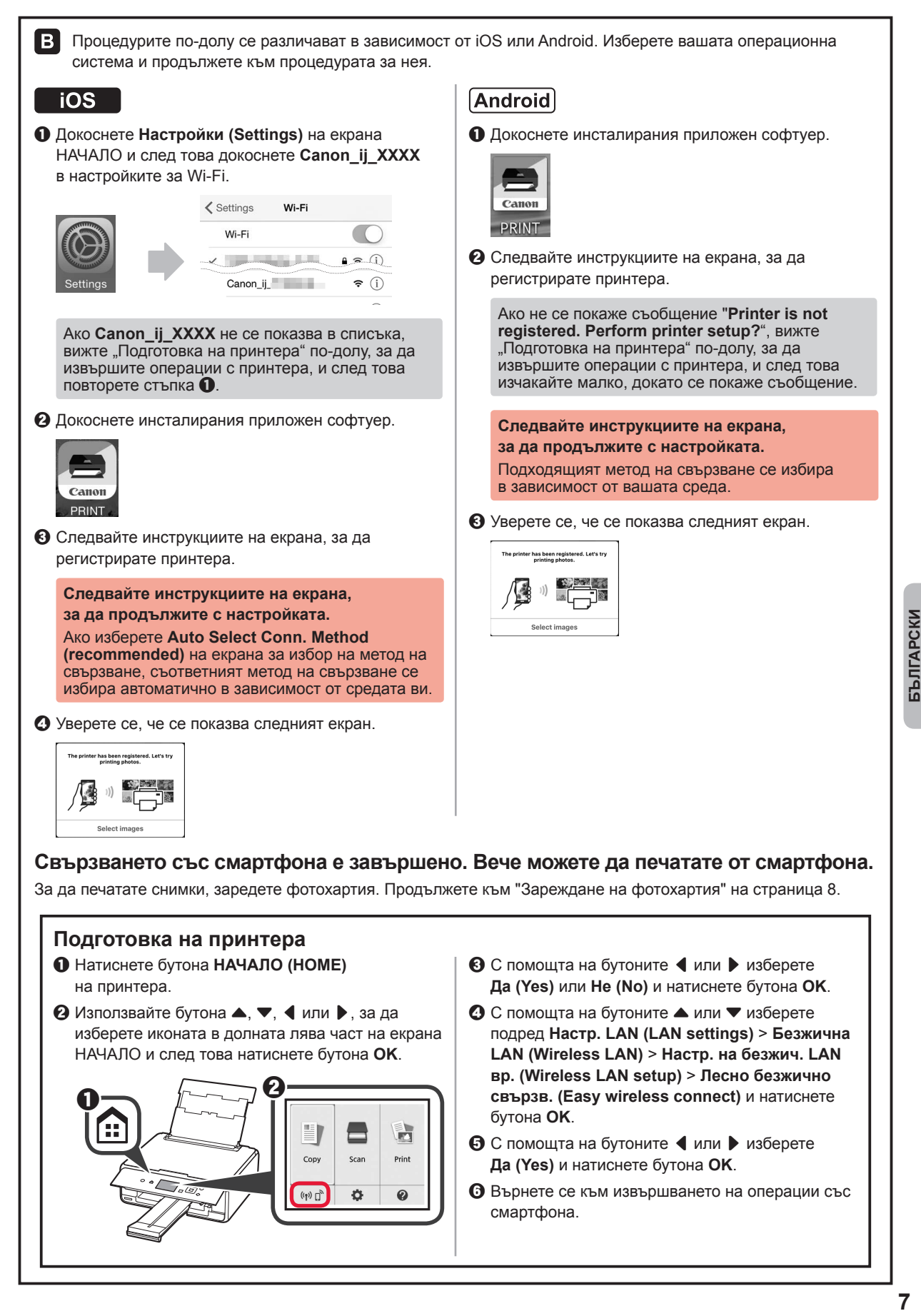

### **Зареждане на фотохартия**

- **1** Отворете капака на задната тава и издърпайте подложката за хартия. 2 **0** Отворете капака на гнездото за подаване. b Плъзнете докрай десния водач за хартия. **Q**  $\boldsymbol{\varTheta}$
- **Печатане на снимки, запазени върху карта с памет**

Можете да отпечатвате снимки, запазени върху карта с памет, чрез лесни операции.

- 
- **1** Уверете се, че принтерът е включен. 2 Заредете няколко листа фотохартия.<br>3 Поставете картата с памет
- **3** Поставете картата с памет в гнездото за карти.

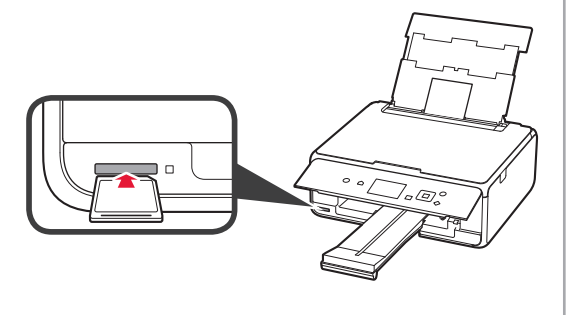

- **3 ©** Заредете няколко листа фотохартия със страната за печат нагоре.
	- В Плъзнете десния водач за хартия, за да го подравните със страната на топчето хартия.

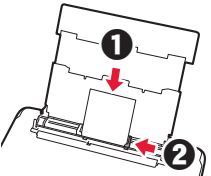

**4** Затворете капака на гнездото за подаване. Прочетете съобщението на екрана на принтера и регистрирайте информацията за заредената хартия.

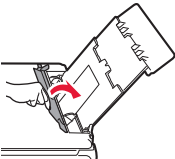

**5** Издърпайте изходната тава за хартия.

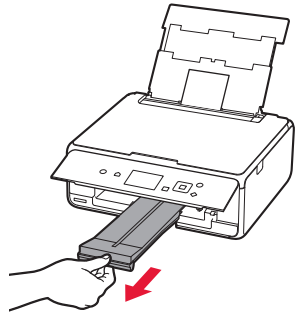

# **4** Изберете снимките за печат.

**5** Натиснете бутона **Старт (Start)**. Принтерът започва да печата.

# **1. Namestitev tiskalnika**

Za postopek z ikono si lahko ogledate video vadnice za namestitev tiskalnika, do katerih dostopate tako, da odprete naslednji naslov URL ali optično preberete kode QR.

http://canon.com/iisetup

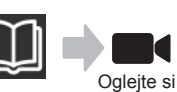

videoposnetek

# **Preverjanje priložene vsebine**

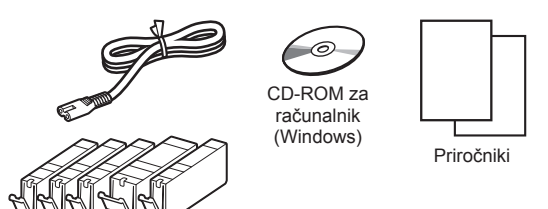

## **Odstranjevanje zaščitnih materialov/ vklop tiskalnika**

Če si želite postopek ogledati v videoposnetku, optično preberite kode QR.

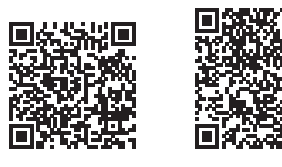

Android iOS

- **1** Odstranite zaščitne materiale (kot sta trak in zaščitna prevleka na zaslonu LCD) z zunanjosti tiskalnika.
- 2 **0** Prste vstavite v odprtini na obeh straneh tiskalnika in odprite enoto za optično branje/pokrov.
	- $\odot$  Odstranite oranžni trak in ga zavrzite.

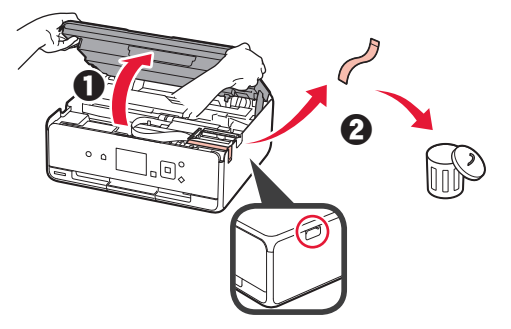

**3** Zaprite enoto za optično branje/pokrov.

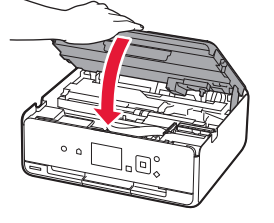

- 4 **0** Priključite napajalni kabel.
	- **2** Dvignite nadzorno ploščo.
	- **6** Pritisnite gumb **VKLOP** (ON).
	- Kabla USB še ne priključite.

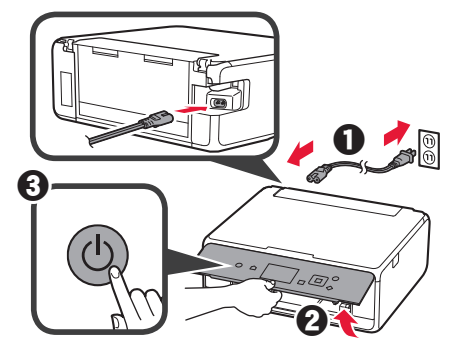

**5** Uporabite gumb ▲ ali ▼, da izberete jezik, nato pa pritisnite gumb **OK**.

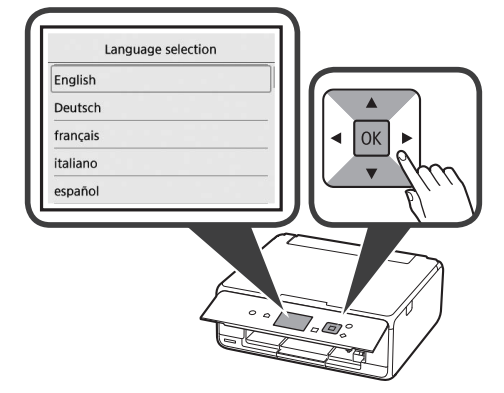

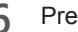

- **6** Preberite sporočila in pritisnite gumb **OK**.
	- For development and marketing of products that better meet customer needs, Canon requests that information related to your Canon product be sent to Canon through the Internet. Next

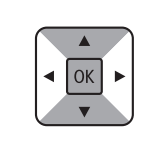

**7** Izberite **Strinjam se (Agree)** ali **Se ne strinjam (Do not agree)** in nato pritisnite gumb **OK**.

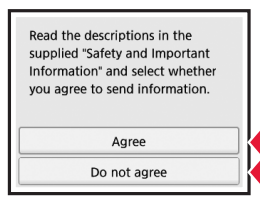

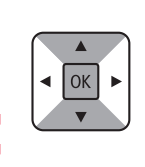

**8** Preberite sporočilo in pritisnite gumb **OK**.

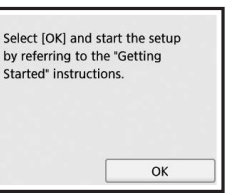

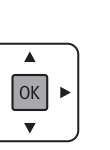

## **Nameščanje črnilnega vložka**

■ Če si želite postopek ogledati v videoposnetku, optično preberite kode QR.

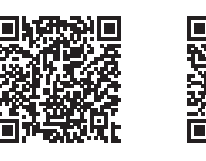

Android iOS

**1** Odprite enoto za optično branje/pokrov. Ne dotikajte se nosilca tiskalne glave, (A) dokler se ne ustavi.

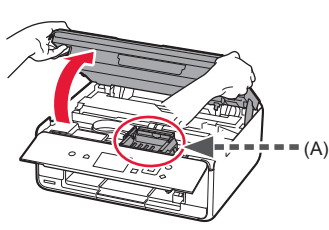

2 **0** Odstranite oranžni trak. **2** Odstranite zaščitni ovoj.

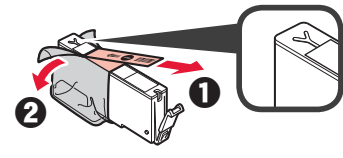

### V celoti odstranite oranžni trak.

- **3** Prste vstavite pod oranžni pokrovček in ga PREVIDNO odstranite.
	- (A) Ne pritiskajte obeh strani črnilnega vložka, ko je luknja za zrak v obliki črke Y zamašena.
	- (B) Tega dela se ne dotikajte.

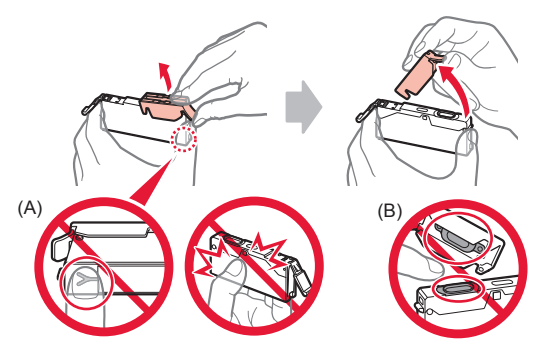

**4** Vstavite črnilni vložek v nosilec tiskalne glave in ga pritisnite navzdol, da se zaskoči. Ko lučka zasveti, namestite naslednji črnilni vložek.

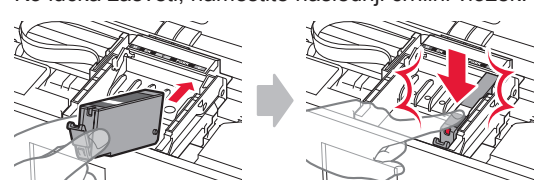

**5** Preverite, ali vse lučke svetijo.

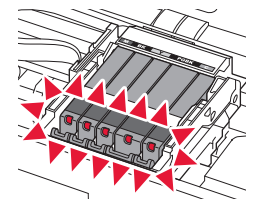

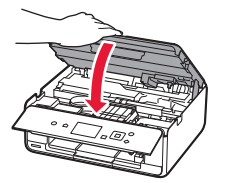

Če se prikaže sporočilo o napaki, preverite, ali so črnilni vložki pravilno nameščeni.

### **Nalaganje papirja/Poravnava tiskalne glave**

**6** Zaprite enoto za optično branje/pokrov.

 $\blacksquare$ <sup>4</sup> Če si želite postopek ogledati v videoposnetku, optično preberite kode QR.

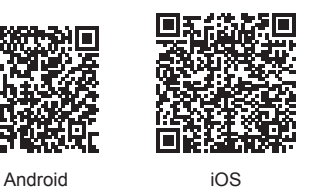

Če želite izboljšati rezultate tiskanja, natisnite vzorec za poravnavo tiskalne glave in ga optično preberite.

**1** Odprite pokrov zadnjega pladnja in izvlecite oporo za papir.

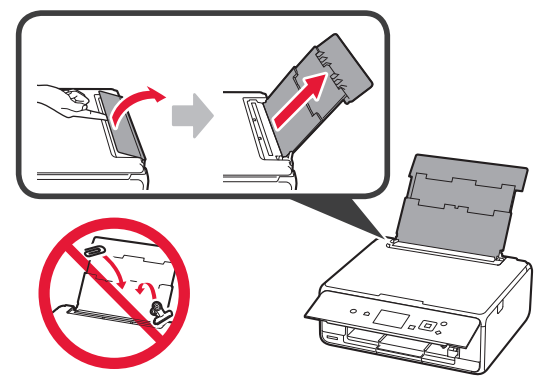

2 **0** Odprite pokrov podajalne reže. **2** Potisnite desno vodilo za papir do konca.

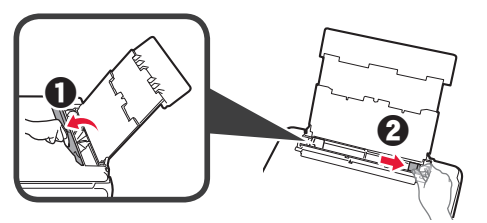

- **3** O Vstavite več listov navadnega papirja s stranjo za tiskanje obrnjeno navzgor.
	- **2** Pomaknite desno vodilo za papir, da ga poravnate s stranskim delom svežnja papirja.

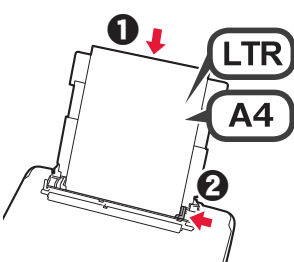

**4** Zaprite pokrov podajalne reže.

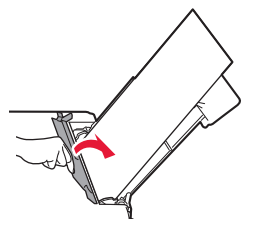

**5** Izvlecite izhodni pladenj za papir.

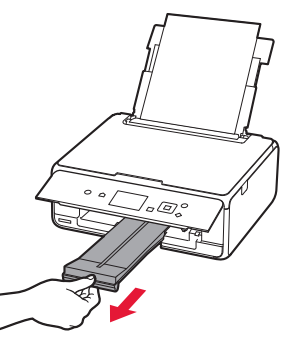

**6** Uporabite gumb ◀ ali ▶, da izberete OK, nato pa pritisnite gumb **OK**.

 $OK$ 

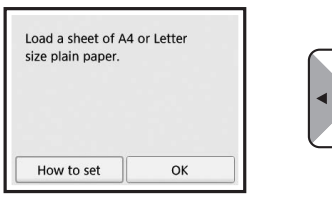

**7** Ko se vzorec za poravnavo tiskalne glave natisne, izberite **Da (Yes)** in pritisnite gumb **OK**.

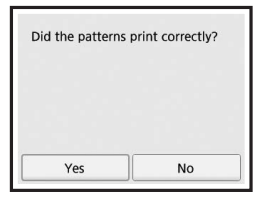

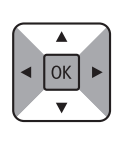

**8** Upoštevajte navodila na zaslonu, da položite natisnjeni vzorec na stekleno ploščo.

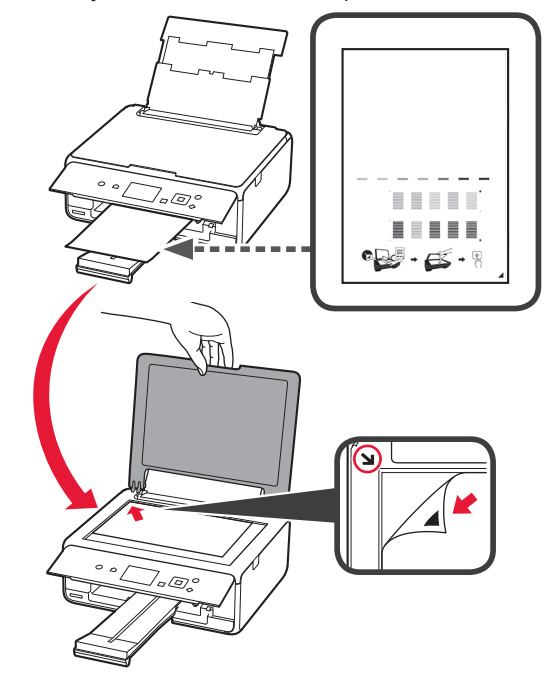

**9** Zaprite pokrov za dokumente, nato upoštevajte navodila na zaslonu in pritisnite gumb **OK**.

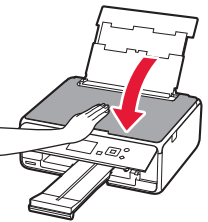

**10** Če se prikaže naslednji zaslon, pritisnite gumb **OK**.

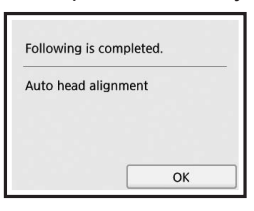

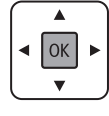

**Poravnava tiskalne glave je zdaj dokončana.**

## **Izbira načina povezave s tiskalnikom**

Način povezave se razlikuje glede na to, kako uporabljate tiskalnik. Izberite način povezave tiskalnika v skladu s spodnjo tabelo. V naslednjem opisu so pametni telefoni in tablični računalniki skupno poimenovani kot pametni telefon.

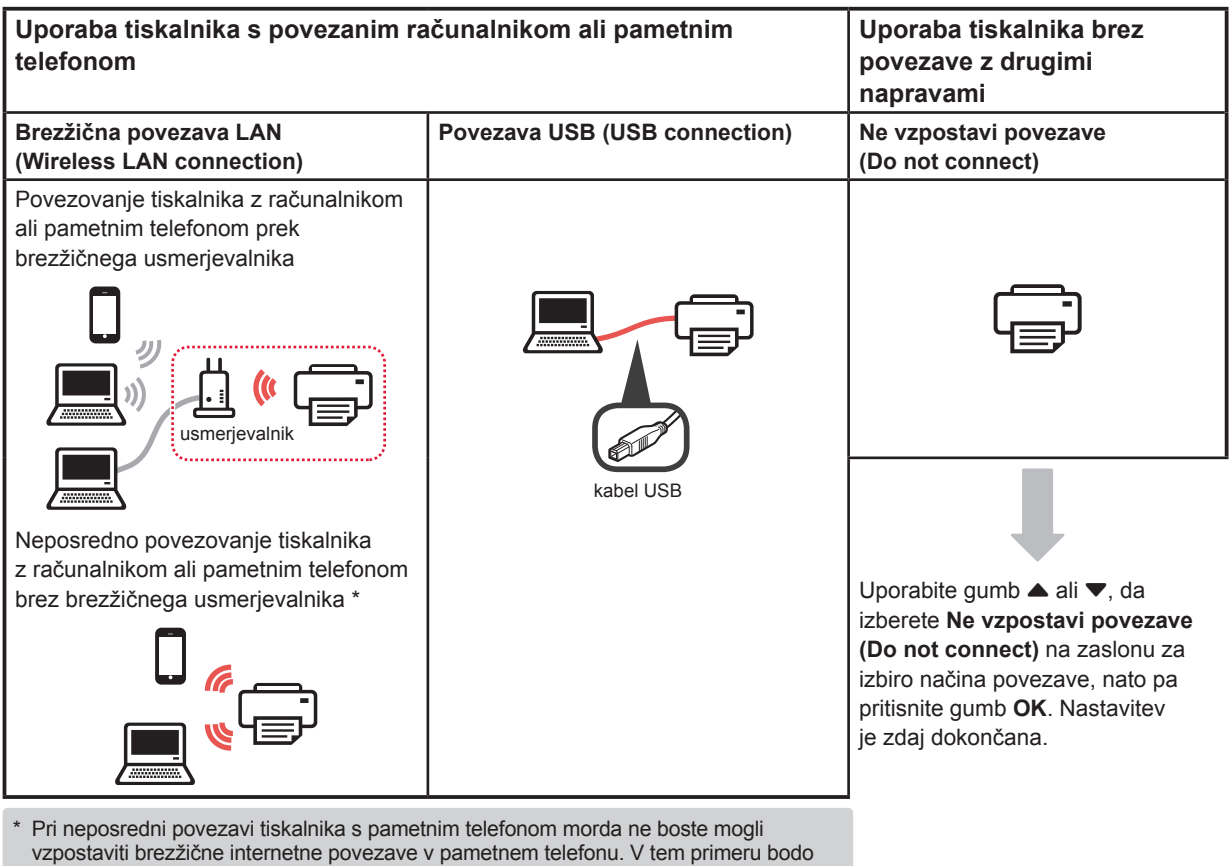

- morda nastali stroški, ki so odvisni od pogodbe z vašim ponudnikom telefonskih storitev. Prek brezžičnega omrežja LAN lahko tiskalnik neposredno povežete z največ 5 napravami.
- **1** Izberite način povezave tiskalnika in nato pritisnite gumb **OK**.

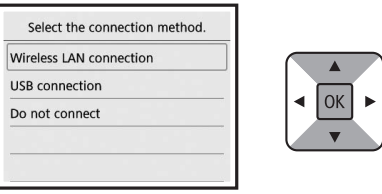

**Za nadaljevanje z nastavitvijo upoštevajte navodila na zaslonu.**

**Uporabniki, ki izberejo možnost Povezava USB (USB connection):**

Kabla USB ne priključujte, dokler niste pozvani.

- **2** Če se prikaže naslednji zaslon, pojdite na naslednjo stran.
	- Če izberete možnost **Brezžična povezava LAN (Wireless LAN connection)**:

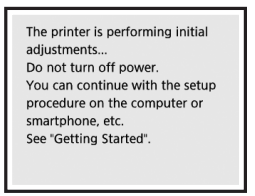

■ Če izberete možnost **Povezava USB (USB connection)**:

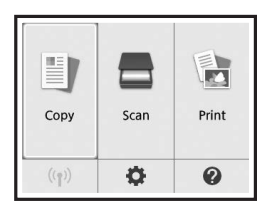

# **2. Povezovanje z računalnikom in pametnim telefonom/tabličnim računalnikom**

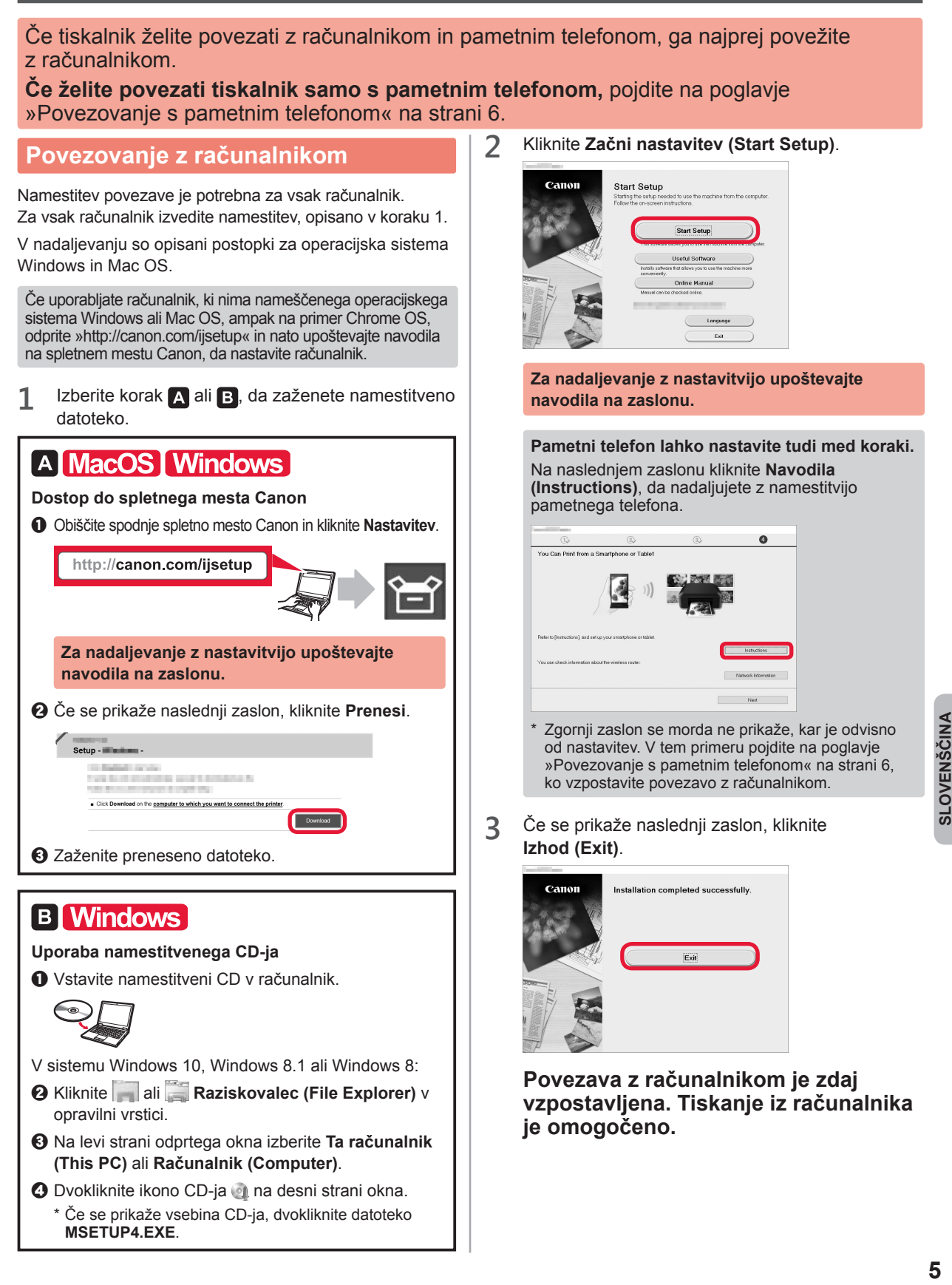

### **Povezovanje s pametnim telefonom**

Namestitev povezave je potrebna za vsak pametni telefon. Za vsak pametni telefon izvedite namestitev, opisano v koraku 1.

#### **Priprava**

- V pametnem telefonu vklopite Wi-Fi.
- Če imate brezžični usmerjevalnik, povežite pametni telefon z brezžičnim usmerjevalnikom.
- \* Za postopke glejte priročnike pametnega telefona in brezžičnega usmerjevalnika ali se obrnite na proizvajalca.
- **1** Namestite uporabniško programsko opremo Canon PRINT Inkjet/SELPHY v pametni telefon.

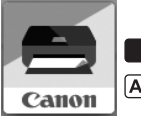

**ios** : V trgovini App Store poiščite »Canon PRINT«.

: V trgovini Google Play poiščite »Canon PRINT«.

Ali pa obiščite spletno mesto Canon tako, da optično preberete kodo QR.

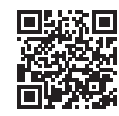

**2** Preverite prikaz na tiskalniku.

Zaslon se izklopi, če 10 minut ne izvedete nobenega postopka. Za prikaz zaslona pritisnite poljubni gumb na nadzorni plošči (razen gumba **VKLOP (ON)**).

■ Če se prikaže naslednji zaslon:

preverite ikono spodaj levo, nato nadaljujte na ali $\mathbf{B}$ 

■ Če se prikaže naslednji zaslon: nadaljujte na **B**.

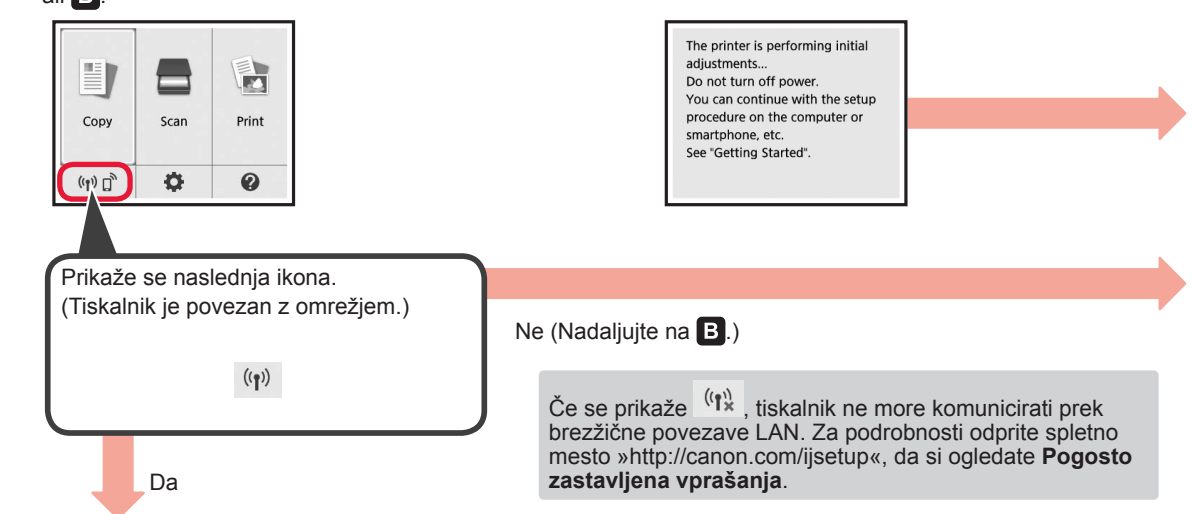

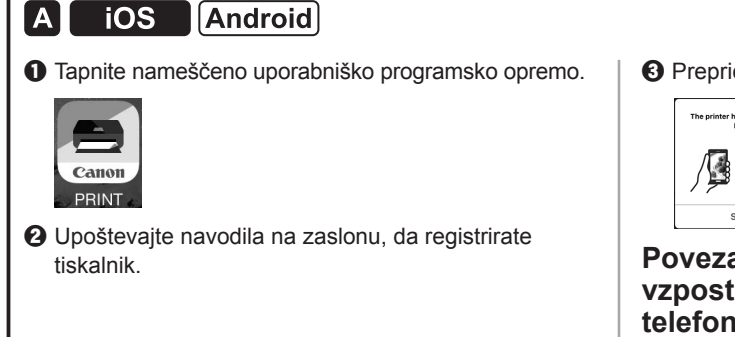

 $\Theta$  Prepričajte se, da se prikaže naslednji zaslon.

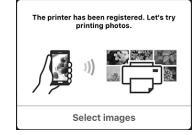

### **Povezava s pametnim telefonom je zdaj vzpostavljena. Tiskanje iz pametnega telefona je omogočeno.**

Za tiskanje fotografij naložite fotografski papir. Pojdite na poglavje »Nalaganje fotografskega papirja« na strani 8.

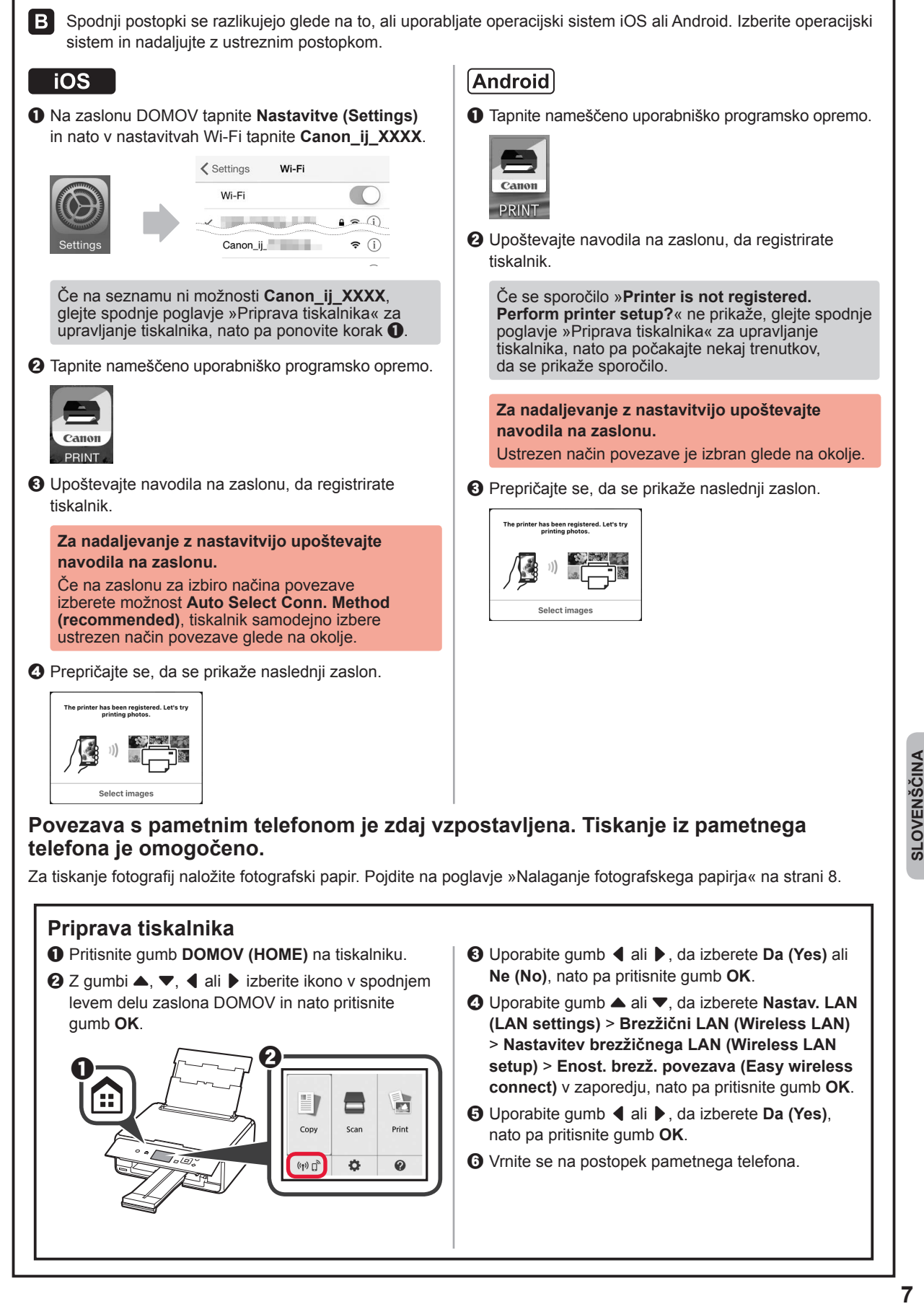

## **Nalaganje fotografskega papirja**

**1** Odprite pokrov zadnjega pladnja in izvlecite oporo za papir.

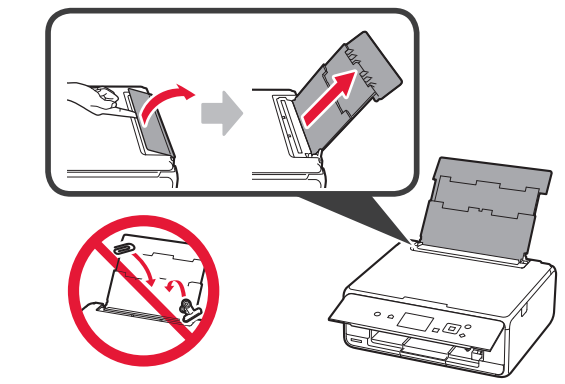

2 **0** Odprite pokrov podajalne reže.

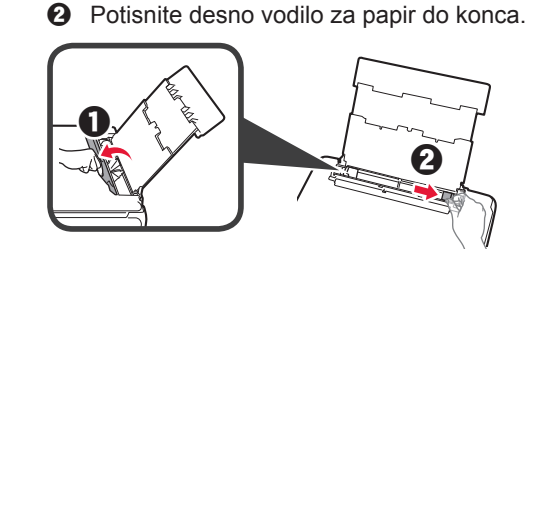

- 3 **0** Vstavite več listov fotografskega papirja s stranjo za tiskanje obrnjeno navzgor.
	- $\odot$  Pomaknite desno vodilo za papir, da ga poravnate s stranskim delom svežnja papirja.

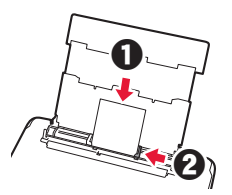

**4** Zaprite pokrov podajalne reže. Preberite sporočilo na zaslonu tiskalnika in registrirajte informacije o naloženem papirju.

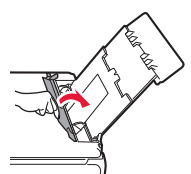

**5** Izvlecite izhodni pladenj za papir.

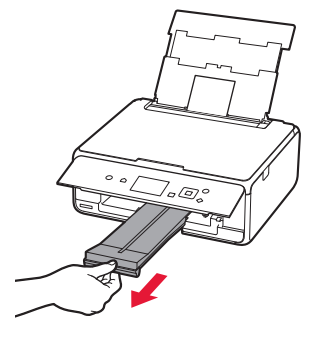

## **Tiskanje fotografij, shranjenih na pomnilniški kartici**

Fotografije, shranjene na pomnilniški kartici, lahko natisnete s preprostimi postopki.

- 
- 1 Preverite, ali je tiskalnik vklopljen.<br>2 Naložite več listov fotografskega p
- 2 Naložite več listov fotografskega papirja.<br>3 Vstavite pomnilniško kartico v režo za **3** Vstavite pomnilniško kartico v režo za pomnilniško kartico.

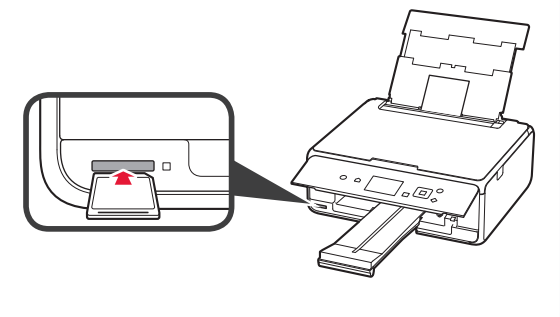

- **4** Izberite fotografije, ki jih želite natisniti.
- **5** Pritisnite gumb **Začni (Start)**. Tiskalnik začne tiskati.

# **1. Instaliranje pisača**

Za postupak s ikonom **de** možete pogledati videozapise s uputama za instaliranje pisača kojima možete pristupiti putem veze URL ili skeniranjem QR kodova.

http://canon.com/iisetup

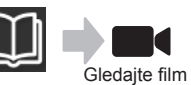

## **Provjera isporučenih stavki**

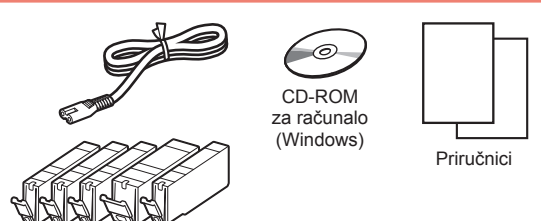

## **Skidanje ambalaže / Uključivanje pisača**

**Postupak možete pogledati na snimci tako** da skenirate QR kodove.

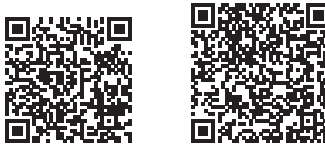

Android iOS

- **1** Skinite ambalažu (kao što su traka i zaštitna folija na LCD-u) s vanjskih dijelova pisača.
- 2 **0** Umetnite prste u otvore na obje strane pisača i otvorite jedinicu za skeniranje / poklopac.
	- $\odot$  Skinite narančastu traku i bacite je.

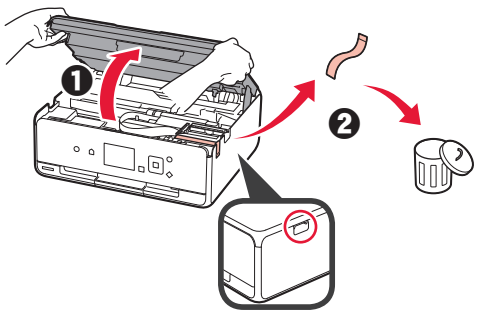

**3** Zatvorite jedinicu za skeniranje / poklopac.

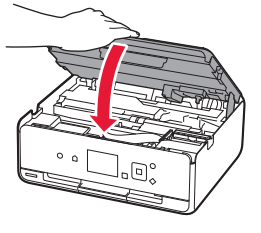

- 4 **0** Povežite kabel za napajanje.
	- **2** Podignite radnu ploču.
	- c Pritisnite gumb **UKLJUČENO (ON)**.
	- **O** Još ne spajajte USB kabel.

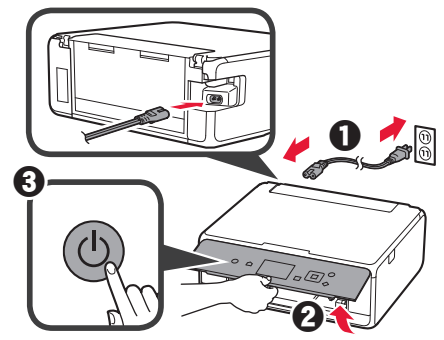

**5** Pomoću gumba ▲ ili ▼ odaberite jezik pa pritisnite gumb **U redu (OK)**.

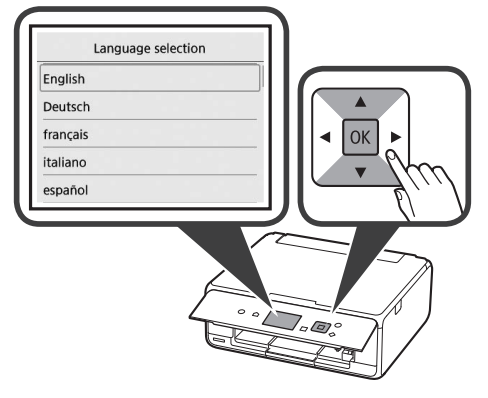

- **6** Pročitajte poruke pa pritisnite gumb **U redu (OK)**.
	- For development and marketing of products that better meet customer needs, Canon requests that information related to your Canon product be sent to Canon through the Internet. Next

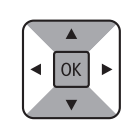

**7** Odaberite **Prihvaćam (Agree)** ili **Ne prihvaćam (Do not agree)** i pritisnite gumb **U redu (OK)**.

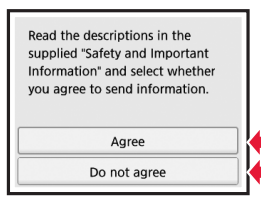

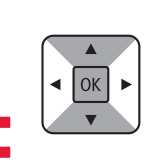

**8** Pročitajte poruku pa pritisnite gumb **U redu (OK)**.

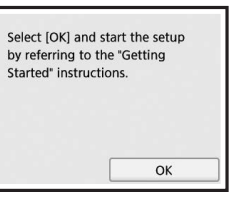

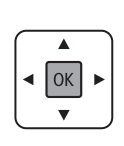

## **Instaliranje spremnika tinte**

**Postupak možete pogledati na snimci tako** da skenirate QR kodove.

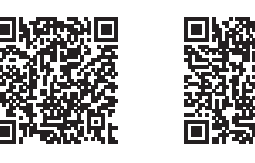

Android iOS

**1** Otvorite jedinicu za skeniranje / poklopac. Ne dodirujte držač ispisne glave (A) dok se ne zaustavi.

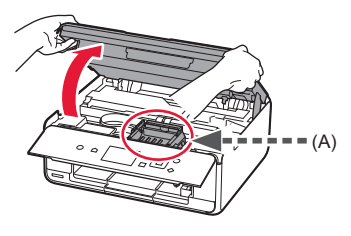

2 **0** Skinite narančastu traku. **2** Uklonite zaštitni papir.

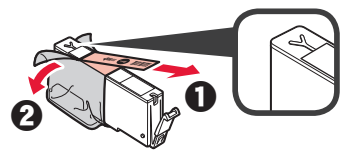

U potpunosti uklonite narančastu traku.

- **3** Zakvačite narančastu kapicu prstom i PAŽLJIVO je uklonite.
	- (A) Ne pritišćite obje strane spremnika tinte dok je otvor za zrak u obliku slova Y zatvoren.
	- $\bigcirc$  (B) Ne dodirujte.

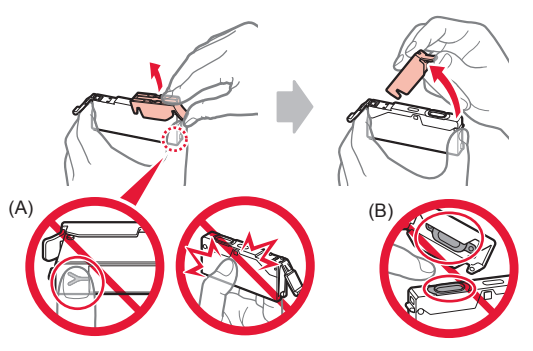

**4** Umetnite spremnik tinte u držač ispisne glave i snažno pritisnite dok ne sjedne na mjesto. Nakon što zasvijetli žaruljica, instalirajte sljedeći spremnik tinte.

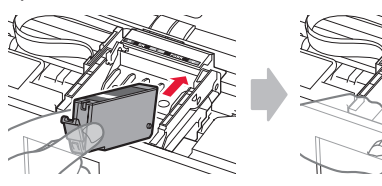

**5** Provjerite svijetle li sve žaruljice.

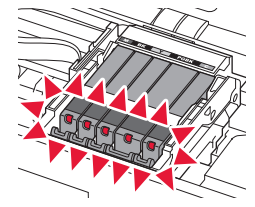

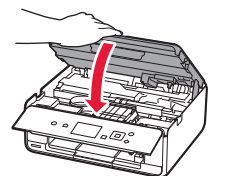

Ako se pojavi poruka o pogrešci, provjerite jesu li spremnici tinte ispravno instalirani.

## **Umetanje papira / Poravnavanje ispisne glave**

**6** Zatvorite jedinicu za skeniranje / poklopac.

**Postupak možete pogledati na snimci tako da** skenirate QR kodove.

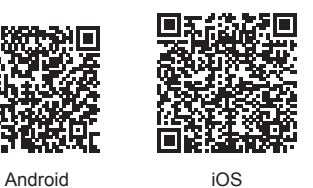

Za bolje rezultate ispisa ispišite uzorak za poravnavanje ispisne glave i skenirajte ga.

**1** Otvorite poklopac stražnje ladice i izvucite oslonac papira.

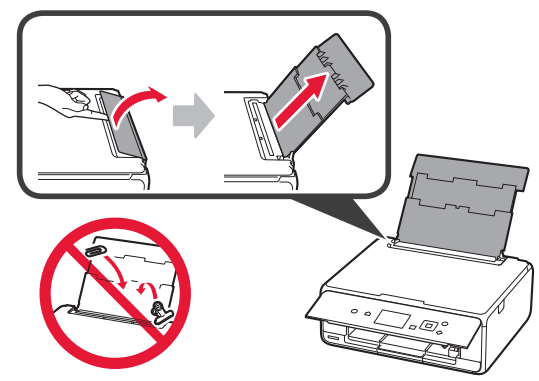

2 **0** Otvorite poklopac otvora za ulaganje papira. **2** Povucite desnu vodilicu papira do kraja.

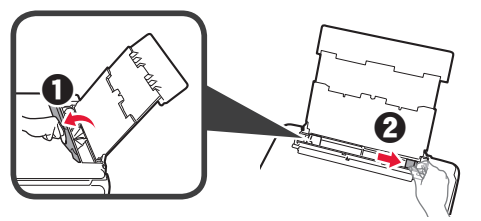

- **3 0** Umetnite nekoliko listova običnog papira s ispisnom stranom okrenutom prema gore.
	- **2** Povlačite desnu vodilicu papira dok se ne poravna sa stranicom snopa papira.

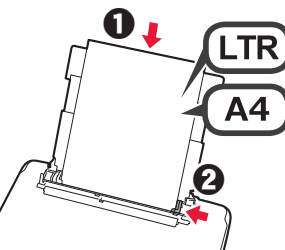

**4** Zatvorite poklopac otvora za ulaganje papira.

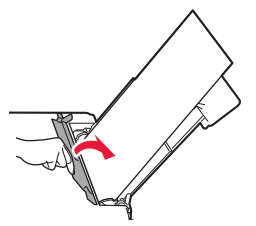

**5** Izvucite ladicu za izlaz papira.

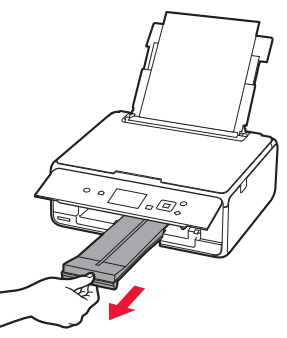

**6** Pomoću gumba ◀ ili ▶ odaberite **U redu (OK)**, a zatim pritisnite gumb **U redu (OK)**.

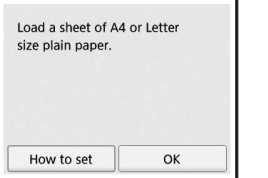

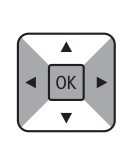

**7** Kada se ispiše list za poravnanje ispisne glave, odaberite **Da (Yes)** i pritisnite gumb **U redu (OK)**.

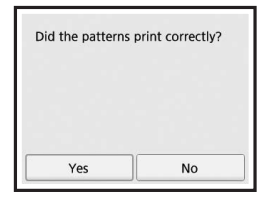

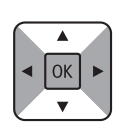

**8** Slijedeći upute na zaslonu umetnite uzorak na kopirno staklo.

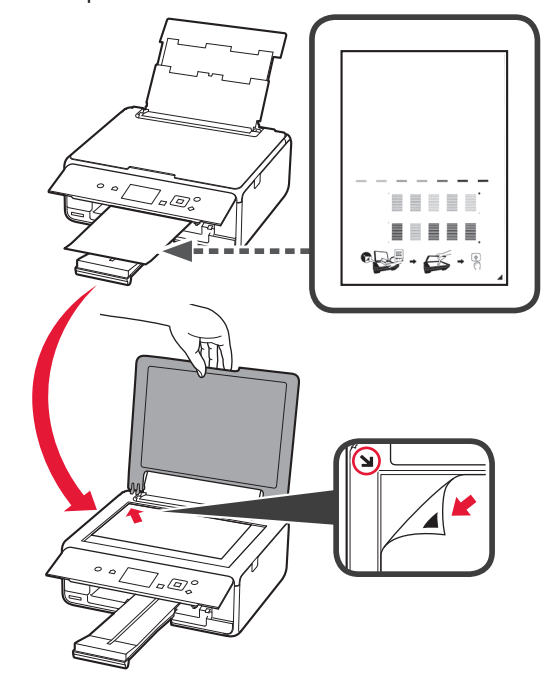

**9** Zatvorite poklopac dokumenta, a zatim slijedite upute na zaslonu da biste pritisnuli gumb **U redu (OK)**.

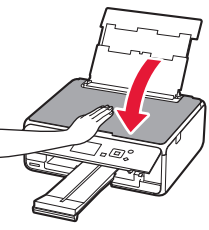

**10** Ako se prikaže sljedeći zaslon, pritisnite gumb **U redu (OK)**.

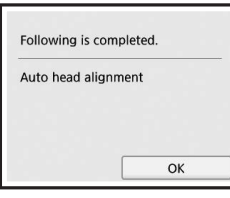

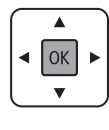

**Poravnavanje ispisne glave sada je dovršeno.**

## **Odabir načina povezivanja pisača**

Način povezivanja mijenja se ovisno o načinu upotrebe pisača. Način povezivanja pisača odaberite prema tablici u nastavku. U sljedećem opisu za pametne telefone i tabletne uređaje koristi se zajednički naziv pametni telefon.

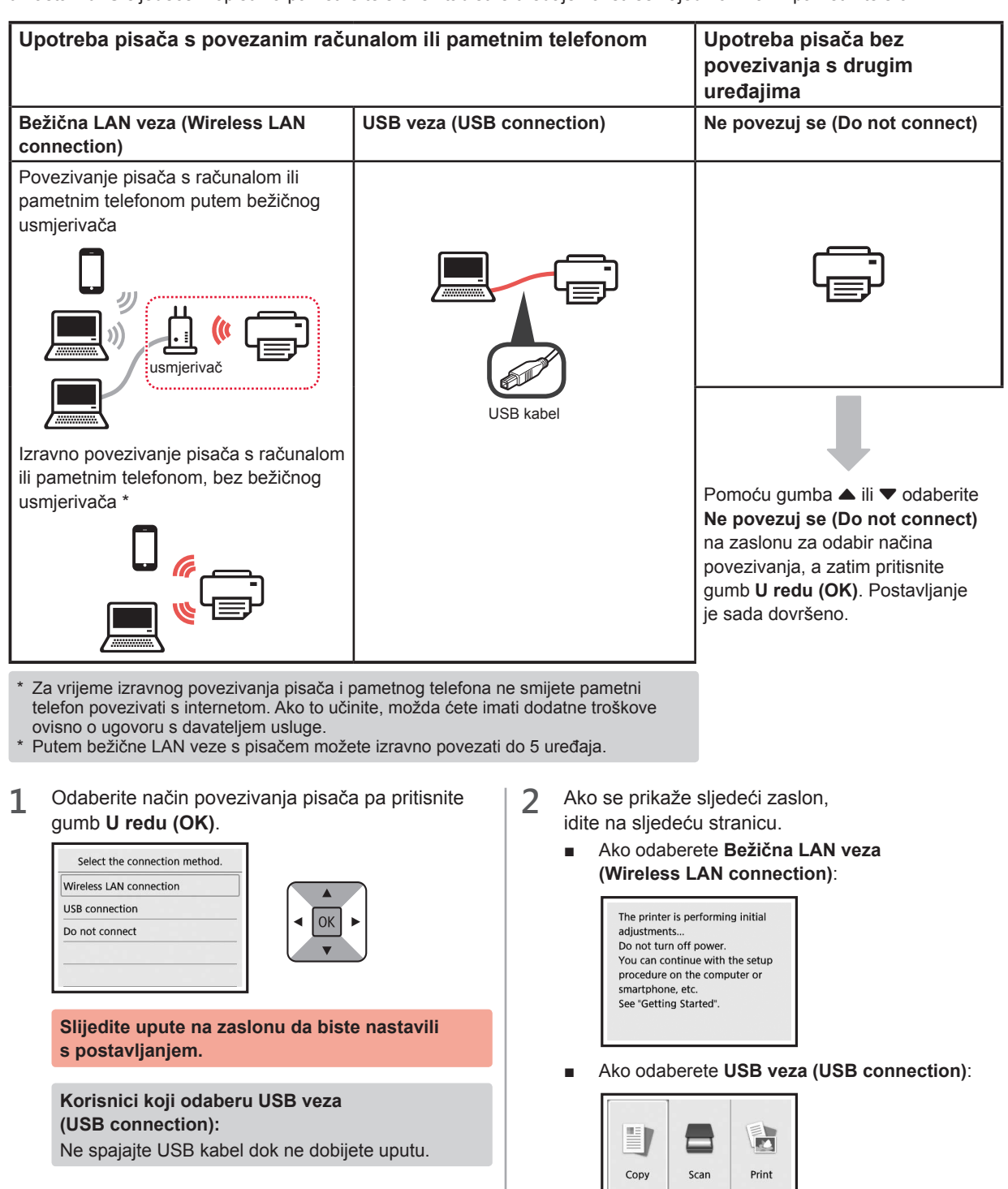

ö

 $((\gamma))$ 

❷

# **2. Povezivanje s računalom i pametnim telefonom / tabletom**

Ako pisač povezujete i s računalom i s pametnim telefonom, najprije ga povežite s računalom. **Da biste pisač povezali samo s pametnim telefonom,** prijeđite na odjeljak "Povezivanje s pametnim telefonom" na stranici 6.

### **Povezivanje s računalom**

Potrebno vam je postavljanje veze za svako računalo. Nastavite s postavljanjem od koraka 1 za svako pojedino računalo.

U nastavku su opisani postupci za sustave Windows i Mac OS.

Ako na računalu koristite neki drugi sustav osim sustava Windows ili Mac OS, kao što je Chrome OS, otiđite na web-adresu "http://canon.com/ijsetup" i slijedite upute za postavljanje računala na web-mjestu tvrtke Canon.

**1** Za pokretanje datoteke za postavljanje odaberite  $k$ orak  $\bf{A}$  ili  $\bf{B}$ 

## A MacOS Windows

- **Pristupanje web-mjestu Canon**
- $\bullet$  Posjetite web-mjesto Canon i kliknite **Postavljanje**.

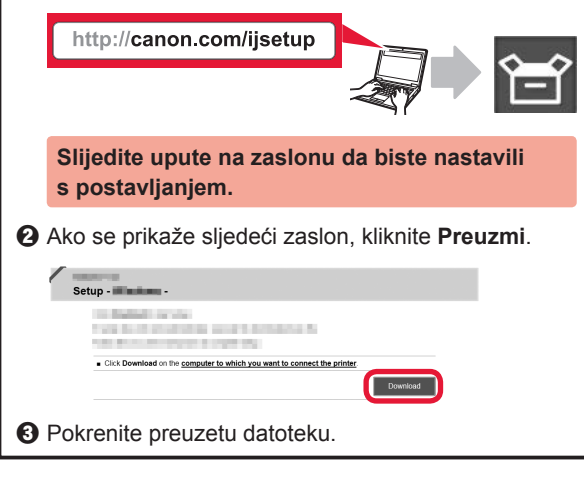

# **B** Windows

### **Upotreba CD-a za postavu**

**O** Umetnite CD za postavu u računalo.

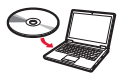

Ako upotrebljavate Windows 10, Windows 8.1 ili Windows 8:

- $\bullet$  Kliknite ili **Eksplorer za datoteke (File Explorer)** na alatnoj traci.
- c Odaberite **Ovo računalo (This PC)** ili **Računalo (Computer)** s lijeve strane otvorenog prozora.
- **O** Dvaput kliknite ikonu CD-ROM s desne strane prozora.
	- \* Ako se pojavi sadržaj CD-ROM-a, dvaput kliknite **MSETUP4.EXE**.

**2** Kliknite **Pokreni postavljanje (Start Setup)**.

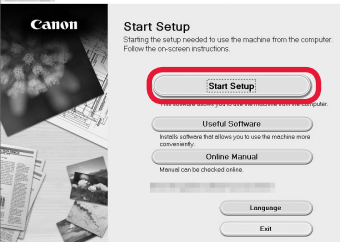

**Slijedite upute na zaslonu da biste nastavili s postavljanjem.**

**Pametni telefon možete postaviti za vrijeme postupka.**

Na sljedećem zaslonu kliknite **Upute (Instructions)** da biste nastavili s postavljanjem pametnog telefona.

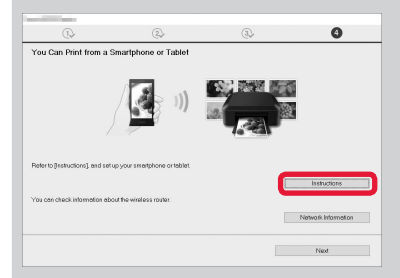

Ovisno o postavkama, gornji zaslon možda se neće prikazati. U tom slučaju prijeđite na odjeljak "Povezivanje s pametnim telefonom" na stranici 6 nakon što ste dovršili povezivanje s računalom.

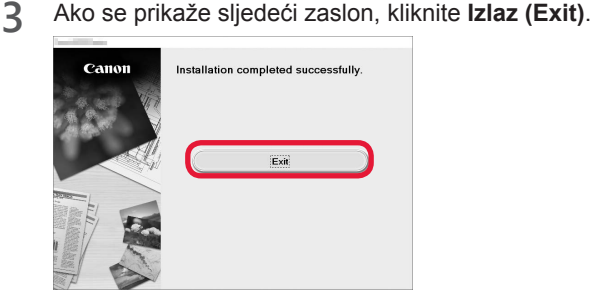

**Povezivanje s računalom sada je dovršeno. Možete ispisivati s računala.**

### **Povezivanje s pametnim telefonom**

Postavljanje veze potrebno je izvršiti za svaki pojedini pametni telefon. Nastavite s postavljanjem od koraka 1 za svaki pojedini pametni telefon.

### **Priprema**

- Uključite Wi-Fi na pametnom telefonu.
- Ako imate bežični usmjerivač, povežite pametni telefon s njime.
- \* Informacije o funkcioniranju uređaja potražite u priručnicima za pametni telefon i bežični usmjerivač ili se obratite proizvođaču tih uređaja.
- **1** Na pametni telefon instalirajte softversku aplikaciju Canon PRINT Inkjet/SELPHY.

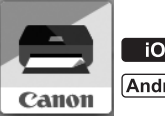

: Potražite "Canon PRINT" u trgovini App Store.

: Potražite "Canon PRINT" u trgovini Google Play.

Ili posjetite web-mjesto Canon skeniranjem QR kôda.

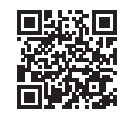

**2** Provjerite zaslon na pisaču.

Zaslon se isključuje na 10 minuta ako ništa ne radite. Da biste uključili zaslon, pritisnite bilo koji gumb na radnoj ploči (osim gumba **UKLJUČENO (ON)**).

- Ako se prikaže sljedeći zaslon: provjerite ikonu u donjem lijevom dijelu zaslona, a zatim prijeđite na  $\overline{A}$  ili  $\overline{B}$ .
- Ako se prikaže sljedeći zaslon: Prijeđite na **B**.

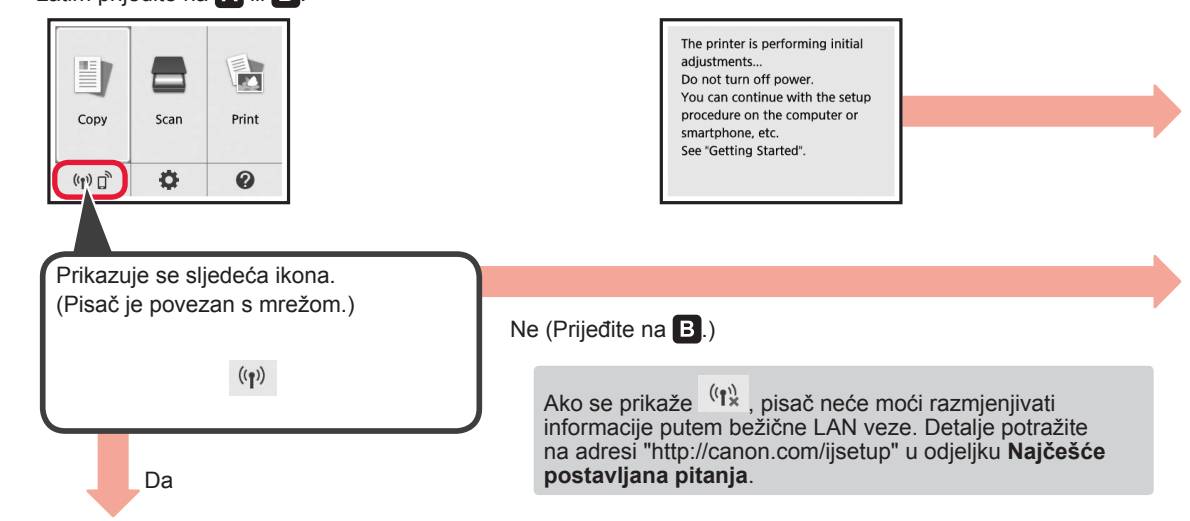

**O** Dodirnite instalirani aplikacijski softver. Canon

**Android** 

**iOS** 

PRINT

 $\blacksquare$ 

 $\odot$  Slijedite upute na zaslonu za registraciju pisača.

 $\Theta$  Mora se prikazati sljedeći zaslon.

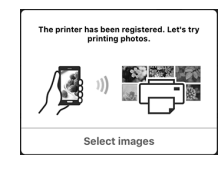

### **Povezivanje s pametnim telefonom sada je dovršeno. Možete ispisivati s pametnog telefona.**

Za ispis fotografija umetnite fotopapir. Prijeđite na odjeljak "Umetanje fotopapira" na stranici 8.

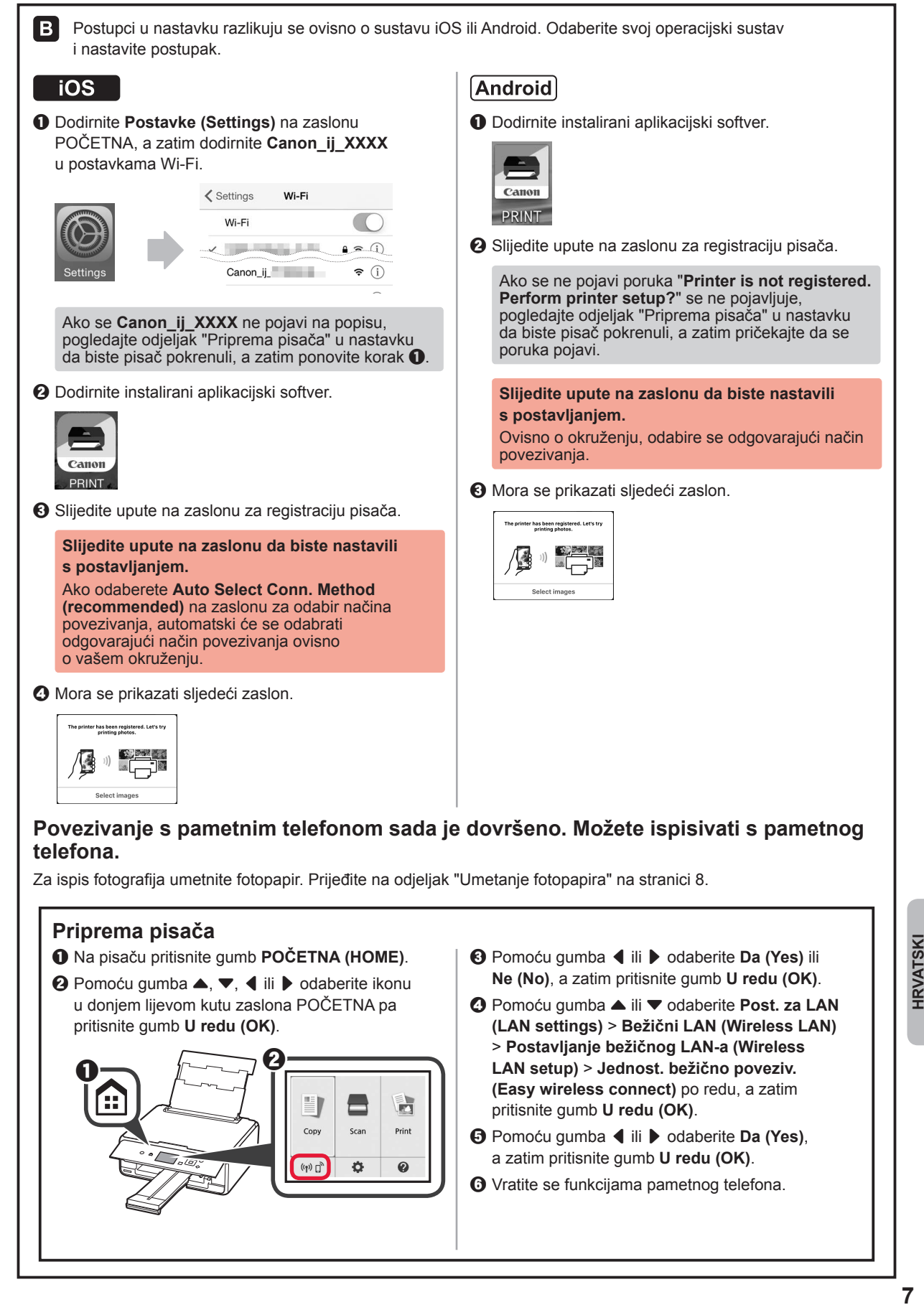

## **Umetanje fotopapira**

**1** Otvorite poklopac stražnje ladice i izvucite oslonac papira.

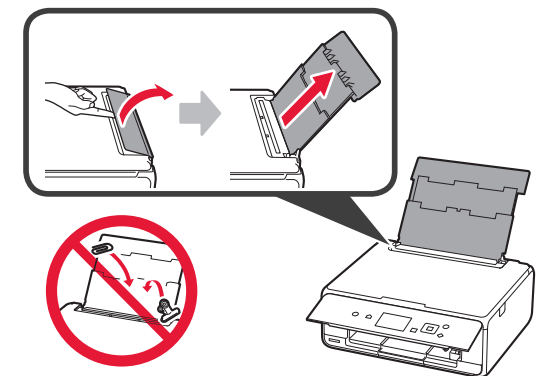

2 **0** Otvorite poklopac otvora za ulaganje papira. **2** Povucite desnu vodilicu papira do kraja.

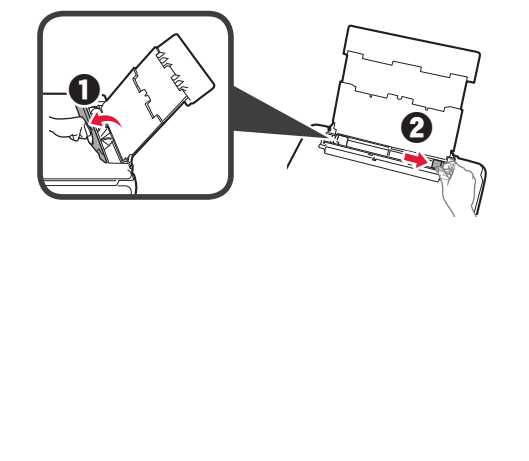

- **3** O Umetnite nekoliko listova fotopapira s ispisnom stranom okrenutom prema gore.
	- $\odot$  Povlačite desnu vodilicu papira dok se ne poravna sa stranicom snopa papira.

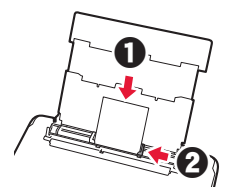

**4** Zatvorite poklopac otvora za ulaganje papira. Pročitajte poruku na zaslonu pisača i registrirajte podatke o umetnutom papiru.

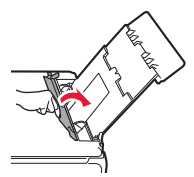

**5** Izvucite ladicu za izlaz papira.

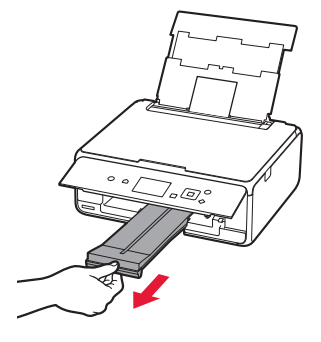

## **Ispisivanje fotografija pohranjenih na memorijskoj kartici**

Jednostavnim radnjama možete ispisivati fotografije pohranjene na memorijskoj kartici.

- 
- 1 Provjerite je li pisač uključen.<br>2 Umetnite nekoliko listova foto 2 Umetnite nekoliko listova fotopapira.<br>**3** Umetnite memorijsku karticu u utor za
- **3** Umetnite memorijsku karticu u utor za kartice.

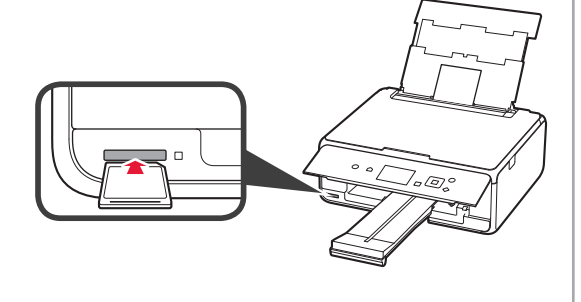

- 4 Odaberite fotografije za ispis.<br>5 Pritisnite gumb **Započni (Star** 
	- **5** Pritisnite gumb **Započni (Start)**. Pisač započinje ispisivati.

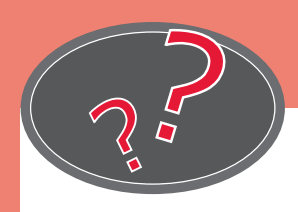

Obiščite spletno mesto Vizitaţi site-ul web Apsilankykite interneto svetainėje Web Sitesini Ziyaret Edin Zobacz stronę internetową Navštivte webovou stránku

# Posjetite web-mjesto Посетете уеб сайта Külastage veebisaiti Apmeklēt tīmekļa vietni Látogasson el a webhelyünkre Navštívte webovú stránku

# http://canon.com/ijsetup

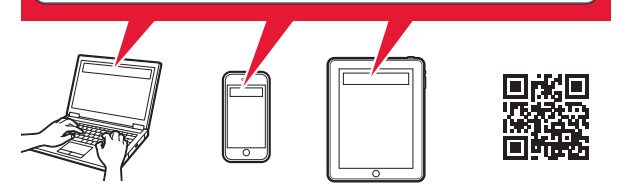

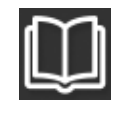

Preberite spletni priročnik Citiți Manualul online Skaityti interneto instrukciją Çevrimiçi El Kitabı'nı okuyun Przeczytaj Podręcznik online Přečtěte si příručku online

Pročitajte Priručnik na mreži Прочетете онлайн ръководството Lugege veebijuhendit Lasīt Tiešsaistes rokasgrāmatu Az Online kézikönyv olvasása Čítanie príručky online

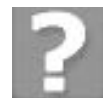

Pogosto zastavljena vprašanja Întrebări frecvente Dažnai užduodami klausimai Sık Sorulan Sorular Często zadawane pytania Časté dotazy

Najčešće postavljana pitanja Често задавани въпроси Korduma kippuvad küsimused Bieži uzdotie jautājumi Gyakran ismételt kérdések Najčastejšie otázky